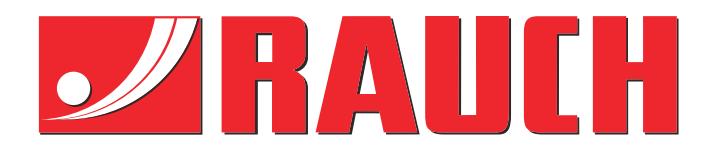

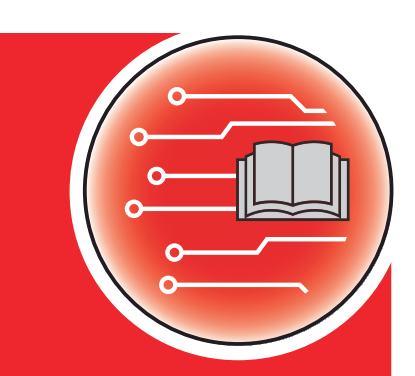

# Manual complementario

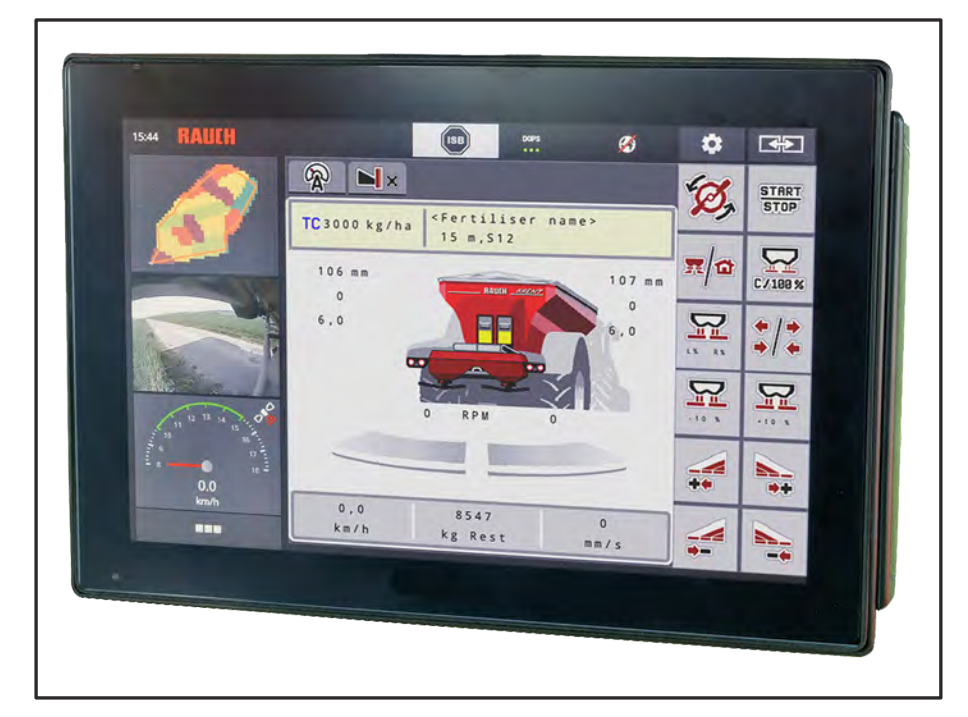

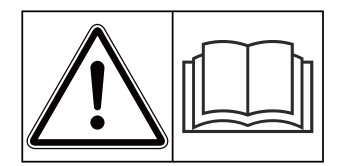

# **Leer detenidamente antes de la puesta en marcha.**

# Conservarlo para su utilización en el futuro.

Este manual de instrucciones y montaje forma parte de la máquina. Los proveedores de máquinas nuevas y usadas están obligados a documentar por escrito que las instrucciones de funcionamiento y montaje se han suministrado con la máquina y se han entregado al cliente.

*AXENT ISOBUS* **PISOBUS** Z

**Version 5.31.00**

5902157-**o**-es-0224

Manual original

Estimado cliente:

Con la adquisición del sistema de control de la máquina AXENT ISOBUS para la abonadora AXENT 100.1 nos ha demostrado su confianza en nuestro producto. ¡Muchas gracias! Y ahora queremos justificar esa confianza. Ha adquirido un sistema de control de la máquina eficiente y fiable.

En caso de que surjan problemas inesperados, nuestro servicio de atención al cliente estará siempre a su disposición.

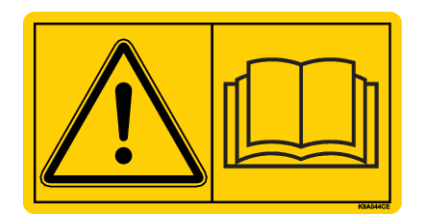

### **Le rogamos que lea detenidamente y siga las indicaciones de estas instrucciones adicionales y del manual de instrucciones de la máquina antes de la puesta en marcha.**

En estas instrucciones también pueden venir descritos equipos que no pertenezcan al equipamiento de su sistema de control de la máquina.

#### **Mejoras técnicas**

Nos esforzamos constantemente por mejorar nuestros productos. En consecuencia, nos reservamos el derecho de realizar las mejoras o cambios que consideremos necesarios en nuestros equipos sin previo aviso, pero sin comprometernos a aplicar dichas mejoras o cambios a las máquinas ya vendidas.

Estaremos encantados de responder a cualquier otra pregunta que pueda tener.

Saludos cordiales

RAUCH Landmaschinenfabrik GmbH

# **Índice**

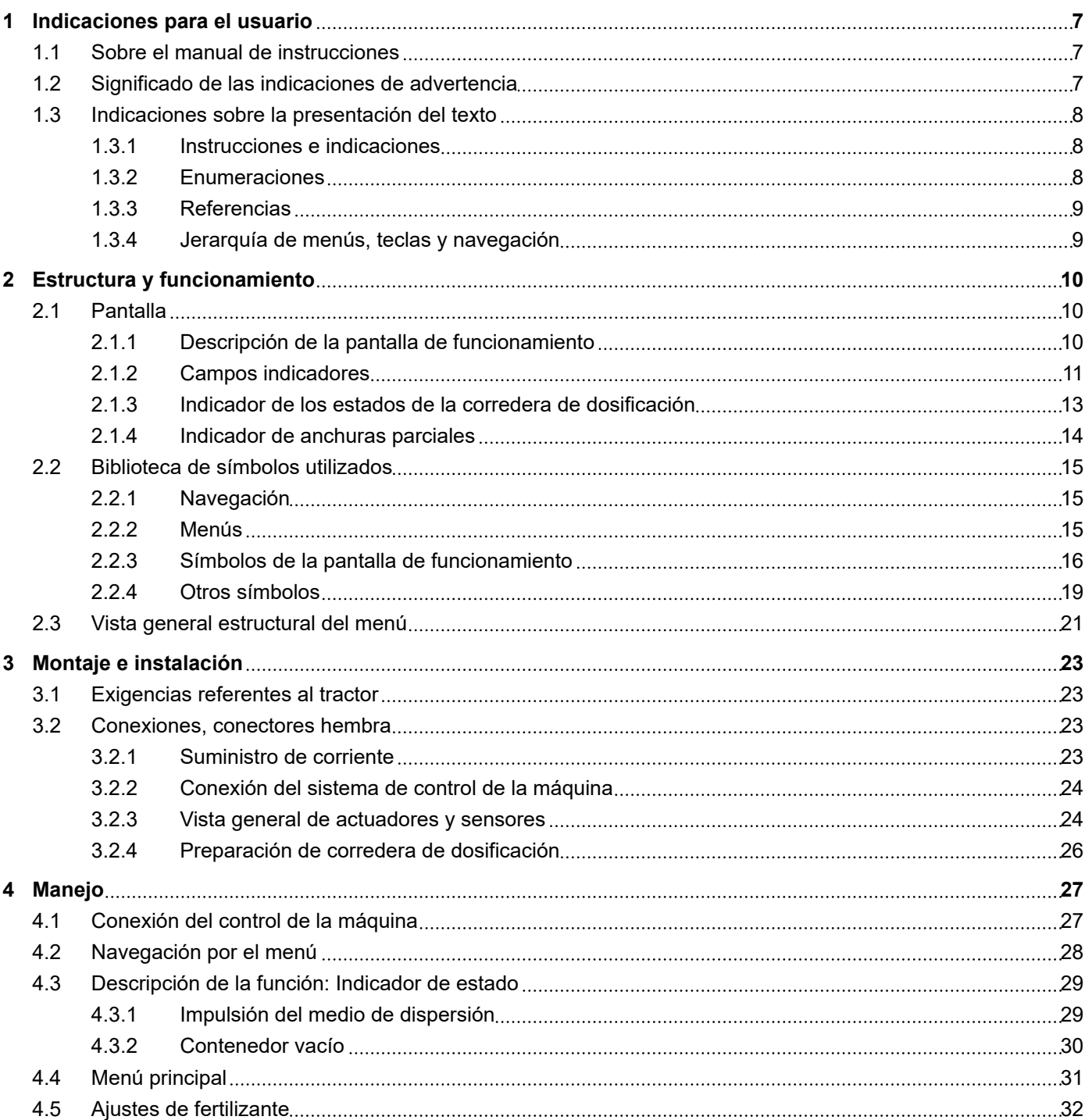

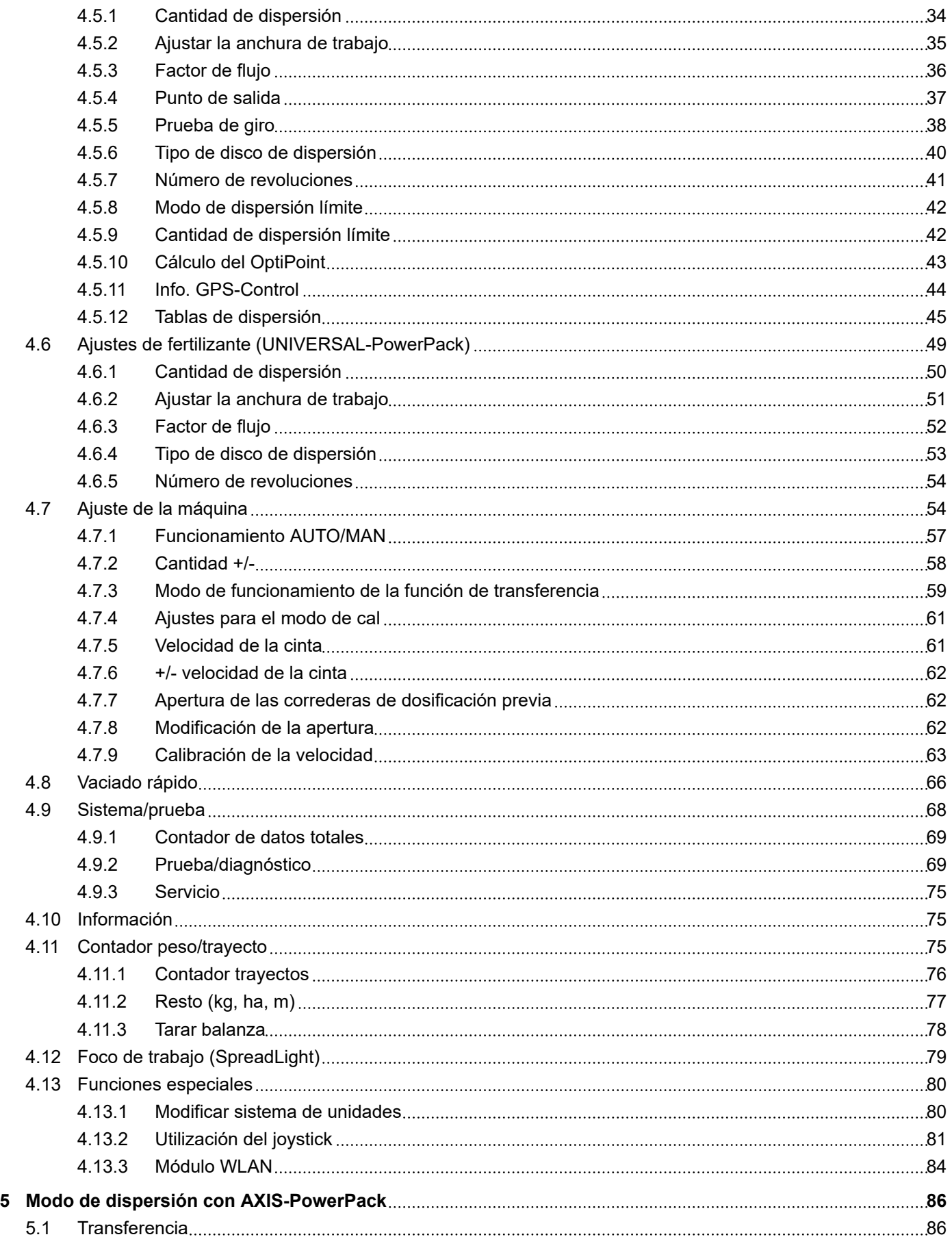

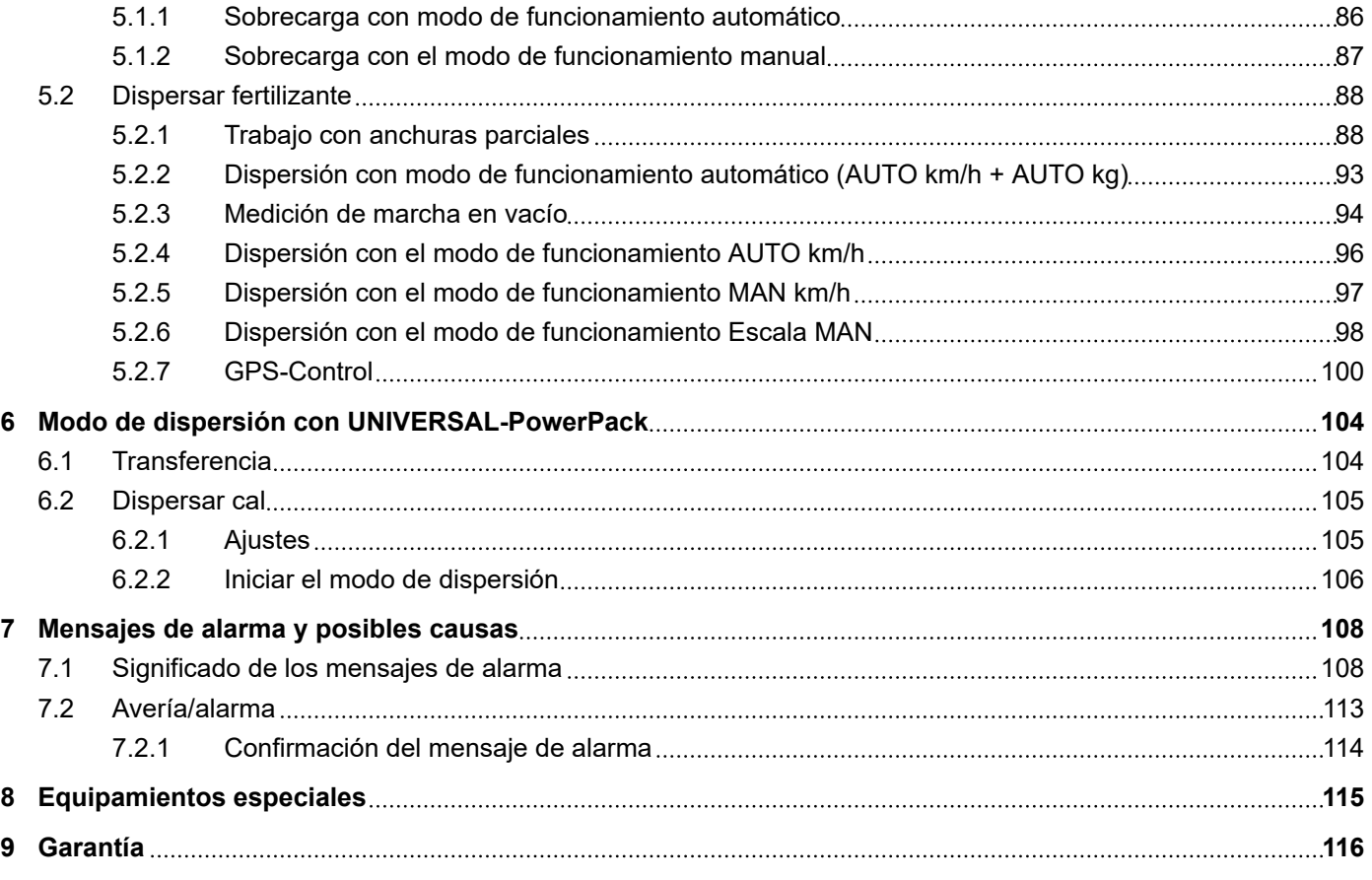

# <span id="page-6-0"></span>**1 Indicaciones para el usuario**

# **1.1 Sobre el manual de instrucciones**

Este manual de instrucciones es una **parte integrante** del sistema de control de la máquina.

El manual de instrucciones contiene indicaciones importantes para un **uso** y **mantenimiento** del control de la máquina **seguros**, **adecuados** y rentables. Tenerlo en cuenta puede ayudar a **evitar riesgos**, a reducir gastos de reparación y tiempos de inactividad y a incrementar la eficacia y la vida útil de la máquina controlada.

El manual de instrucciones debe guardarse al alcance de la mano en el lugar de empleo del sistema de control de la máquina (p. ej., en el tractor).

El manual de instrucciones no reemplaza su **propia responsabilidad** como explotador y usuario del sistema de control de la máquina.

# **1.2 Significado de las indicaciones de advertencia**

En estas instrucciones se sistematizan las indicaciones de advertencia según corresponda a la gravedad del peligro y a la probabilidad de aparición.

Las señales de peligro llaman la atención sobre los peligros residuales al manipular la máquina. Las indicaciones de advertencia utilizadas se presentan a continuación:

#### Símbolo + **palabra de señalización**

Explicación

#### **Niveles de peligro de las indicaciones de advertencia**

Los niveles de peligro se reconocen por las palabras de señalización. Los niveles de peligro se clasifican como se muestra a continuación:

### **APELIGRO!**

#### **Tipo y origen del peligro**

Esta indicación de advertencia avisa acerca de un peligro inminente e inmediato para la salud y la vida de las personas.

No tener en cuenta estas indicaciones de advertencia puede provocar lesiones muy graves e, incluso, letales.

Preste especial atención a las medidas que se describen para evitar este peligro.

### **ADVERTENCIA!**

#### <span id="page-7-0"></span>**Tipo y origen del peligro**

Esta indicación de advertencia avisa acerca de un posible peligro para la salud de las personas.

No tener en cuenta estas indicaciones de advertencia puede provocar lesiones graves.

Preste especial atención a las medidas que se describen para evitar este peligro.

# **ATENCIÓN!**

#### **Tipo y origen del peligro**

Esta indicación de advertencia avisa acerca de un posible peligro para la salud de las personas.

No tener en cuenta estas indicaciones de advertencia puede provocar lesiones.

Preste especial atención a las medidas que se describen para evitar este peligro.

### *AVISO!*

#### **Tipo y origen del peligro**

Este aviso advierte de daños materiales y al medio ambiente.

No respetar estas advertencias puede provocar daños en la máquina y en la zona circundante.

u Preste especial atención a las medidas que se describen para evitar este peligro.

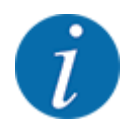

#### Esto es una indicación:

Las indicaciones generales contienen consejos de aplicación y otra información útil, aunque carecen de advertencias sobre los peligros.

# **1.3 Indicaciones sobre la presentación del texto**

### **1.3.1 Instrucciones e indicaciones**

Los pasos de manejo que debe realizar el personal de servicio son los siguientes.

- Instrucciones de manejo paso 1
- Instrucciones de manejo paso 2

### **1.3.2 Enumeraciones**

Las enumeraciones sin orden obligatorio se muestran como una lista con viñetas:

- Propiedad A
- Propiedad B

### <span id="page-8-0"></span>**1.3.3 Referencias**

Las referencias a otros puntos del texto en el documento están representadas con el número de sección, el título y el número de página:

• **Ejemplo:** Tenga en cuenta también *[2 Estructura y funcionamiento](#page-9-0)*

Las referencias a otros documentos están representadas en forma de indicación o instrucción sin indicación exacta del capítulo o de la página:

• **Ejemplo:** Preste atención a las indicaciones en el manual de instrucciones del fabricante de ejes articulados.

### **1.3.4 Jerarquía de menús, teclas y navegación**

Los **menús** son las entradas alistadas en la ventana **Menú principal**.

En los menús están alistados **submenús u opciones de menú** donde se realizan los ajustes (listas de selección, entrada de texto o números, iniciar función).

Los diferentes menús y teclas del sistema de control de la máquina se muestran en **negrita**:

La jerarquía y la ruta de la opción de menú deseada están identificadas con una >(flecha) entre el menú, la opción de menú o las opciones de menú:

- Sistema/prueba > Prueba/diagnóstico > Tensión significa que usted accede a la entrada de menú Tensión a través del menú Sistema/prueba y a la entrada de menú Prueba/diagnóstico.
	- La flecha > corresponde con el accionamiento de la **rueda de desplazamiento** o de la tecla en la pantalla (pantalla táctil).

# <span id="page-9-0"></span>**2 Estructura y funcionamiento**

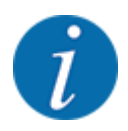

Debido a la multitud y diversidad de terminales compatibles con ISOBUS, este capítulo se limita a describir las funciones del sistema de control electrónico de la máquina sin indicar un terminal ISOBUS concreto.

• Observe las instrucciones de manejo de su terminal ISOBUS en el manual de instrucciones correspondiente.

# **2.1 Pantalla**

La pantalla muestra la información actual de estados, así como las posibilidades de selección y de entrada del sistema de control electrónico de la máquina.

La información esencial sobre el funcionamiento de la máquina se muestra en la **pantalla de funcionamiento**.

# **2.1.1 Descripción de la pantalla de funcionamiento**

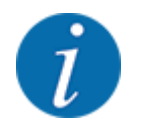

La representación exacta de la pantalla de funcionamiento depende de los ajustes y tipo de máquina seleccionados en cada momento.

<span id="page-10-0"></span>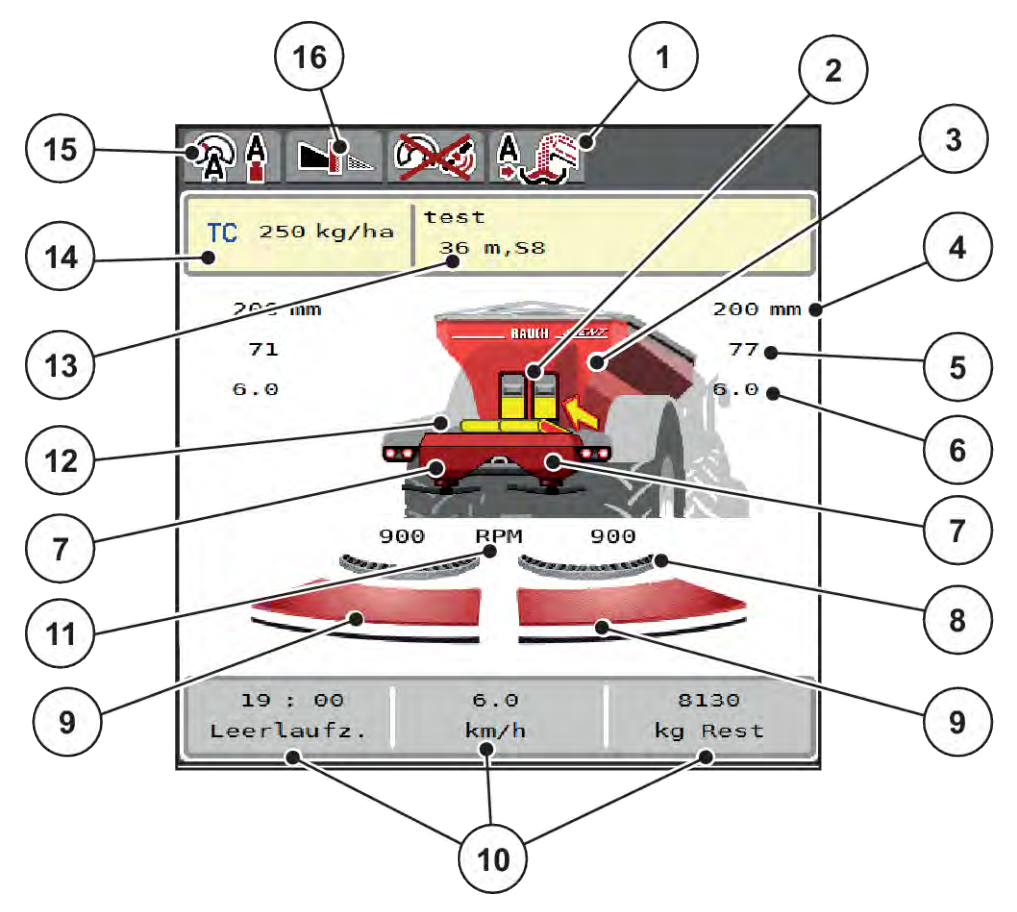

*Ilust. 1: Pantalla del sistema de control de la máquina*

- [1] Indicación de modo de funcionamiento de transferencia
- [2] Indicación de corredera de dosificación previa derecha/izquierda
- [3] Indicación del nivel de llenado de la abonadora de gran superficie
- [4] Posición de apertura actual de la corredera de dosificación previa izquierda/derecha
- [5] Modificación de cantidades derecha/ izquierda
- [6] Posición del punto de salida derecha/ izquierda
- [7] Indicación de nivel de llenado del mecanismo de dispersión derecha/izquierda
- [8] La función AXMAT está activa
- [9] Nivel de apertura de corredera de dosificación derecha/izquierda
- [10] Campos indicadores libremente definibles
- [11] Revoluciones del disco de dispersión derecha/izquierda
- [12] Indicación de la cinta transportadora
- [13] Indicación "Info. fertilizante" (nombre del fertilizante, anchura de trabajo y tipo de disco de dispersión)

Tecla: ajuste en la tabla de dispersión

- [14] Cantidad de dispersión actual procedente de los ajustes de fertilizante o del controlador de tareas Tecla: introducción directa de la cantidad de dispersión
- [15] Modo de funcionamiento seleccionado
- [16] Modo de dispersión límite

### **2.1.2 Campos indicadores**

Puede ajustar individualmente los tres campos indicadores en la pantalla de funcionamiento y, de forma opcional, asignar los siguientes valores:

- Velocidad desplazamiento
- Factor de flujo (FF)
- Tray. ha
- Trayec. kg
- Trayecto m
- kg resto
- m resto
- ha resto
- T. vacío (tiempo hasta la próxima medición de marcha en vacío)
- Par de giro del accionamiento del disco de dispersión
- Velocidad de cinta en mm/s

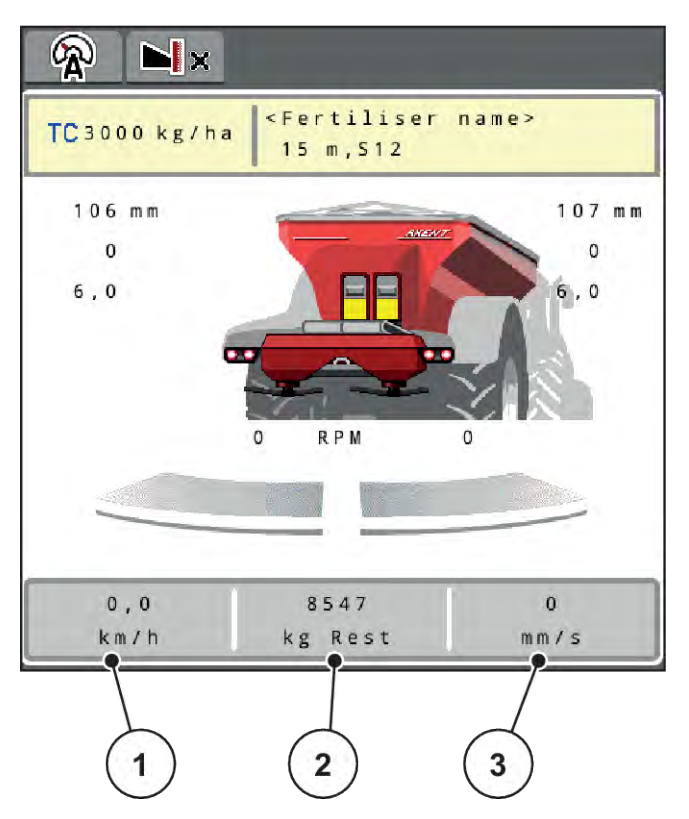

*Ilust. 2: Campos indicadores*

- [1] Campo indicador 1
- [2] Campo indicador 2

[3] Campo indicador 3

#### **Selección de indicador**

- u Pulsar sobre el campo indicador correspondiente en la pantalla táctil. *La pantalla alista los indicadores posibles.*
- $\blacktriangleright$  Marcar el nuevo valor que debe asignarse al campo indicador.
- $\blacktriangleright$  Pulsar la tecla OK.

*La pantalla muestra la pantalla de funcionamiento.*

*En el campo indicador correspondiente encontrará ahora el nuevo valor.*

# <span id="page-12-0"></span>**2.1.3 Indicador de los estados de la corredera de dosificación**

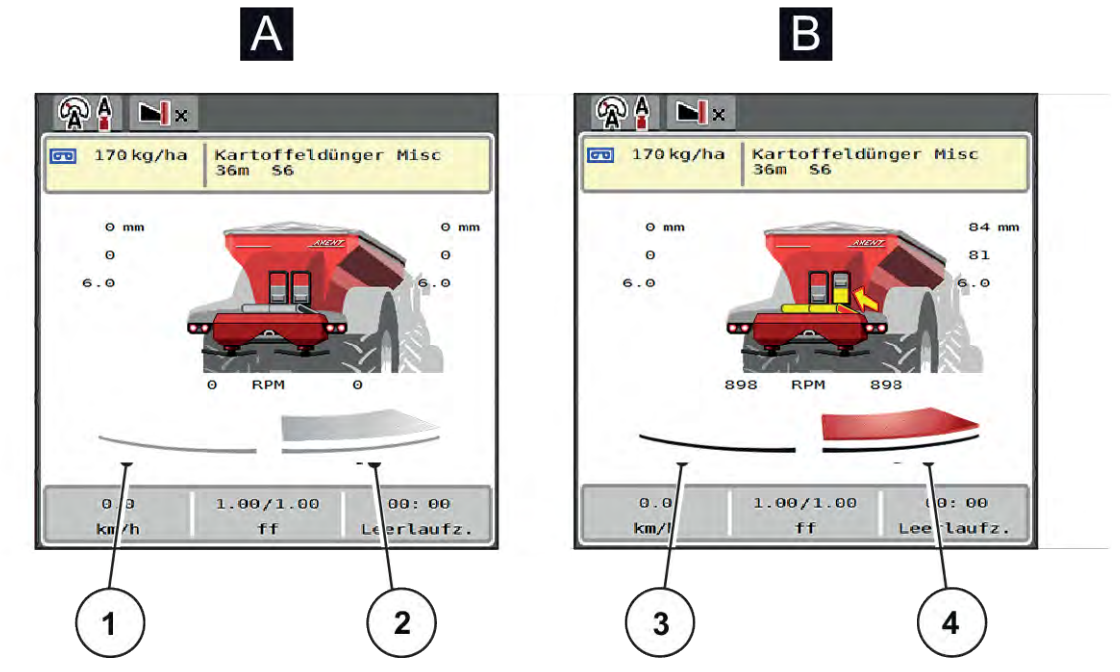

*Ilust. 3: Indicador de los estados de la corredera de dosificación*

- [A] Modo de dispersión inactivo
- [1] Anchura parcial desactivada
- [2] Anchura parcial activada
- [B] Máquina en el modo de dispersión
- [3] Anchura parcial desactivada
- [4] Anchura parcial activada

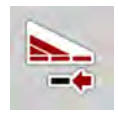

En el mando de dispersión límite se puede **desactivar inmediatamente un lado de dispersión completo**. Esto es especialmente útil en las esquinas de los campos para un modo de dispersión rápido.

Pulse la tecla programable de reducción de la anchura parcial durante más de 500 ms.

# <span id="page-13-0"></span>**2.1.4 Indicador de anchuras parciales**

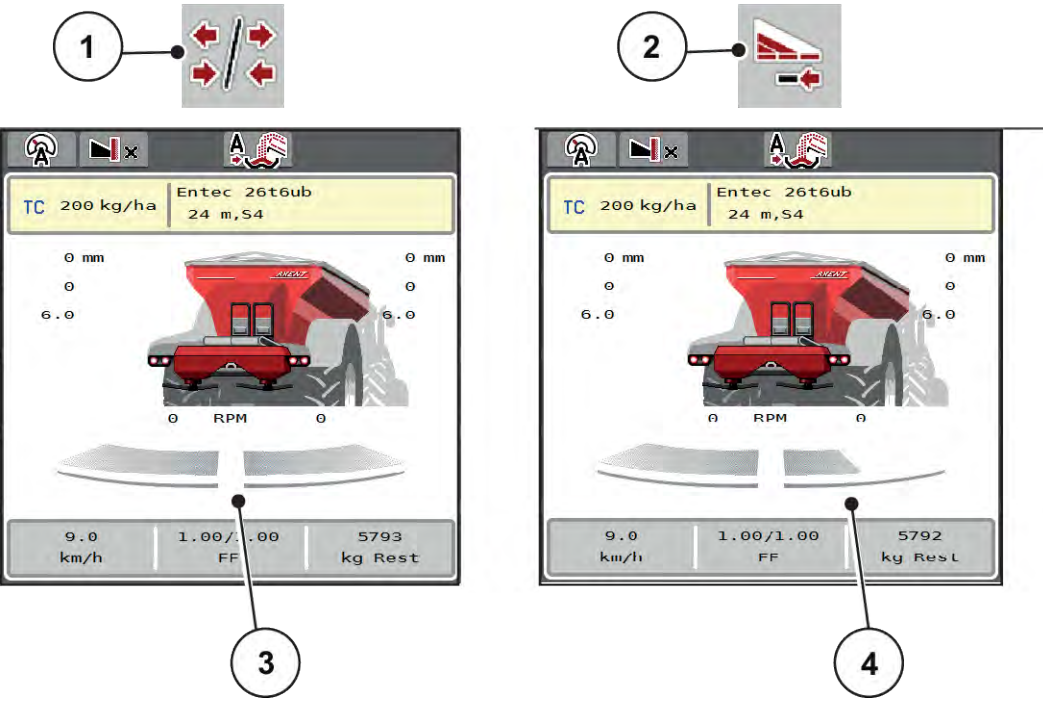

*Ilust. 4: Indicación de estados de anchuras parciales*

- [1] Tecla de cambio anchuras parciales/ dispersión límite
- [2] Tecla de reducción de anchura parcial derecha
- [3] Anchuras parciales activadas en la anchura de trabajo completa
- [4] La anchura parcial derecha se ha visto reducida varios niveles

En el capítulo *[5.2.1 Trabajo con anchuras parciales](#page-87-0)* se explican más opciones de indicadores y ajustes.

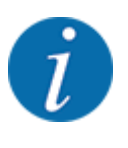

Recomendamos que se reinicie el terminal en los siguientes casos:

- si ha modificado la anchura de trabajo,
- si ha accedido a otra entrada de tabla de dispersión.

Después de reiniciar el terminal, el indicador de la anchura parcial debe coincidir con los nuevos ajustes.

# <span id="page-14-0"></span>**2.2 Biblioteca de símbolos utilizados**

El sistema de control de la máquina AXENT ISOBUS muestra símbolos del menú y las funciones en la pantalla.

# **2.2.1 Navegación**

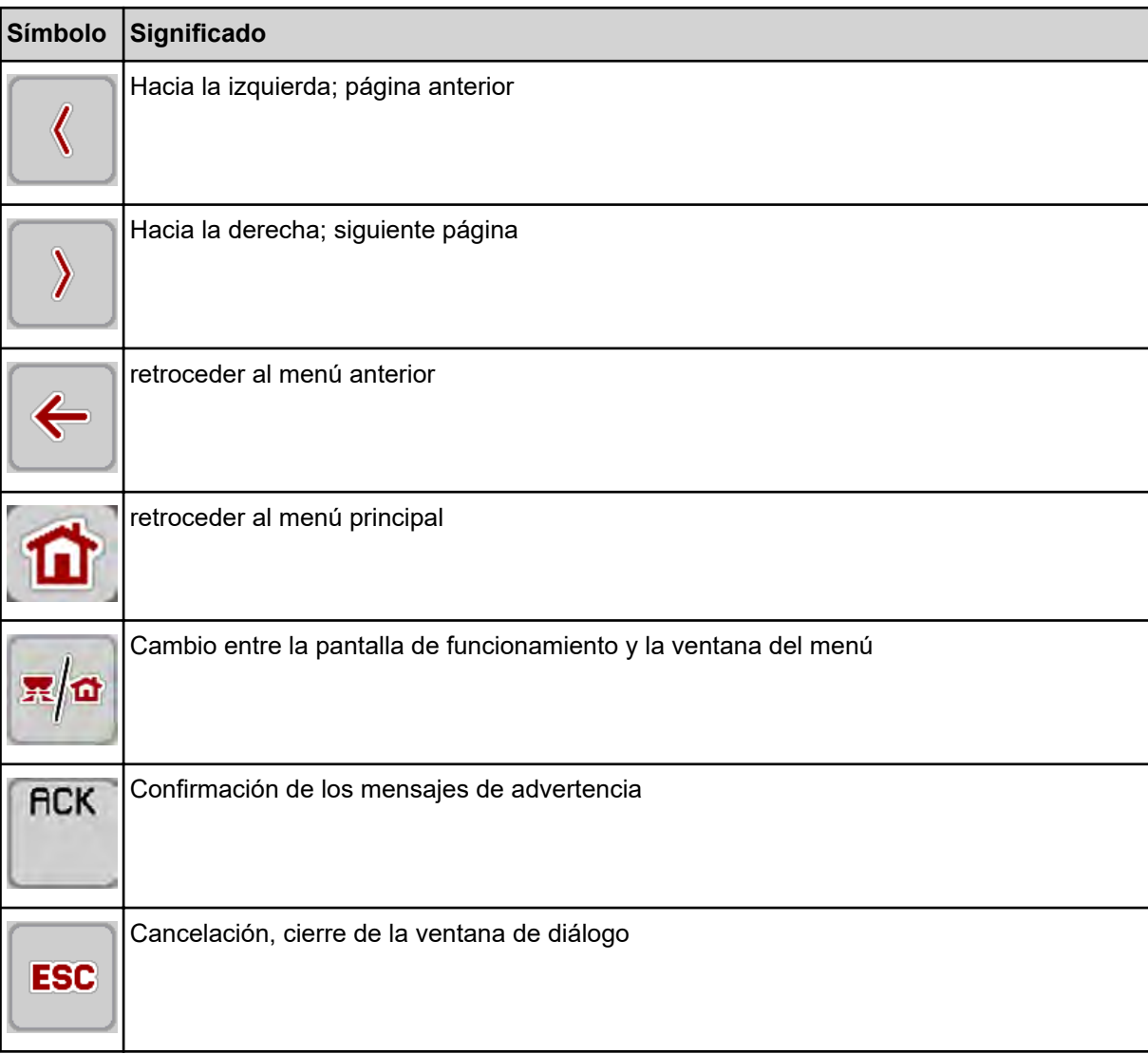

# **2.2.2 Menús**

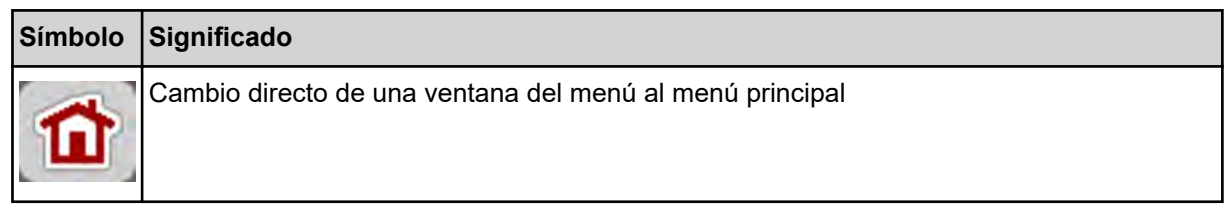

<span id="page-15-0"></span>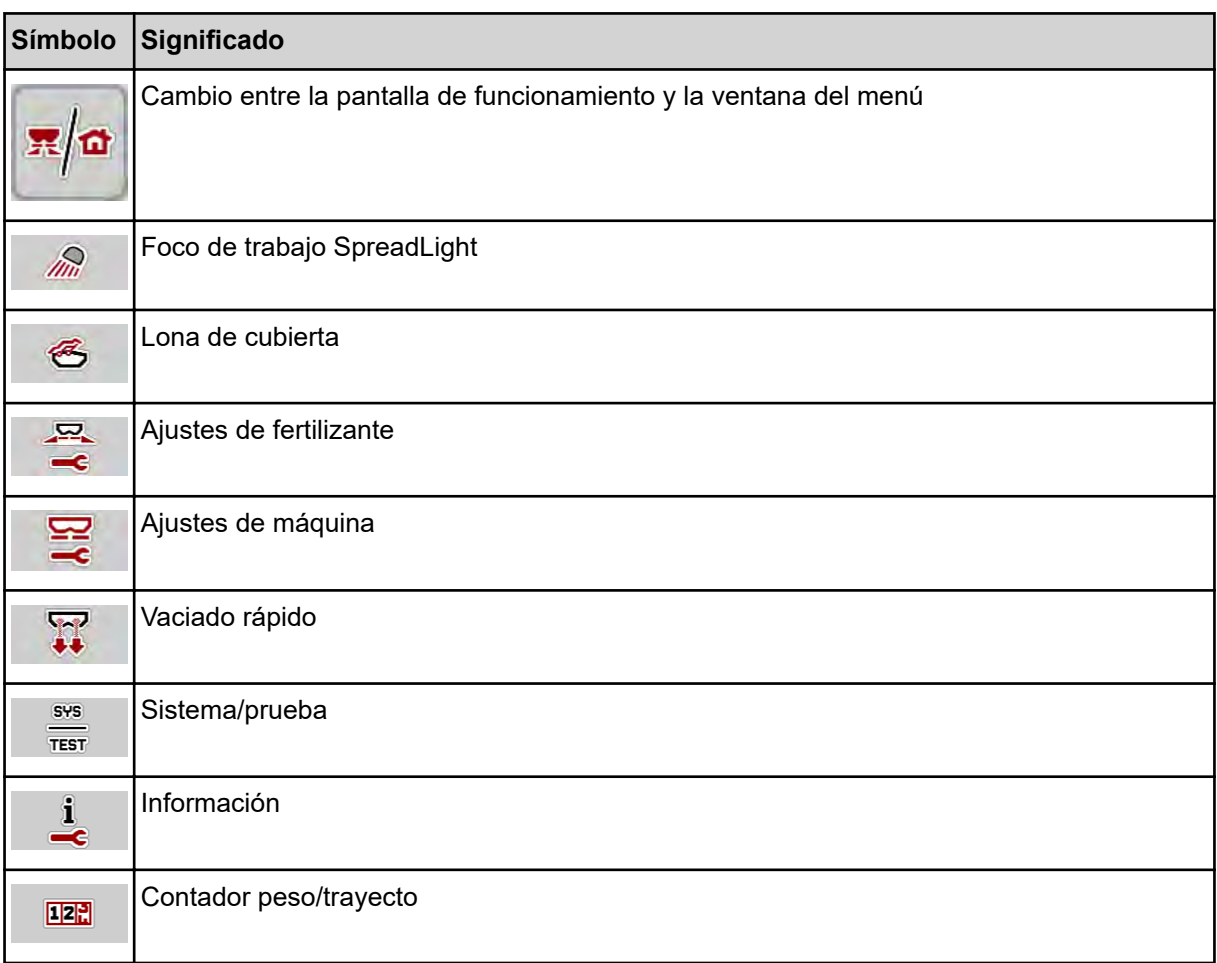

# **2.2.3 Símbolos de la pantalla de funcionamiento**

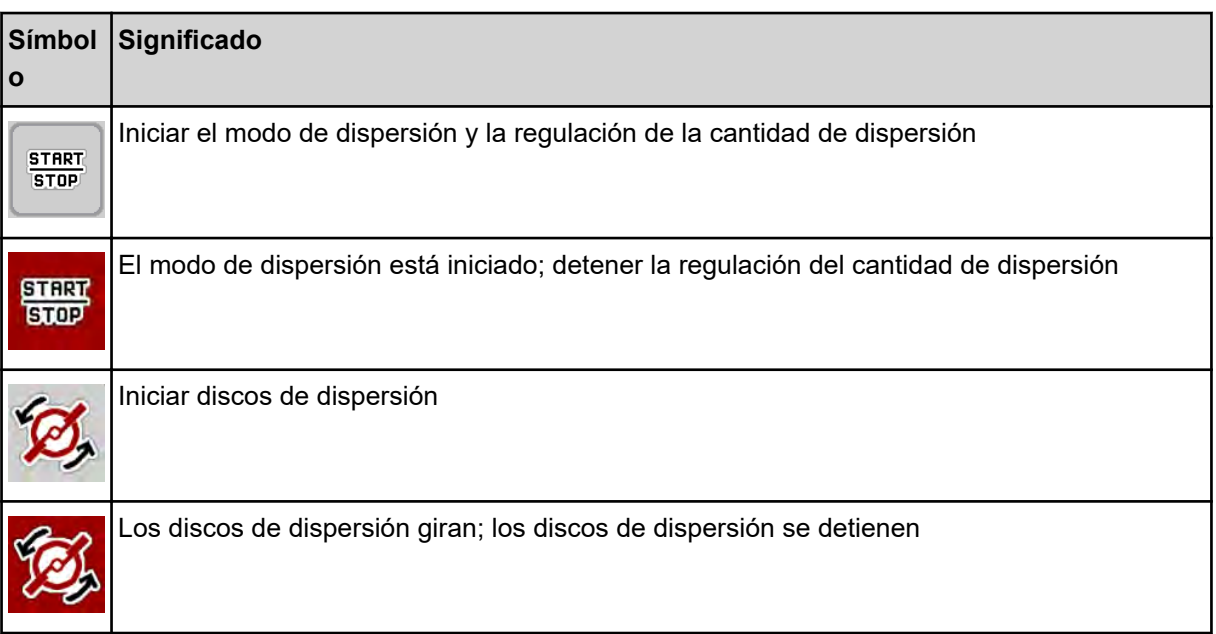

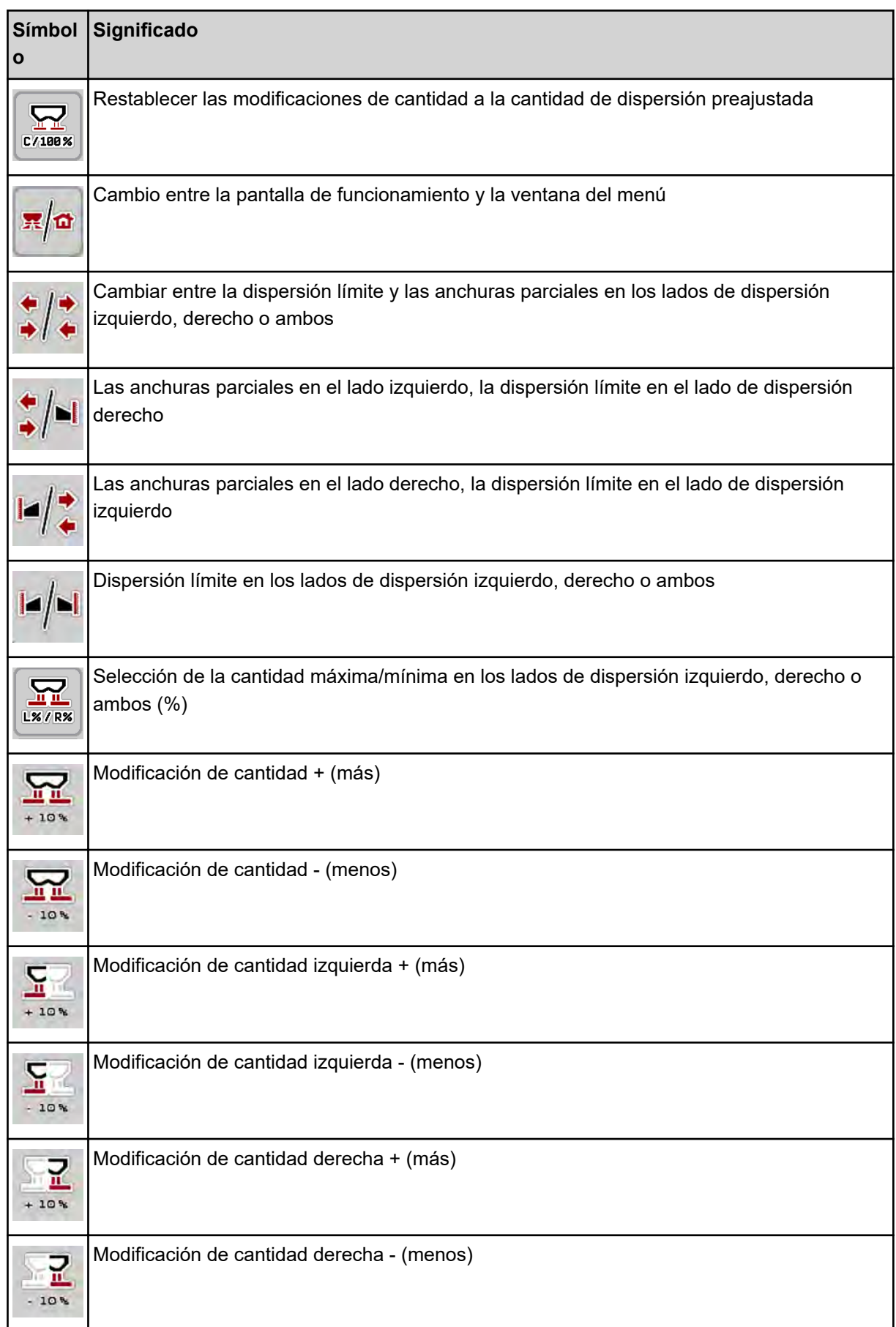

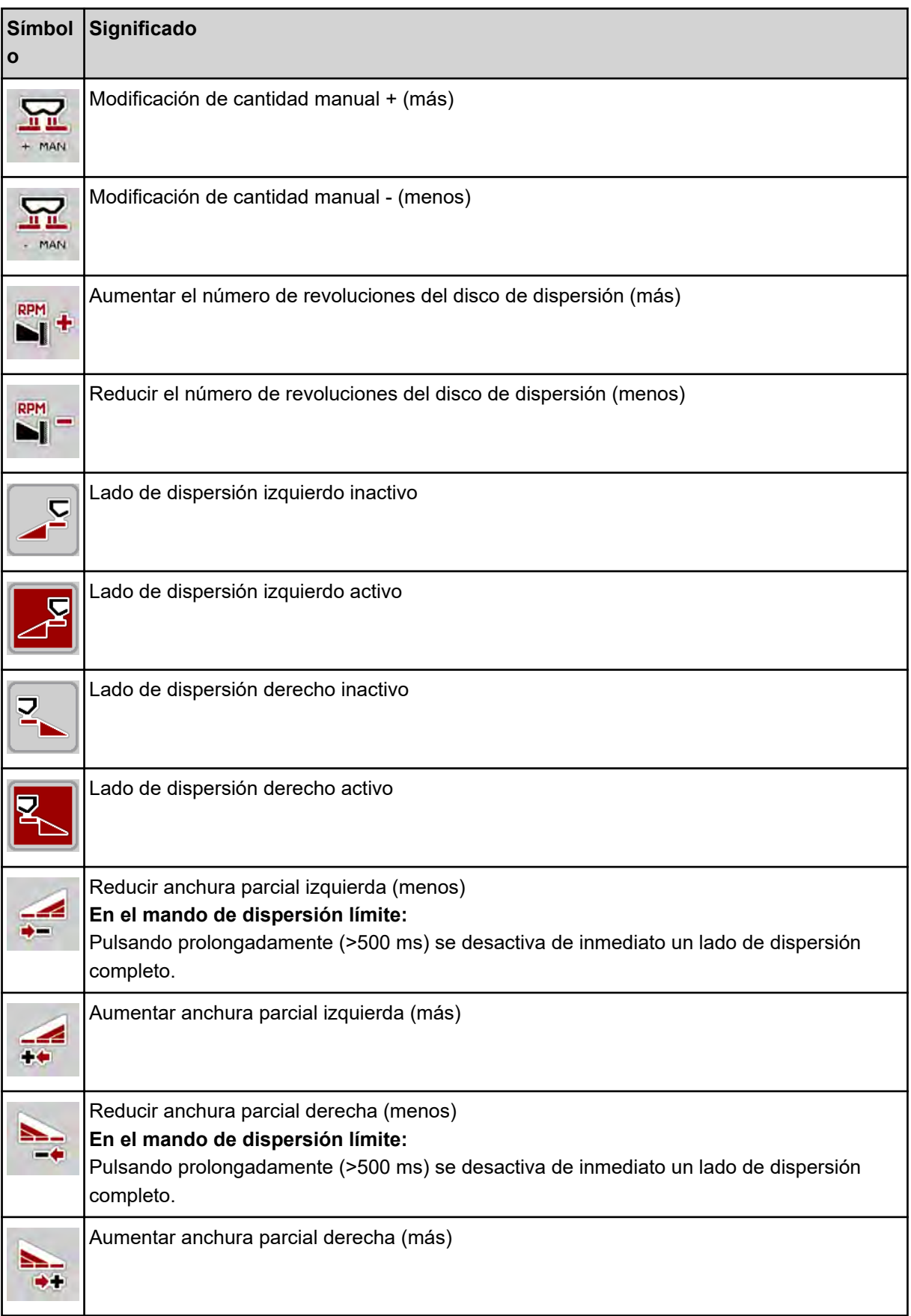

<span id="page-18-0"></span>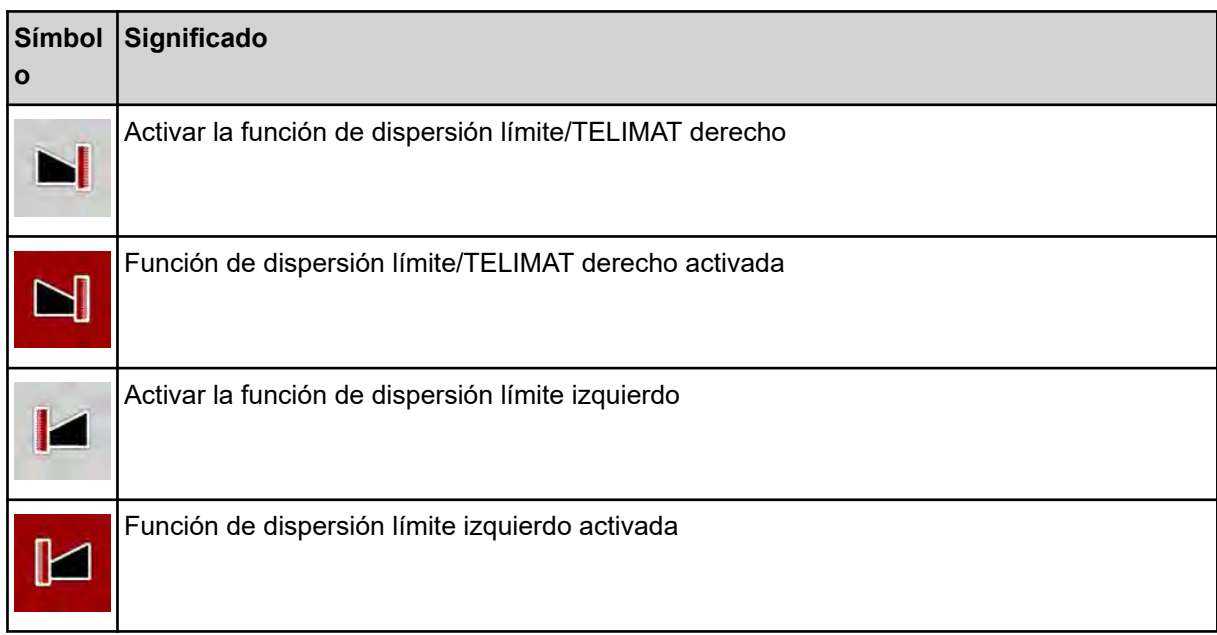

# **2.2.4 Otros símbolos**

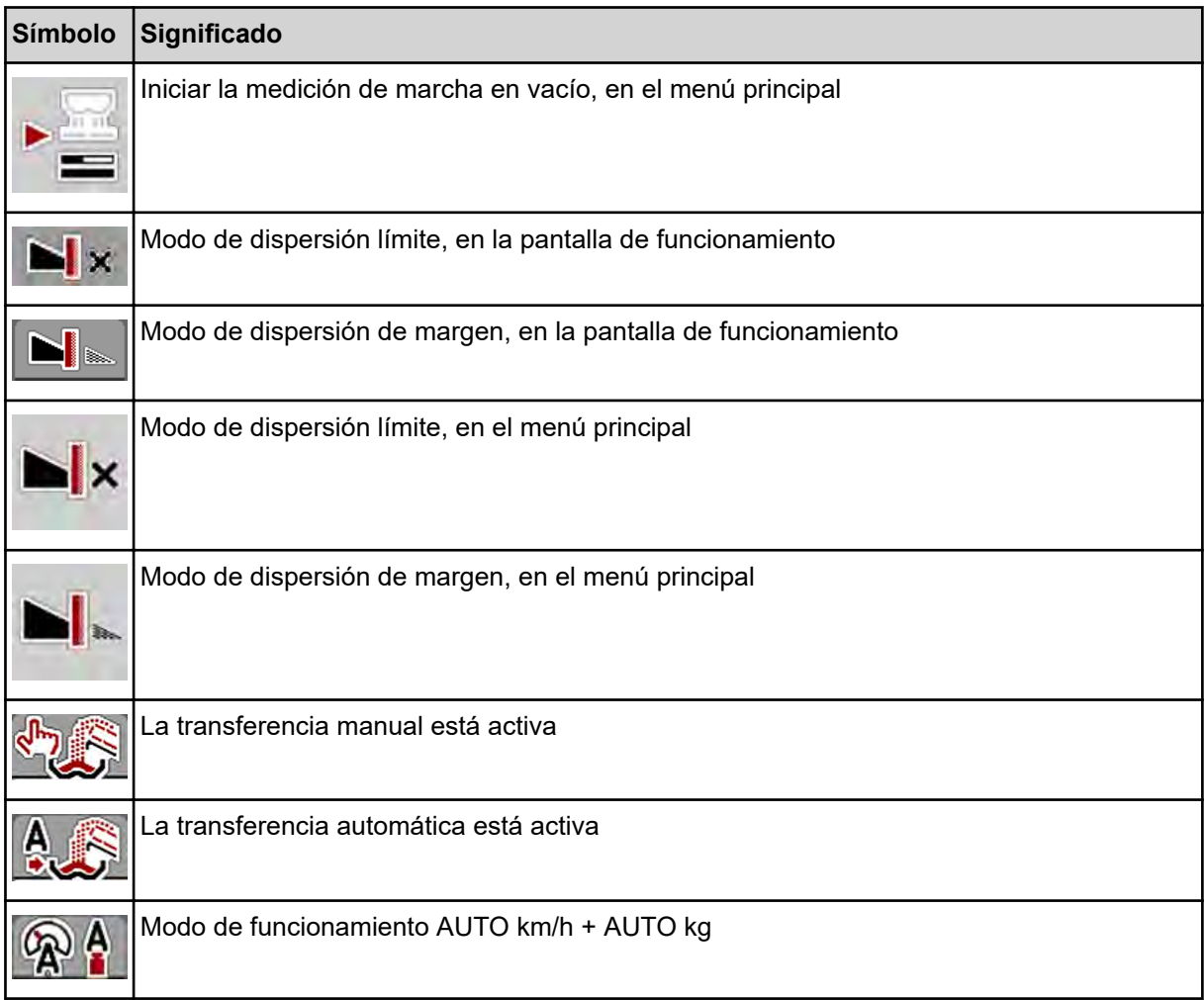

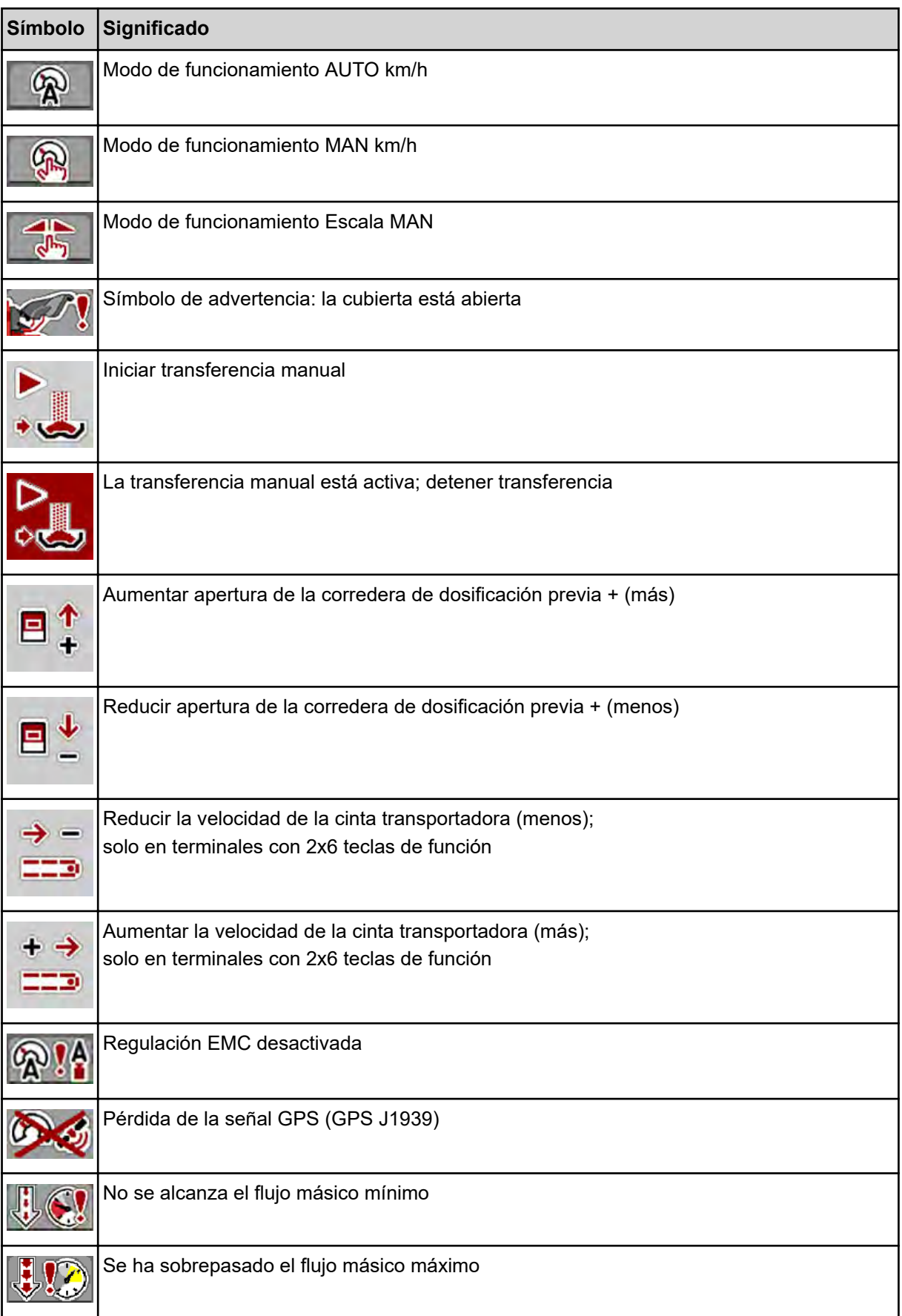

<span id="page-20-0"></span>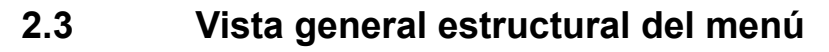

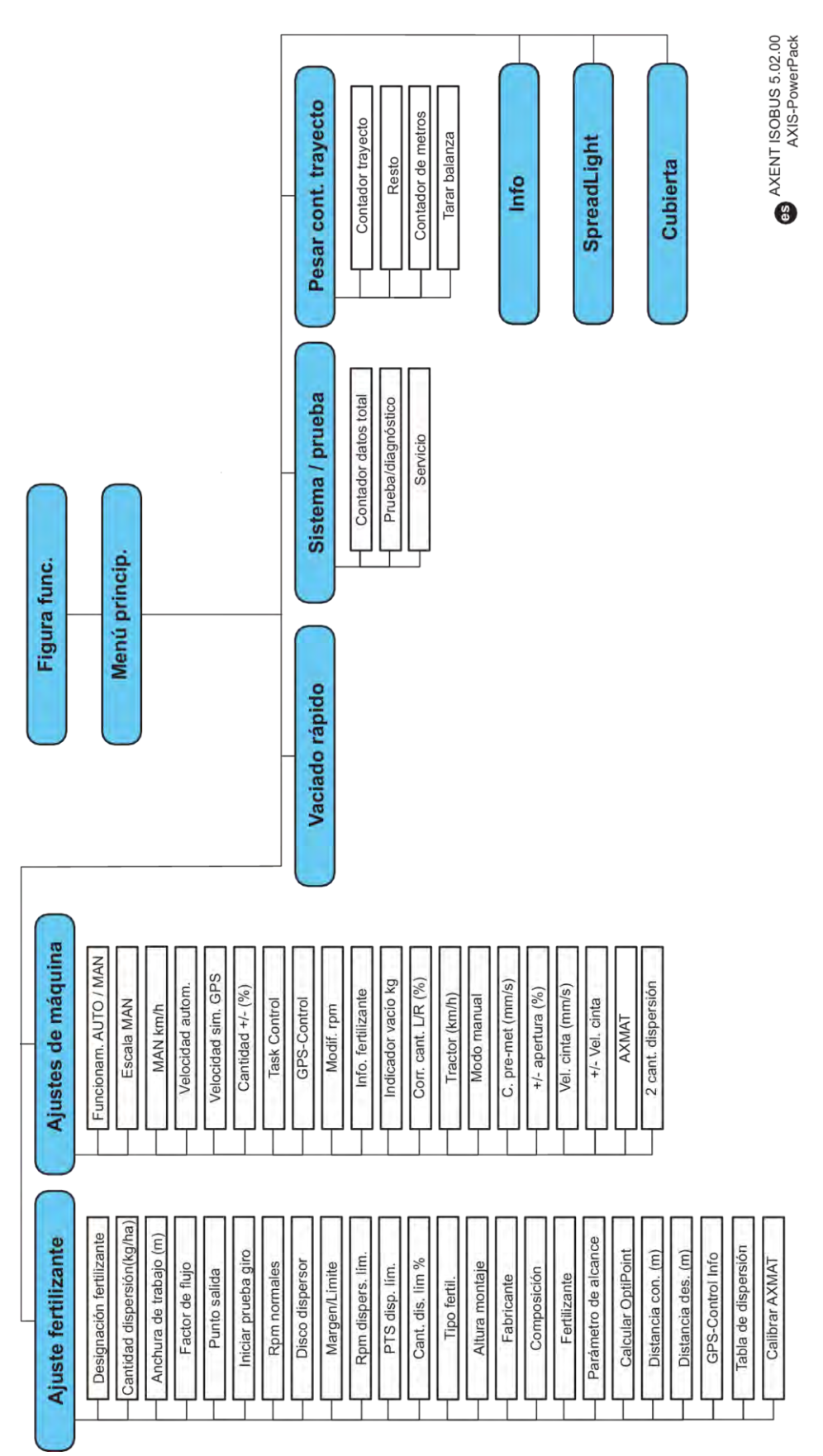

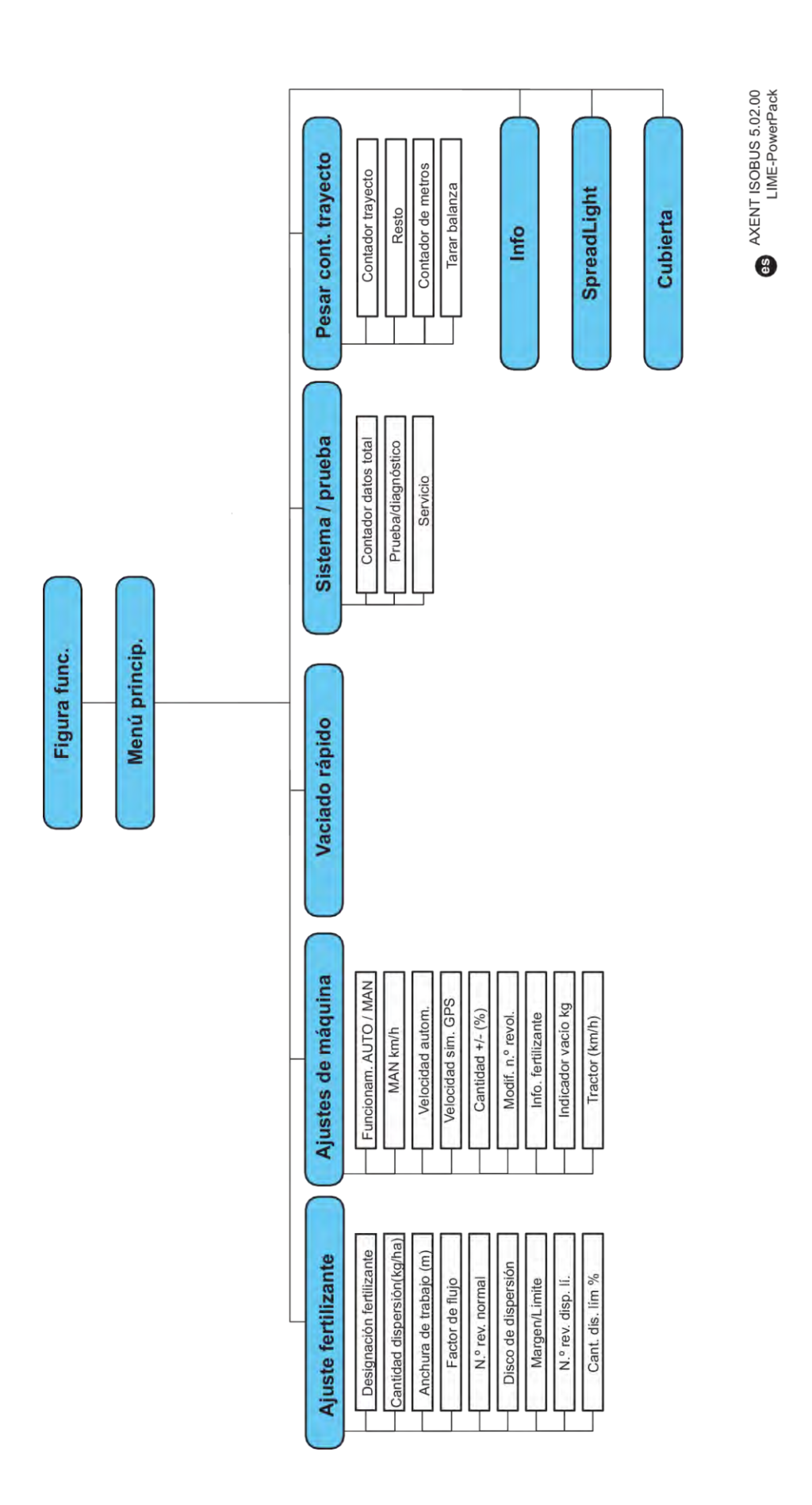

# <span id="page-22-0"></span>**3 Montaje e instalación**

# **3.1 Exigencias referentes al tractor**

Antes del montaje del sistema de control de la máquina, compruebe si su tractor cumple los siguientes requisitos:

- La tensión mínima **11 V** debe estar **siempre** garantizada, aunque haya varios consumidores conectados simultáneamente (p. ej.: aire acondicionado, luz)
- El número de revoluciones del eje de toma fuerza puede ajustarse a 1000 r. p. m. y debe mantenerse.

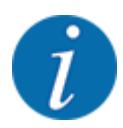

En los tractores sin engranajes conmutables bajo carga, hay que seleccionar la velocidad de desplazamiento mediante una graduación correcta de los engranajes, de tal manera que la velocidad del eje de toma de fuerza sea de **1000 r. p. m.**

- Conector hembra de 9 polos (ISO 11783) en la parte trasera del tractor para conectar el control de la máquina con el ISOBUS
- Conector terminal de 9 polos (ISO 11783) para conectar un terminal ISOBUS con el ISOBUS

El suministro de corriente del sistema de control de la máquina se realiza a través de un conector hembra ISOBUS de 9 polos ubicado en la parte trasera del tractor.

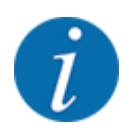

Si el tractor no dispone de un conector hembra de 9 polos en la parte trasera, como equipo opcional puede adquirirse adicionalmente un kit de montaje para tractor con un conector hembra de 9 polos para el tractor (ISO 11783) y un sensor de velocidad.

• El tractor debe facilitar la señal de velocidad al ISOBUS.

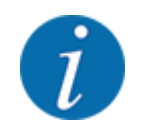

Consulte a su distribuidor para asegurarse de que su tractor dispone de las conexiones y conectores hembras necesarios.

• Debido a las numerosas configuraciones para tractor/máquina/terminal, su distribuidor le ayudará en la selección de la conexión correcta.

# **3.2 Conexiones, conectores hembra**

### **3.2.1 Suministro de corriente**

El suministro de corriente del sistema de control de la máquina se realiza a través de un conector hembra de 9 polos ubicado en la parte trasera del tractor.

## <span id="page-23-0"></span>**3.2.2 Conexión del sistema de control de la máquina**

En función del equipo, puede conectar de diversas maneras el sistema de control de la máquina a la abonadora de fertilizantes minerales por dispersión. Puede encontrar más detalles en el manual de instrucciones de su máquina.

### **3.2.3 Vista general de actuadores y sensores**

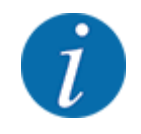

Las siguientes vistas generales no representan la posición exacta de los actuadores y sensores en la máquina. Este subcapítulo sirve únicamente como información sobre los módulos y sensores accionados mediante el sistema electrónico.

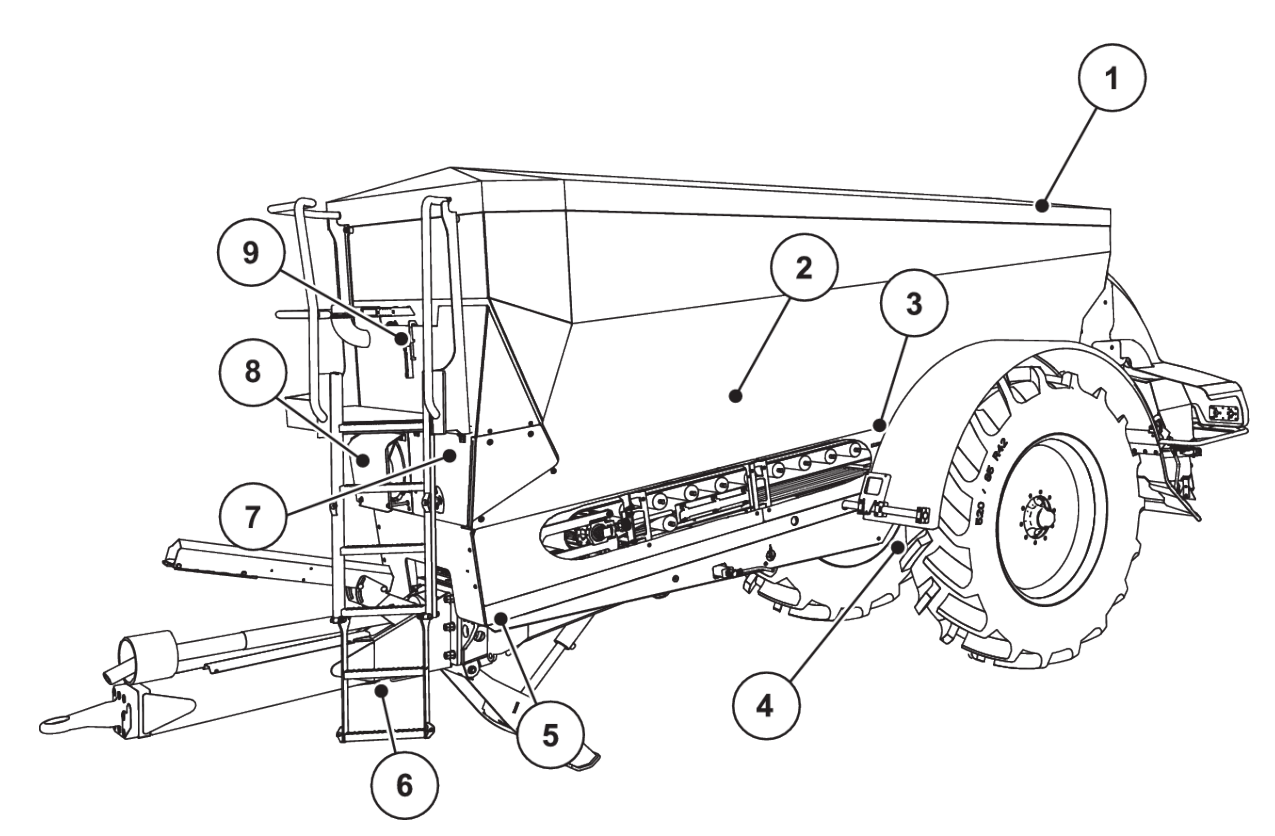

*Ilust. 5: Vista general de los actuadores y sensores en la abonadora de gran superficie AXENT*

- [1] Lona de cubierta
- [2] Sensor indicador de vacío
- [3] Motor del agitador (opcional)
- [4] Sensor de ángulo del eje
	- Células de pesaje traseras izquierda/ derecha

Cilindro de dirección (opcional)

Válvula de bloqueo del eje de dirección A/B (opcional)

- [5] Células de pesaje delanteras izquierda/ derecha
- [6] Sensor de ángulo de la barra
- [7] Bloque hidráulico con válvulas
- [8] Sensor de temperatura del aceite Refrigerador de aceite
- [9] Interruptor de flotador del circuito hidráulico

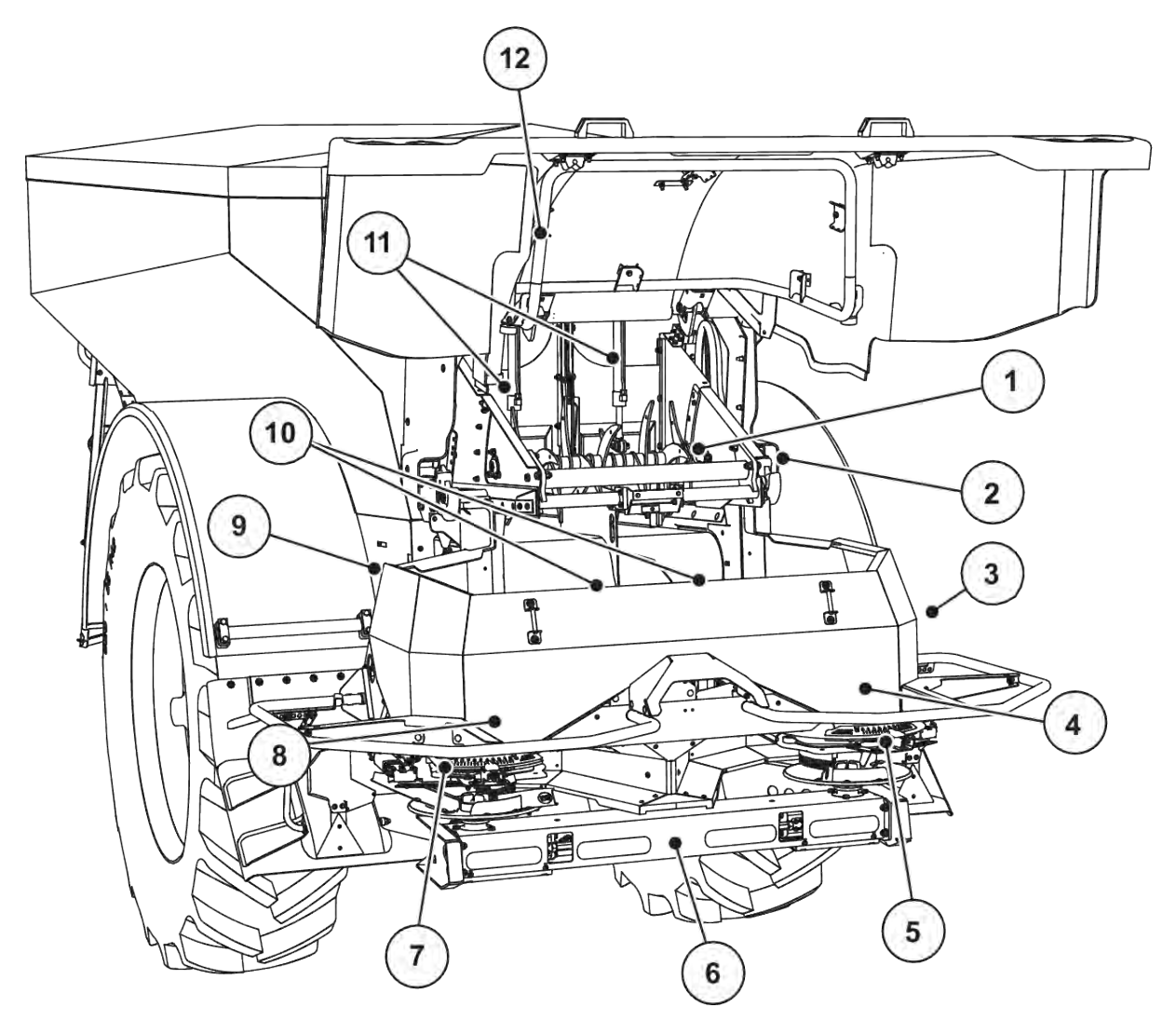

*Ilust. 6: Vista general de los actuadores y sensores en la abonadora de gran superficie AXENT y el mecanismo de dispersión de fertilizante AXIS-PowerPack*

- [1] Rodillo antiapelmazamiento
- [2] Accionamiento de la cinta Sensor del número de revoluciones de la cinta
- [3] Sensor de velocidad (en la rueda derecha)
- [4] Actuador de corredera de dosificación derecha
	- Agitador derecho
- [5] Actuador de punto de salida derecho
- [6] Sensor FAG en el motor hidráulico izquierdo/derecho
- [7] Actuador de punto de salida izquierdo
- [8] Actuador de corredera de dosificación izquierda
	- Agitador izquierdo
- [9] Conector de interfaces para los mecanismos de dispersión
- [10] Sensores de ultrasonidos
- [11] Cilindros hidráulicos de la corredera de dosificación previa
- [12] Interruptor de la cubierta

UNIVERSAL-PowerPack tiene instalados los siguientes actuadores y sensores:

- sensores de presión de los motores hidráulicos (izquierda/derecha y retorno);
- sensor de velocidad izquierda/derecha para los discos de dispersión.

# <span id="page-25-0"></span>**3.2.4 Preparación de corredera de dosificación**

### ■ Solo AXIS-PowerPack

La máquina está provista de un accionamiento eléctrico de correderas para ajustar la cantidad de dispersión.

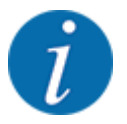

Observe el manual de instrucciones para su máquina.

# <span id="page-26-0"></span>**4 Manejo**

### **ATENCIÓN!**

#### **Peligro de lesiones por escape de fertilizante**

En caso de avería, la corredera de dosificación podría abrirse inesperadamente durante el desplazamiento al lugar de dispersión. Existe peligro de lesiones y de resbalones por escape de fertilizante.

u **Antes de desplazarse al lugar de dispersión**, desconectar obligatoriamente el control de la máquina.

# **4.1 Conexión del control de la máquina**

#### **Requisitos:**

- El control de la máquina está correctamente conectado a la máquina y al tractor. ○ Ejemplo, véase el capítulo *[3.2.2 Conexión del sistema de control de la máquina](#page-23-0)*.
- La tensión mínima de **11 V** está garantizada.
- $\blacktriangleright$  Iniciar el sistema de control de la máquina.

*Pasados unos pocos segundos aparecerá la* **interfaz de inicio** *del sistema de control de la máquina.*

*Poco después, el sistema de control de la máquina muestra durante unos pocos segundos el* **menú de activación***.*

Pulsar la tecla Enter.

*A continuación aparecerá la pantalla de funcionamiento.*

#### n *Consulta del estado de la cubierta*

La cubierta es un dispositivo de protección importante para el funcionamiento seguro de la máquina. No se puede realizar ninguna transferencia cuando la cubierta está abierta.

La cubierta cuenta con un interruptor. El interruptor notifica al sistema de control de la máquina si la cubierta se encuentra en posición abierta o cerrada. Si la cubierta está abierta, se detendrán todos los consumidores activados por el sistema de control de la máquina (cinta transportadora, corredera de dosificación previa, rodillo antiapelmazamiento, lona de cubierta).

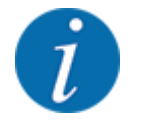

Cuando la cubierta está abierta, aparece un mensaje de error en la pantalla. Véase *[7.1](#page-107-0)  [Significado de los mensajes de alarma](#page-107-0)*.

• Todas las salidas están sin tensión, todas las funciones están desactivadas.

<span id="page-27-0"></span>Cerrar la cubierta.

 $\triangleright$  Consulte al respecto el manual de instrucciones de la máquina.

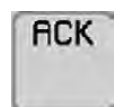

Pulsar la tecla ACK.

*El mensaje de alarma se confirma y se apaga.*

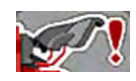

Mientras la cubierta esté abierta, aparece el símbolo de advertencia en la zona superior de la pantalla de funcionamiento.

# **4.2 Navegación por el menú**

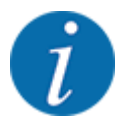

Encontrará indicaciones importantes sobre la representación y la navegación por los menús en el capítulo *[1.3.4 Jerarquía de menús, teclas y navegación](#page-8-0)*.

A continuación se describe el acceso a los menús o las opciones de menú **tocando la pantalla táctil o pulsando las teclas de función**.

• Observe el manual de instrucciones del terminal empleado.

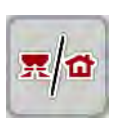

n *Acceso al menú principal*

u Pulsar la tecla de función **Pantalla de funcionamiento/menú principal**. Véase *[2.2.2 Menús](#page-14-0)*.

*En la pantalla aparece el menú principal.*

#### **Acceso al submenú mediante la pantalla táctil**

u Pulsar la tecla del submenú deseado.

Aparecen las ventanas para el acceso a las diferentes acciones.

- Introducción de texto
- Entrada de valores
- Ajustes a través de otros submenús

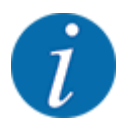

No todos los parámetros se presentan simultáneamente en la pantalla. Con la **flecha hacia izquierda/derecha** puede saltar a la ventana contigua del menú (pestaña).

n *Salida del menú*

u Confirmar los ajustes pulsando la tecla **Atrás**.

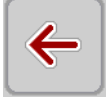

*Regresa al* **menú anterior***.*

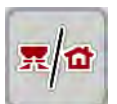

u Pulsar la tecla **Pantalla de funcionamiento/menú principal**.

*Regresa a la* **pantalla de funcionamiento***.*

- <span id="page-28-0"></span>**ESC**
- u Pulsar la tecla **ESC**.

*Se mantienen los ajustes anteriores.*

*Regresa al* **menú anterior***.*

# **4.3 Descripción de la función: Indicador de estado**

La pantalla de funcionamiento le informa sobre los estados actuales de llenado y los estados de los sensores de la abonadora de gran superficie y del mecanismo de dispersión AXIS-PowerPack o UNIVERSAL-PowerPack. montado.

# **4.3.1 Impulsión del medio de dispersión**

La cinta transportadora AXENT arranca con la apertura de la corredera de dosificación previa AXENT. A continuación, el medio de dispersión fluye desde la salida al mecanismo de dispersión AXIS-PowerPack o UNIVERSAL-PowerPack.

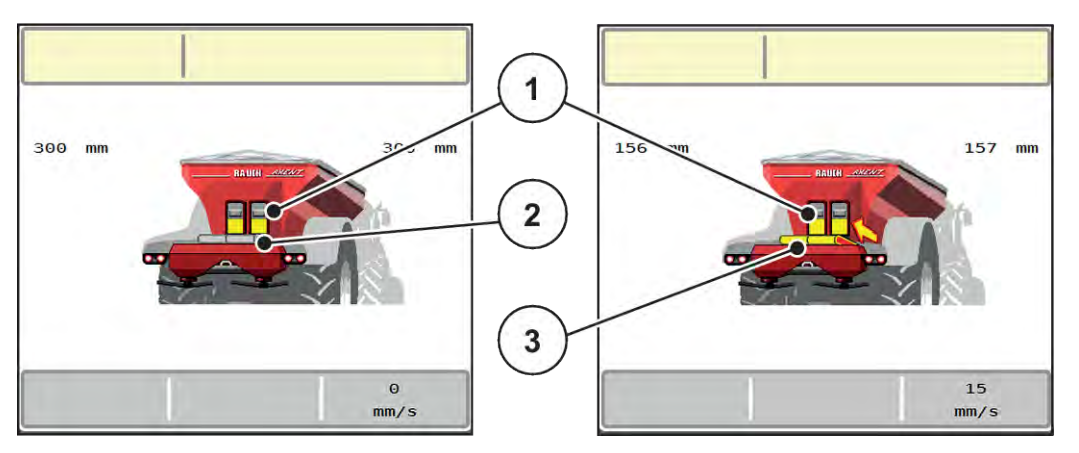

*Ilust. 7: Indicación de la corredera de dosificación previa abierta*

- [3] Cinta transportadora en funcionamiento
- [2] Cinta transportadora detenida

[1] Corredera de dosificación previa abierta

### **AXIS-PowerPack**

El medio de dispersión que fluye llena el depósito intermedio de AXIS-PowerPack. La transferencia transcurre de forma continuada dependiendo de la cantidad dispersada. La velocidad de la cinta y la preparación de la dosificación previa se adaptan automáticamente.

### **UNIVERSAL-PowerPack**

El medio de dispersión (cal) cae desde la cinta transportadora directamente a los discos de dispersión.

# <span id="page-29-0"></span>**4.3.2 Contenedor vacío**

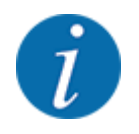

El sensor del nivel de llenado no tiene ninguna función cuando el indicador de vacío de kg está activo.

• Véase *[4.7 Ajuste de la máquina](#page-53-0)*

El sensor del nivel de llenado para el depósito AXENT no se encuentra en el fondo del depósito.

En el momento de la indicación de vacío, normalmente todavía queda en el depósito suficiente medio de dispersión para algunas transferencias.

Pese al mensaje de alarma, el sistema de control de la máquina AXENT ISOBUS intenta transferir toda la cantidad restante.

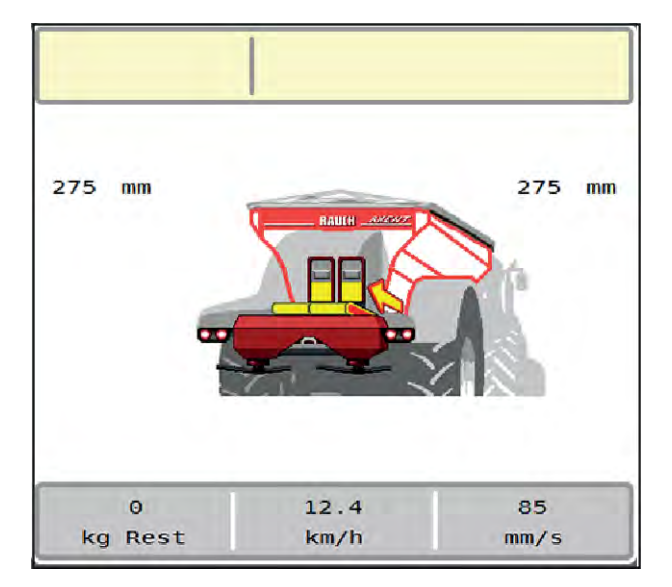

*Ilust. 8: Sensor de nivel de llenado del depósito AXENT*

# <span id="page-30-0"></span>**4.4 Menú principal**

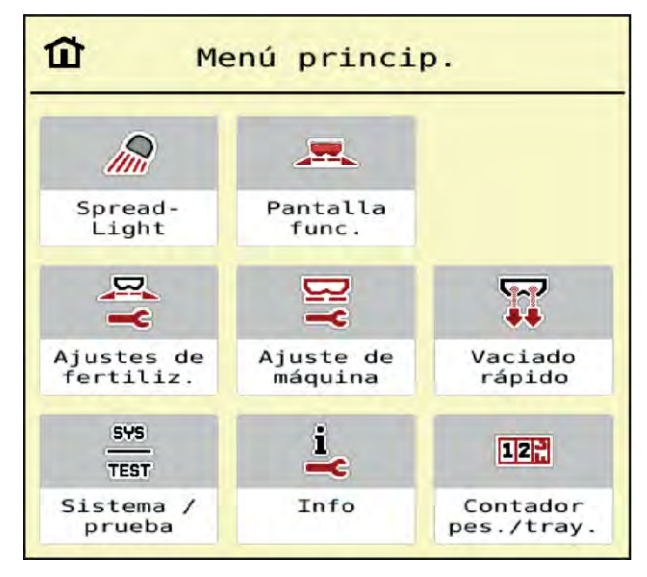

*Ilust. 9: Menú principal con submenús*

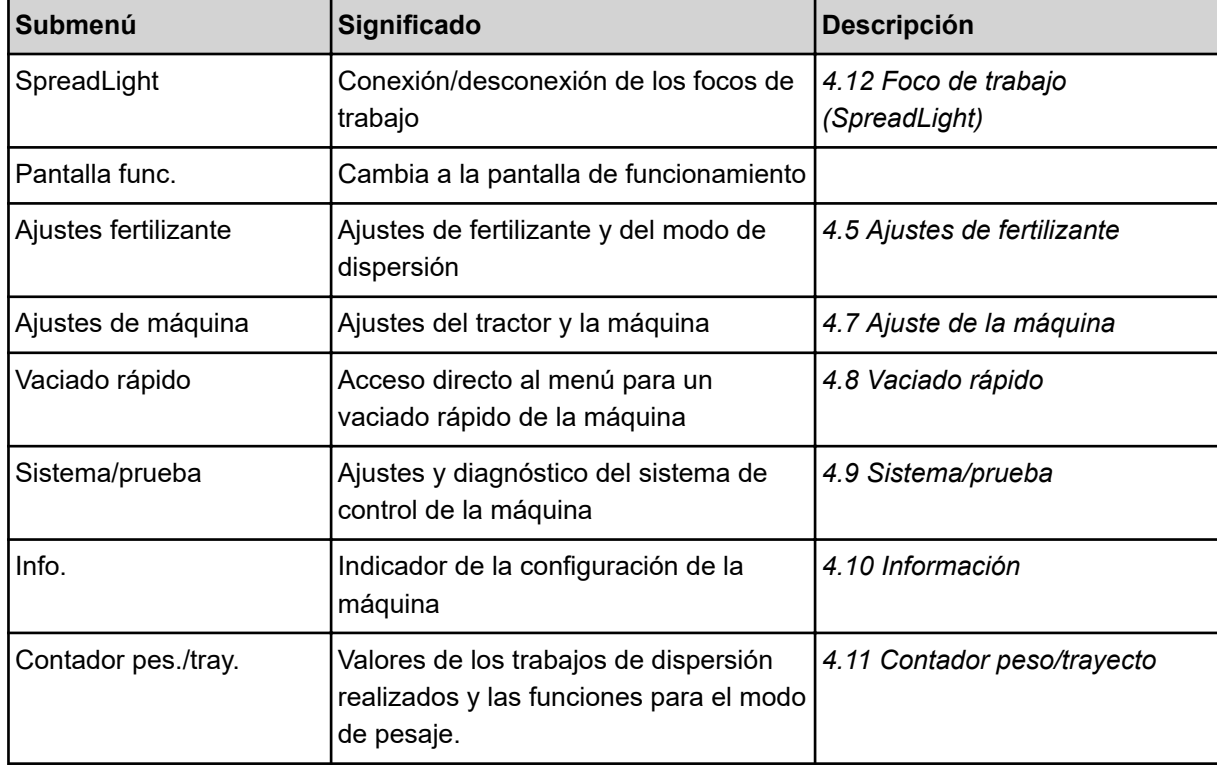

Además de los submenús, en el menú principal también puede seleccionar las teclas de función.

• Véase *[2.2.4 Otros símbolos](#page-18-0)*.

# <span id="page-31-0"></span>**4.5 Ajustes de fertilizante**

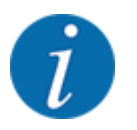

El sistema de control de la máquina reconoce automáticamente el mecanismo de dispersión montado después de enchufar el conector ISOBUS a la abonadora de gran superficie AXENT.

Algunas opciones de menú son diferentes en función de si se ha montado el mecanismo de dispersión de fertilizante AXIS-PowerPack o el mecanismo de dispersión de cal UNIVERSAL-PowerPack .

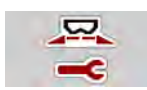

En este menú, puede llevar a cabo los ajustes de fertilizante y del modo de dispersión.

Acceda al menú Menú princip. > Ajustes fertilizante.

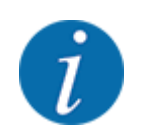

No todos los parámetros se presentan simultáneamente en la pantalla. Con la **flecha hacia izquierda/derecha** puede saltar a la ventana contigua del menú (pestaña).

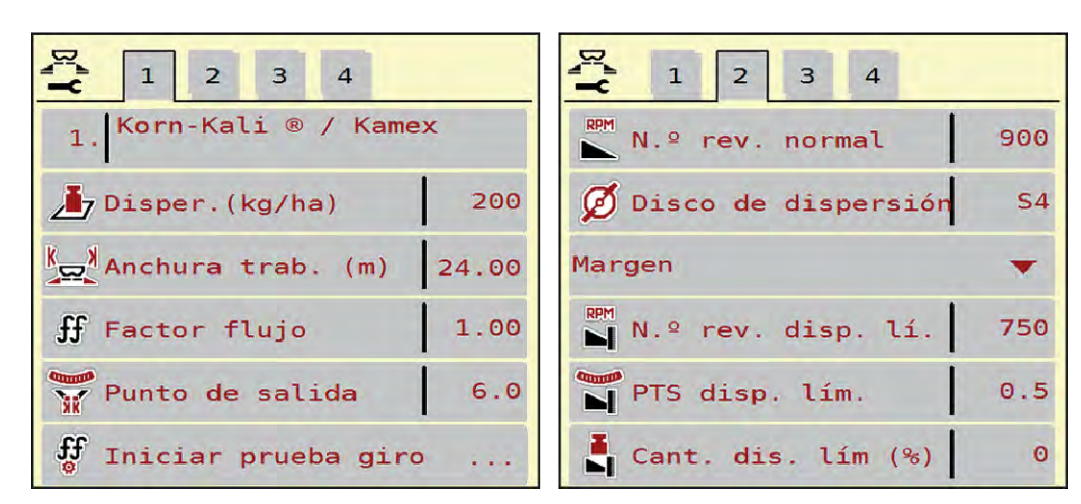

*Ilust. 10: Menú Ajustes fertilizante, pestaña 1 y 2*

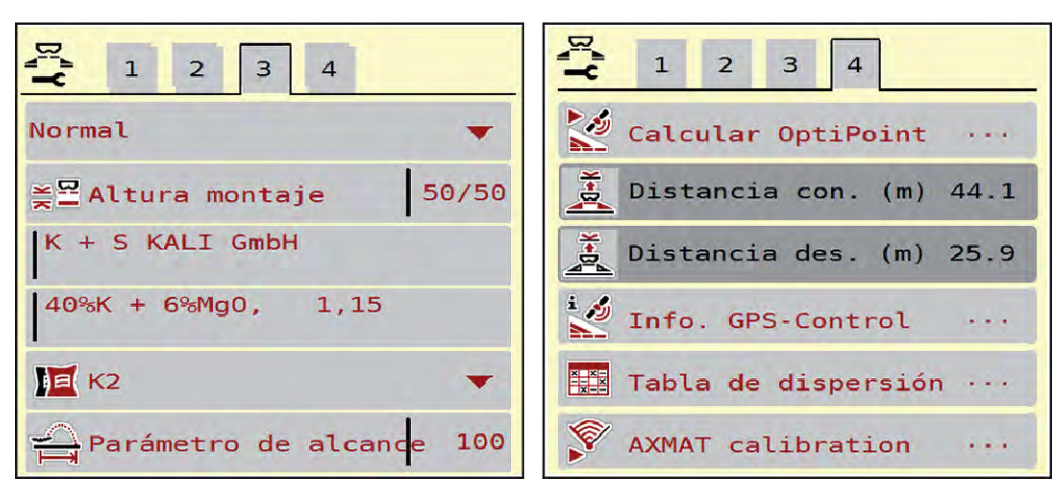

*Ilust. 11: Menú Ajustes fertilizante, pestaña 3 y 4*

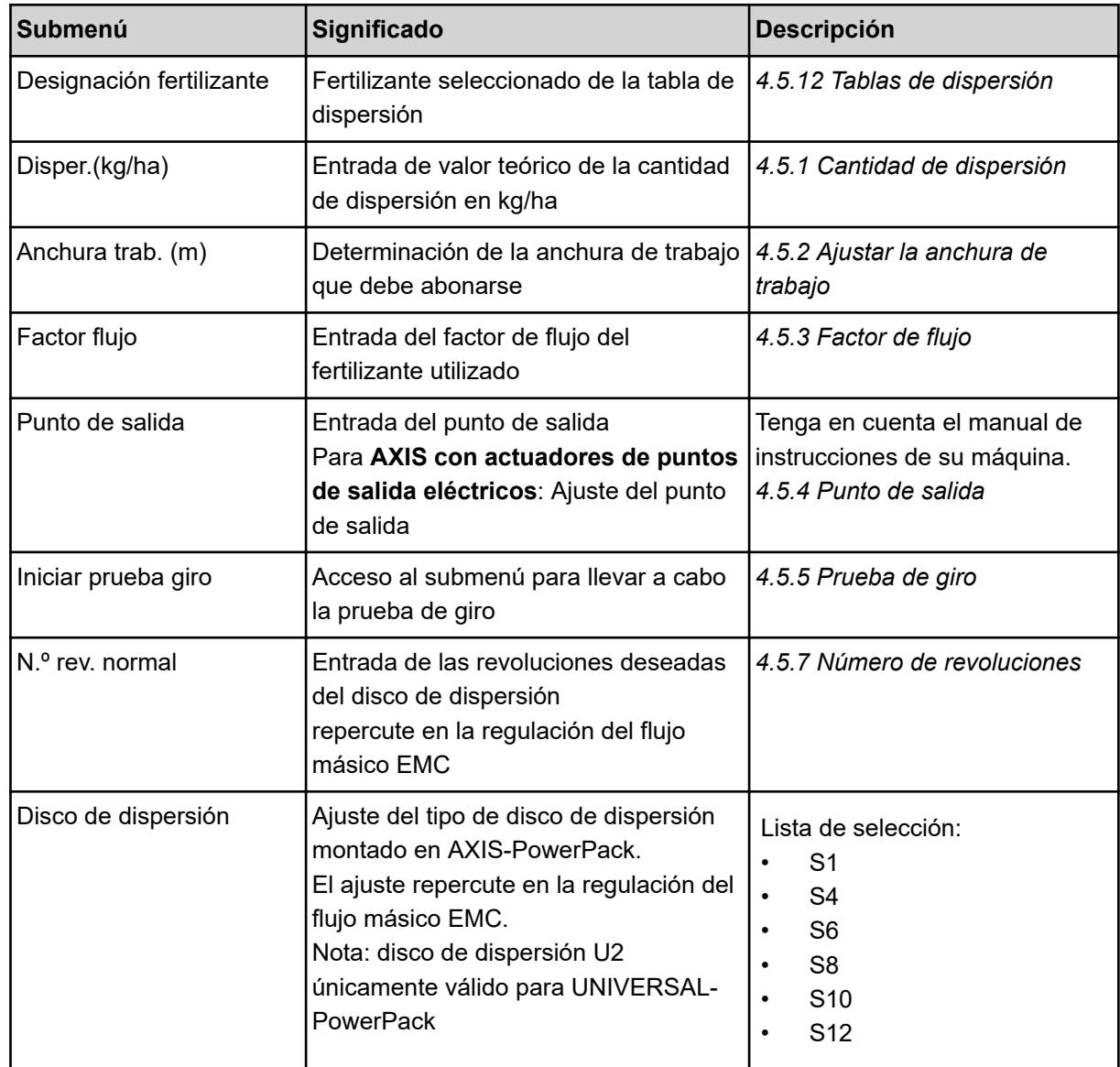

<span id="page-33-0"></span>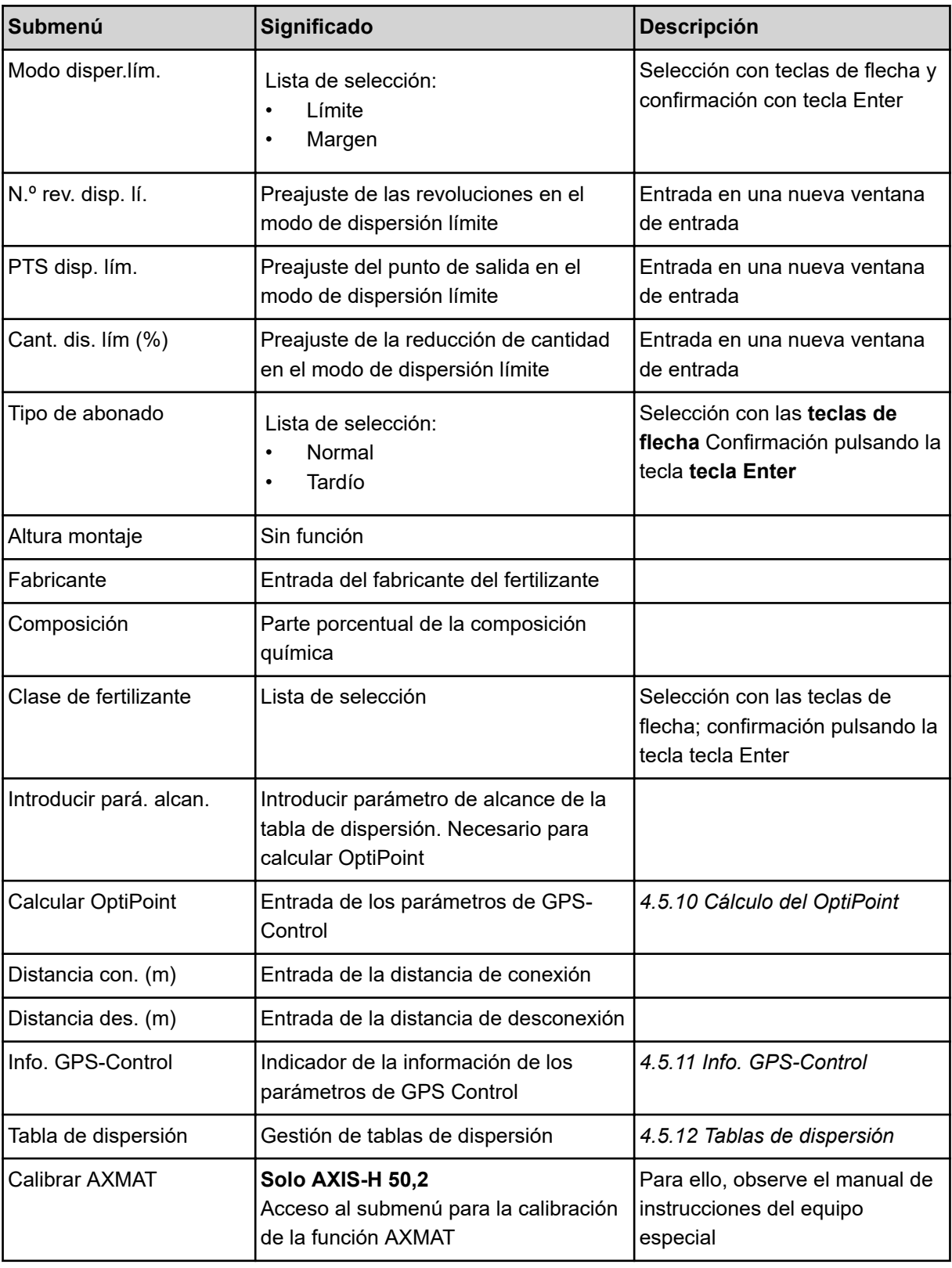

# **4.5.1 Cantidad de dispersión**

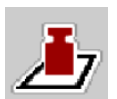

En este menú puede introducir el valor teórico de la cantidad deseada de dispersión.

### **Introducción de la cantidad de dispersión:**

- <span id="page-34-0"></span>Acceda al menú Ajustes fertilizante > Disper.(kg/ha). *En la pantalla aparece la cantidad de dispersión* **vigente actualmente***.*
- Introducir el nuevo valor en el campo de entrada.
- Pulsar OK .

*El nuevo valor se ha guardado en el sistema de control de la máquina.*

También puede ajustar la cantidad de dispersión directamente en la pantalla de funcionamiento.

▶ Pulsar la tecla cantidad de dispersión Disper.(kg/ha) [1] en la pantalla táctil. *Se abre la ventana de introducción de números.*

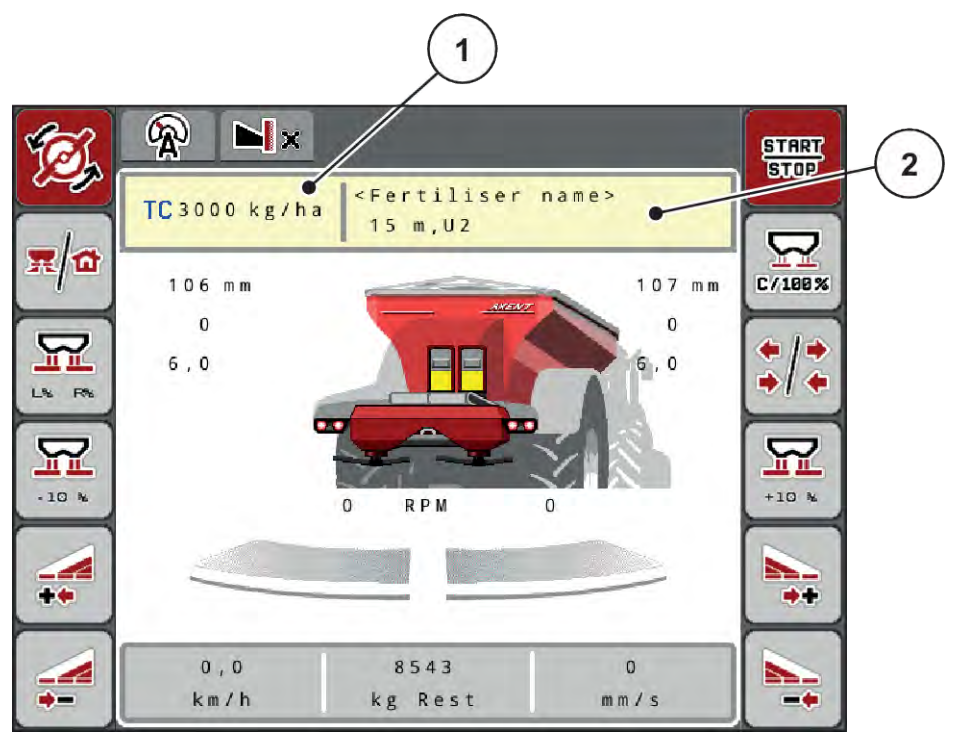

*Ilust. 12: Introducir la cantidad de dispersión en la pantalla táctil*

- [1] Tecla Cantidad dispersión [2] Tecla Tabla de dispersión
- Introducir el nuevo valor en el campo de entrada.
- Pulsar OK .

*El nuevo valor se ha guardado en el sistema de control de la máquina.*

### **4.5.2 Ajustar la anchura de trabajo**

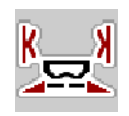

En este menú puede determinar la anchura de trabajo (en metros).

- <span id="page-35-0"></span>Acceder al menú Ajustes fertilizante > Anchura trab.  $(m)$ . *En la pantalla aparece la anchura de trabajo* **ajustada actualmente***.*
- Introducir el nuevo valor en el campo de entrada.
- Pulsar OK.

*El nuevo valor se ha guardado en el sistema de control de la máquina.*

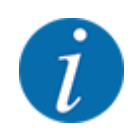

La anchura de trabajo no puede modificarse durante la operación de esparcido.

### **4.5.3 Factor de flujo**

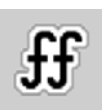

El factor de flujo oscila en un rango entre **0,2** y **1,9**.

Para ajustes básicos similares (km/h, anchura de trabajo, kg/ha) es de aplicación:

- En caso de **aumento** del factor de flujo se **reduce** la cantidad de dosificación
- En caso de **reducción** del factor de flujo se **aumenta** la cantidad de dosificación

Aparece un mensaje de error si el factor de flujo no está contenido en el rango indicado. Véase el capítulo *[7 Mensajes de alarma y posibles causas](#page-107-0)*.

Si dispersa fertilizante ecológico o arroz, debe reducir el factor mínimo a 0,2. De esta manera, evitará que aparezca continuamente un mensaje de error.

Si conoce el factor de flujo gracias a pruebas de giro anteriores o por medio de la tabla de dispersión, introduzca el factor de flujo manualmente en esta selección.

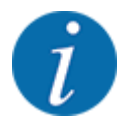

A través del menú Iniciar prueba giro se puede determinar e introducir el factor de flujo con ayuda del sistema de control de la máquina. Véase el capítulo *[4.5.5 Prueba de giro](#page-37-0)*

En AXIS-PowerPack con EMC, el factor de flujo viene determinado por el control de flujo másico EMC. No obstante, también es posible introducirlo manualmente.

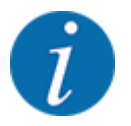

El cálculo del factor de flujo depende del modo de funcionamiento utilizado. Encontrará más información sobre el factor de flujo en el capítulo *[4.7.1 Funcionamiento AUTO/MAN](#page-56-0)*.
### **Introducción del factor de flujo:**

Acceda al menú Ajustes fertilizante > Factor flujo.

*En la pantalla aparece el* **factor de flujo ajustado actualmente***.*

▶ Introducir el valor de la tabla de dispersión en el campo de entrada.

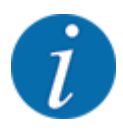

En caso de que su fertilizante no esté especificado en la tabla de dispersión, introduzca el factor de flujo **1,00**.

En el modo de funcionamiento AUTO km/h recomendamos que se realice necesariamente una **prueba de giro** a fin de calcular exactamente el factor de flujo para ese fertilizante.

Pulsar OK.

*El nuevo valor se ha guardado en el sistema de control de la máquina.*

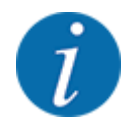

Para el abonadora de fertilizantes minerales por dispersión AXIS-PowerPack EMC (modo de funcionamiento AUTO km/h + AUTO kg) le recomendamos el indicador del factor de flujo en la pantalla de funcionamiento. De este modo, puede observar la regulación del factor de flujo durante el trabajo de dispersión. Véase el capítulo *[2.1.2 Campos indicadores](#page-10-0)*.

## **4.5.4 Punto de salida**

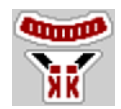

El ajuste del punto de salida se realiza solo con un ajuste eléctrico del punto de salida en la abonadora de fertilizantes minerales por dispersión AXIS EMC.

- u Acceda al menú Ajustes fertilizante > PTS.
- Con la ayuda de la tabla de dispersión, determinar la posición para el punto de salida.
- Introducir el valor determinado en el campo de entrada.
- Pulsar OK.

*La ventana Ajustes fertilizante aparece en la pantalla con el nuevo punto de salida.*

En caso de bloqueo del punto de salida, aparece la alarma 17; véase el capítulo *[7 Mensajes de](#page-107-0)  [alarma y posibles causas](#page-107-0)*.

## **ATENCIÓN!**

### **Peligro de lesiones por ajuste automático del punto de salida**

Tras pulsar la tecla de función **Start/Stop**, un servomotor eléctrico (Speedservo) ajusta el punto de salida al valor preajustado. Esto puede provocar lesiones.

- u Antes de accionar **Start/Stop** debe asegurarse de que no se encuentran personas en la zona de peligro de la máquina.
- Confirmar la alarma Desplazar punto de salida con Start/Stop.

# **4.5.5 Prueba de giro**

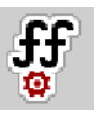

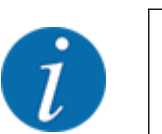

El menú Iniciar prueba giro está bloqueado para la abonadora con sistema de pesaje y para todas las máquinas en el **modo de funcionamiento** AUTO km/h + AUTO kg. Esta opción de menú está inactiva.

En este menú, determine el factor de flujo a partir de una prueba de giro y guárdelo en el sistema de control de la máquina.

Realice la prueba de giro:

- antes del primer trabajo de dispersión
- cuando la calidad del fertilizante haya cambiado notablemente (humedad, mayor proporción de polvo, rotura de grano)
- cuando se utilice un nuevo tipo de fertilizante

La prueba de giro debe realizarse con el eje de toma fuerza en posición vertical, o bien durante el desplazamiento por un trayecto de prueba.

- Retirar ambos discos de dispersión.
- Colocar el punto de salida en la posición de prueba de giro (valor 0).

#### **Introducción de la velocidad de trabajo:**

- ▶ Acceda al menú Aiustes fertilizante >Iniciar prueba giro.
- Introducir la velocidad media de trabajo.

Este valor será necesario para calcular la posición de la corredera en la prueba de giro.

▶ Pulsar la tecla Continuar.

*El nuevo valor se guardará en el sistema de control de la máquina.*

*En la pantalla aparece la segunda página de la prueba de giro.*

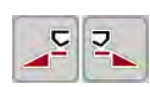

## **Selección de la anchura parcial**

Determinar el lado de la abonadora donde se debe realizar la prueba de giro. Pulsar la tecla de función del lado del distribuidor a la izquierda, o pulsar la tecla de función del lado del distribuidor a la derecha. *El símbolo del lado seleccionado de la abonadora tiene el fondo rojo.*

## **ADVERTENCIA!**

#### **¡Peligro de lesiones durante la prueba de giro!**

Las piezas giratorias de la máquina y el escape de fertilizante pueden causar lesiones.

- Antes de iniciar la prueba de giro debe asegurarse que se cumplen todos los requisitos.
- Tener en cuenta el capítulo Prueba de giro del manual de instrucciones de la máquina.

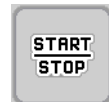

## u Pulsar **Start/Stop**.

*Se abre la corredera de dosificación de la anchura parcial seleccionada previamente, comienza la prueba de giro.*

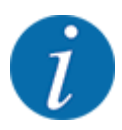

Puede cancelar en cualquier momento el tiempo de la prueba de giro pulsando la tecla ESC. La corredera de dosificación se cierra y la pantalla muestra el menú Ajustes fertilizante.

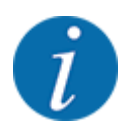

Para la exactitud del resultado no es importante el tiempo de la prueba de giro. Se deben haber girado **al menos 20 kg**.

u Pulsar nuevamente la tecla **Start/Stop**.

*La prueba de giro ha finalizado.*

*Se cierra la corredera de dosificación.*

*La pantalla muestra la tercera página de la prueba de giro.*

### n *Nuevo cálculo del factor de flujo*

### **ADVERTENCIA!**

#### **¡Peligro de lesiones por piezas rotatorias de la máquina!**

El contacto con las piezas rotatorias de la máquina (árbol de transmisión, bujes) puede provocar contusiones, excoriaciones y aplastamientos. Partes del cuerpo u objetos pueden quedar atrapados o ser arrastrados.

- Apague el motor del tractor.
- u Desconectar el sistema hidráulico y asegurarlo contra una conexión no autorizada.
- Indicar la cantidad de giro (tener en cuenta el peso en vacío del depósito colector).
- u Introducir el peso en la opción de menú **Indicación de cantidad de giro**.
- Pulsar OK.

*El nuevo valor se ha guardado en el sistema de control de la máquina.*

*La pantalla muestra el menú* **Factor de flujo, cálculo.**

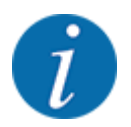

El factor de flujo debe estar entre 0,4 y 1,9.

Determinar el factor de flujo.

Para adoptar el factor de flujo calculado nuevamente, pulse la tecla Confirmar factor flujo. Para confirmar el factor de flujo guardado hasta ahora pulsar la tecla **ESC**

*Se está guardando el factor de flujo.*

*La pantalla muestra la alarma Desplazar punto de salida.*

## **ATENCIÓN!**

### **Peligro de lesiones por ajuste automático del punto de salida**

Tras pulsar la tecla de función **Start/Stop**, un servomotor eléctrico (Speedservo) ajusta el punto de salida al valor preajustado. Esto puede provocar lesiones.

- Antes de accionar **Start/Stop** debe asegurarse de que no se encuentran personas en la zona de peligro de la máquina.
- Confirmar la alarma Desplazar punto de salida con Start/Stop.

# **4.5.6 Tipo de disco de dispersión**

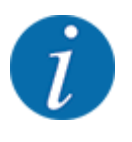

Para una medición de marcha en vacío óptima compruebe que las entradas en el menú Ajustes fertilizante sean correctas.

Lo introducido en las opciones de menú Disco de dispersión y N.º rev. normal o Eje toma fuerza debe coincidir siempre con los ajustes reales de su máquina.

El tipo de disco de dispersión montado está programado previamente de fábrica. En el caso de que tenga otros discos de dispersión montados en su máquina, introduzca el tipo correcto.

- $\triangleright$  Acceda al menú Ajustes fertilizante > Disco de dispersión.
- Activar el tipo de disco dispersión en la lista de selección.

*La pantalla muestra la ventana Ajustes fertilizante con un nuevo tipo de disco dispersor.*

# **4.5.7 Número de revoluciones**

## n *N.º rev. normal*

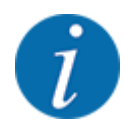

Para una medición de marcha en vacío óptima compruebe que las entradas en el menú Ajustes fertilizante sean correctas.

Lo introducido en las opciones de menú Disco de dispersión y N.º rev. normal debe coincidir siempre con los ajustes reales de su máquina.

El número de revoluciones está programado previamente de fábrica en 750 rpm. Si desea ajustar otro número de revoluciones, modifique el valor guardado.

- Acceda al menú Ajustes fertilizante > N.º rev. normal.
- Introducir el número de revoluciones.

*La pantalla muestra la ventana Ajustes fertilizante con el nuevo número de revoluciones.*

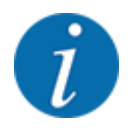

Tenga en cuenta el capítulo *[5.2.2 Dispersión con modo de funcionamiento automático \(AUTO km/](#page-92-0) [h + AUTO kg\)](#page-92-0)*.

# **4.5.8 Modo de dispersión límite**

### **Solo AXIS-PowerPack**

En este menú puede seleccionar el modo de dispersión adecuado en el margen del campo.

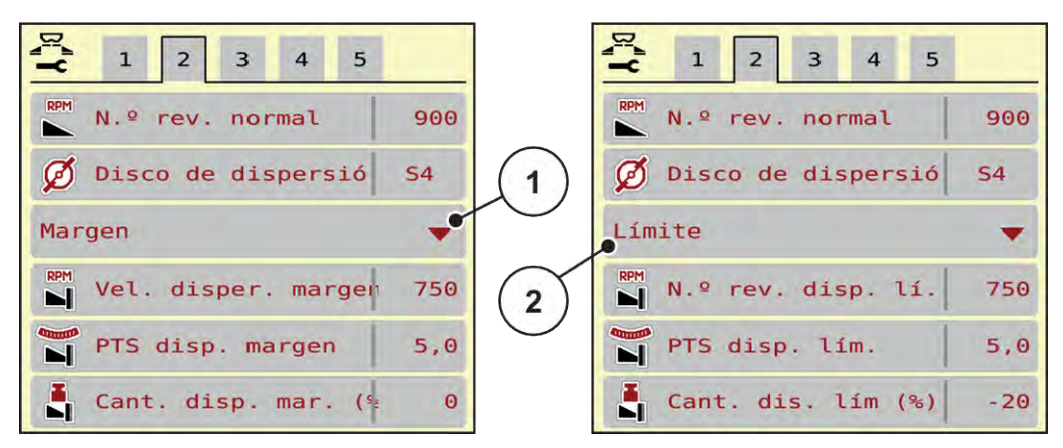

*Ilust. 13: Valores de ajuste del modo de dispersión límite*

- [1] Dispersión de margen [2] Dispersión límite
- 
- Acceder al menú Ajustes fertilizante.
- $\blacktriangleright$  Cambiar a la pestaña 2.
- u Seleccione el modo de dispersión límite Margen o Límite.
- ▶ En caso necesario, ajustar los valores en los menús Número de revoluciones, Punto de salida o adaptar la reducción de cantidad conforme a los datos de la tabla de dispersión.

# **4.5.9 Cantidad de dispersión límite**

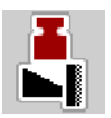

En este menú puede determinar la reducción de cantidad (en porcentaje). Este ajuste se utiliza activando la función de dispersión límite o el dispositivo TELIMAT (solo AXIS-M)

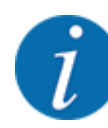

Recomendamos una reducción de cantidades del 20 % en el lado de dispersión de límite.

### **Introducción de cantidad de dispersión límite:**

- Acceda al menú Ajustes fertilizante > Cant. dis. lím  $(\%)$ .
- $\blacktriangleright$  Introducir y confirmar el valor en el campo de entrada.

*La ventana Ajustes fertilizante aparece en la pantalla con la nueva cantidad de dispersión límite.*

# **4.5.10 Cálculo del OptiPoint**

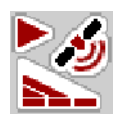

En el menú Calcular OptiPoint introduzca los parámetros para el cálculo de las distancias de conexión o desconexión óptimas en la cabecera. Para calcular con exactitud, es muy importante introducir el parámetro de alcance del fertilizante empleado.

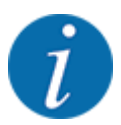

Consulte en la tabla de dispersión de su máquina el parámetro de alcance para el fertilizante utilizado.

- Introducir el valor predeterminado en el menú Ajustes fertilizante > Parámetro alcance
- u Acceda al menú Ajustes fertilizante > Calcular OptiPoint. *Aparece la primera página del menú Calcular OptiPoint.*

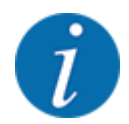

La velocidad de desplazamiento introducida corresponde a la velocidad de desplazamiento en el área de las posiciones de conexión. Véase el capítulo *[5.2.7 GPS-Control](#page-99-0)*.

- Introducir la velocidad media en el área de las posiciones de conexión. *La pantalla muestra la segunda página del menú.*
- Pulsar OK.
- Pulsar la tecla Continuar.

*La pantalla muestra la tercera página del menú.*

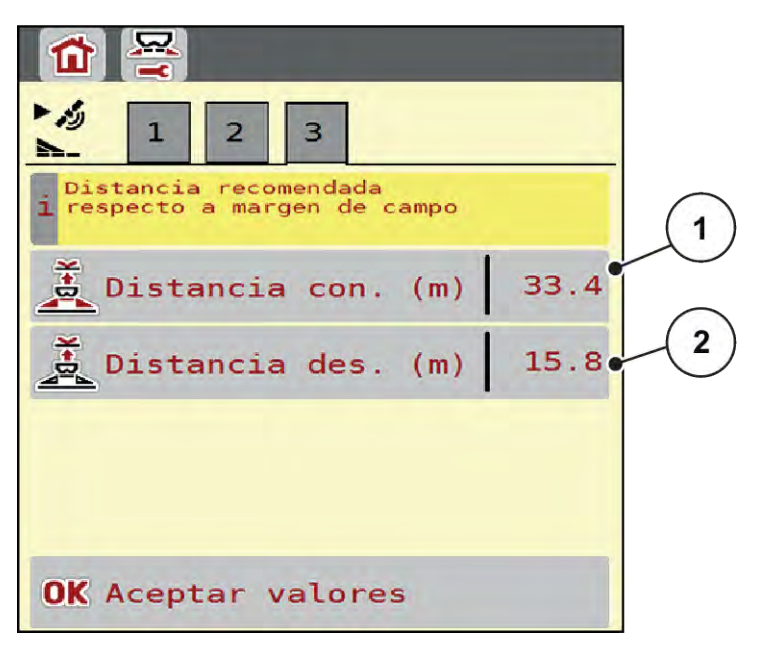

*Ilust. 14: Calcular OptiPoint, página 3*

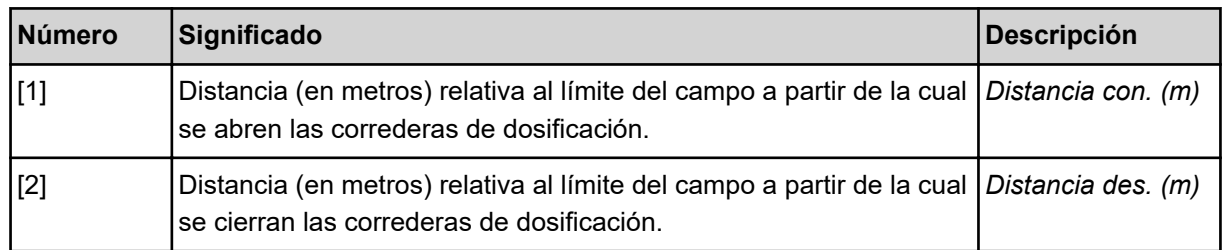

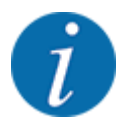

En esta página puede ajustar manualmente los valores de los parámetros. Véase el capítulo *[5.2.7 GPS-Control](#page-99-0)*.

## **Modificar el valor**

- Acceder a la entrada deseada de la lista.
- Introducir los valores nuevos.
- Pulsar OK.
- $\blacktriangleright$  Pulsar la tecla Aceptar valores.

*El cálculo de OptiPoint se ha realizado.*

*El sistema de control de la máquina cambia a la ventana Info. GPS-Control.*

## **4.5.11 Info. GPS-Control**

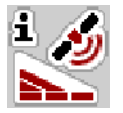

En el menú Info. GPS-Control obtendrá información sobre el valor de ajuste calculado en el menú Calcular OptiPoint.

En función del terminal utilizado se muestran 2 distancias (CCI, Müller Elektronik) o 1 distancia y 2 valores temporales (John Deere...).

- En la mayoría de terminales ISOBUS se adoptan automáticamente los valores que se muestran aquí en el menú de ajustes correspondiente del terminal GPS.
- No obstante, en algunos terminales se requiere introducirlos manualmente.

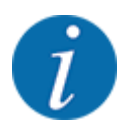

Este menú solo proporciona información.

- Tenga en cuenta el manual de instrucciones de su terminal de GPS.
- Acceda al menú Ajustes fertilizante > Info. GPS-Control.

<span id="page-44-0"></span>

| Datos para aparato de<br>control Section Control |                     |  |
|--------------------------------------------------|---------------------|--|
| Distancia (m)                                    | $-10.9$             |  |
| Longitud (m)                                     | $\Theta$ . $\Theta$ |  |
| Retardo con. (s)                                 | 1.0                 |  |
| Retardo desc. (s)                                | 0.3                 |  |
| Device CRP x                                     | 0.0                 |  |

*Ilust. 15: Menú Info. GPS-Control*

# **4.5.12 Tablas de dispersión**

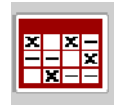

En este menú puede crear y gestionar las tablas de dispersión.

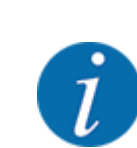

La selección de una tabla de dispersión influye en la máquina, los ajuste del fertilizante y el sistema de control de la máquina. La cantidad de dispersión ajustada se sobrescribe con el valor guardado de la tabla de dispersión.

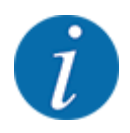

Puede gestionar automáticamente las tablas de dispersión y transferirlas a su terminal ISOBUS.

• A través del módulo WLAN en el ordenador de trabajo es posible gestionar las tablas de dispersión a través de su smartphone.

## **Creación de una nueva tabla de dispersión**

Tiene la posibilidad de crear hasta 30 tablas de dispersión en el sistema de control electrónico de la máquina.

u Acceda al menú Ajustes fertilizante > Tablas de dispersión.

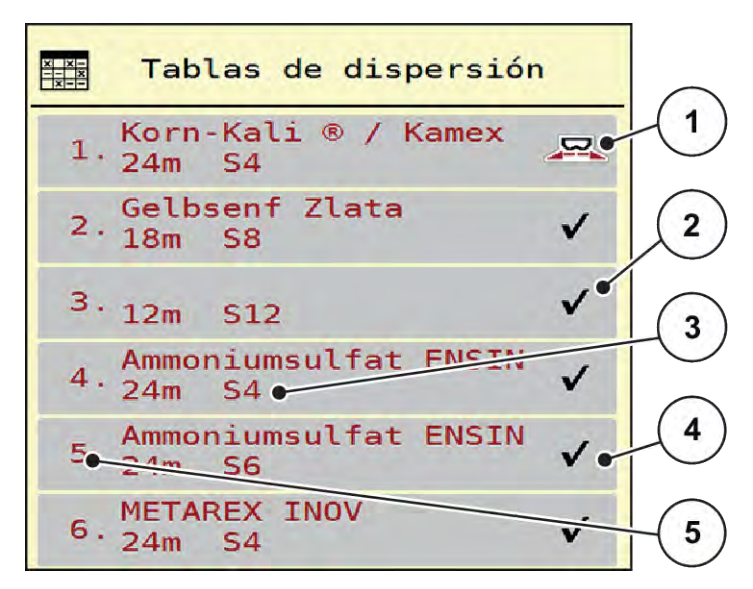

*Ilust. 16: Menú Tablas de dispersión*

- [1] Indicador para una tabla de dispersión con valores introducidos
- [3] Campo de nombre de la tabla de dispersión
- [4] Tabla de dispersión vacía
- [2] Indicador para una tabla de dispersión activa
- [5] Número de tabla
- $\blacktriangleright$  Seleccionar una tabla de dispersión vacía.

El campo de nombre se compone del nombre de fertilizante, la anchura de trabajo y el tipo de disco de dispersión.

*La pantalla muestra la ventana de selección.*

u Pulsar la opción Abrir y regresar a ajustes fertilizante.

*La pantalla muestra el menú Ajustes fertilizantey el elemento seleccionado se carga en los ajustes del fertilizante como tabla de dispersión activa.*

- Acceder a la opción de menú Designación fertilizante.
- $\blacktriangleright$  Introducir un nombre para la tabla de dispersión.

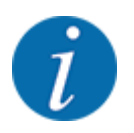

Recomendamos designar la tabla de dispersión con el nombre del fertilizante. De esta manera podrá asignar mejor un fertilizante a la tabla de dispersión.

u Editar los parámetros de la tabla de dispersión. Véase *[4.5 Ajustes de fertilizante](#page-31-0)*.

### **Selección de una tabla de dispersión**

- Acceda al menú Ajustes fertilizante > Abrir y regresar a ajustes fertilizante.
- ▶ Seleccionar la tabla de dispersión deseada.
	- *La pantalla muestra la ventana de selección.*
- Seleccionar la opción Abrir y regresar a ajustes material disp..

*La pantalla muestra el menú Ajustes fertilizante y el elemento seleccionado se carga en los ajustes del fertilizante como tabla de dispersión activa.*

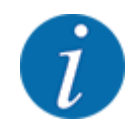

Al seleccionar una tabla de dispersión ya existente se sobrescriben todos los valores del menú Ajustes fertilizante con los valores guardados de la tabla de dispersión seleccionada, incluidos también el punto de salida y el número de revoluciones normales.

• El sistema de control de la máquina desplaza el punto de salida al valor guardado en la tabla de dispersión.

### **Copia de una tabla de dispersión ya existente**

- u Seleccionar la tabla de dispersión deseada.
	- *La pantalla muestra la ventana de selección.*
- Seleccionar la opción Copiar elemento.

*Una copia de la tabla de dispersión está ahora en el primer espacio libre de la lista.*

#### **Eliminación de una tabla de dispersión ya existente**

Seleccionar la tabla de dispersión deseada.

*La pantalla muestra la ventana de selección.*

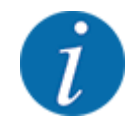

La tabla de dispersión activa no puede ser borrada.

Seleccionar la opción Borrar elemento.

*La tabla de dispersión ha sido borrada de la lista.*

#### **Administrar tabla de dispersión seleccionada mediante la pantalla de funcionamiento**

También puede administrar la tabla de dispersión directamente en la pantalla de funcionamiento.

▶ Pulsar la tecla tabla de dispersión [2] en la pantalla táctil. *La tabla de dispersión activa se abre.*

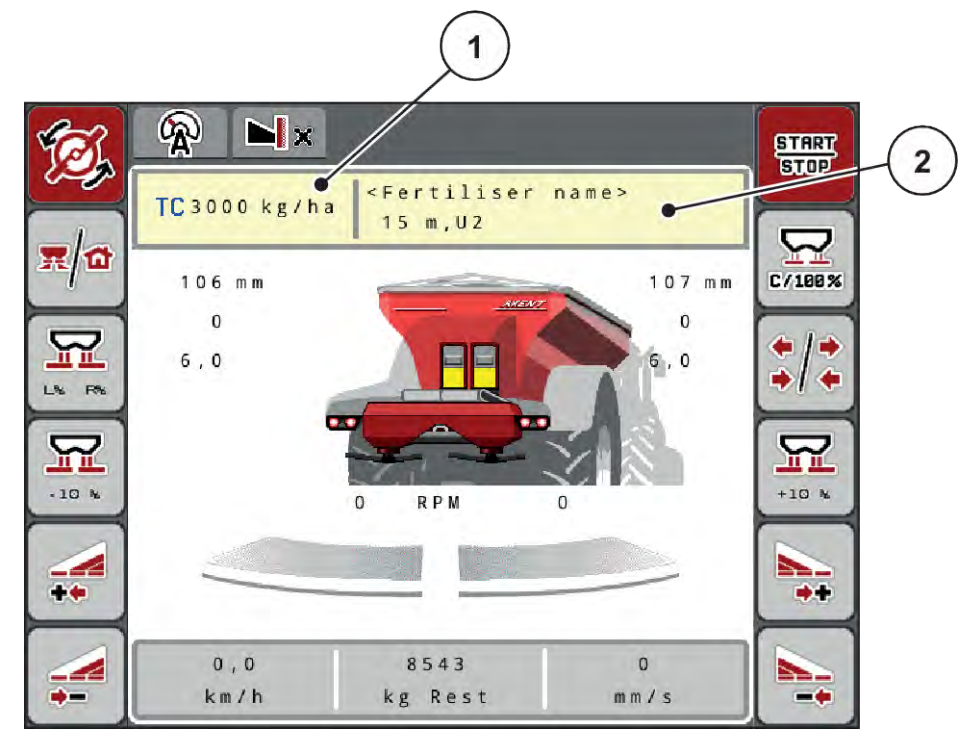

*Ilust. 17: Administrar tabla de dispersión mediante pantalla táctil*

- [1] Tecla Cantidad dispersión [2] Tecla Tabla de dispersión
- $\blacktriangleright$  Introducir el nuevo valor en el campo de entrada.
- $\blacktriangleright$  Pulsar OK.

*El nuevo valor se ha guardado en el sistema de control de la máquina.*

# **4.6 Ajustes de fertilizante (UNIVERSAL-PowerPack)**

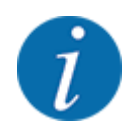

El sistema de control de la máquina reconoce automáticamente el mecanismo de dispersión montado después de enchufar el conector ISOBUS a la abonadora de gran superficie AXENT.

Algunas opciones de menú son diferentes en función de si se ha montado el mecanismo de dispersión de fertilizante AXIS-PowerPack o el mecanismo de dispersión de cal UNIVERSAL-PowerPack .

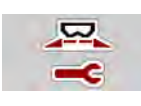

En este menú, puede llevar a cabo los ajustes de fertilizante y del modo de dispersión.

Acceda al menú Menú princip. > Ajustes fertilizante.

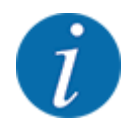

No todos los parámetros se presentan simultáneamente en la pantalla. Con la **flecha hacia izquierda/derecha** puede saltar a la ventana contigua del menú (pestaña).

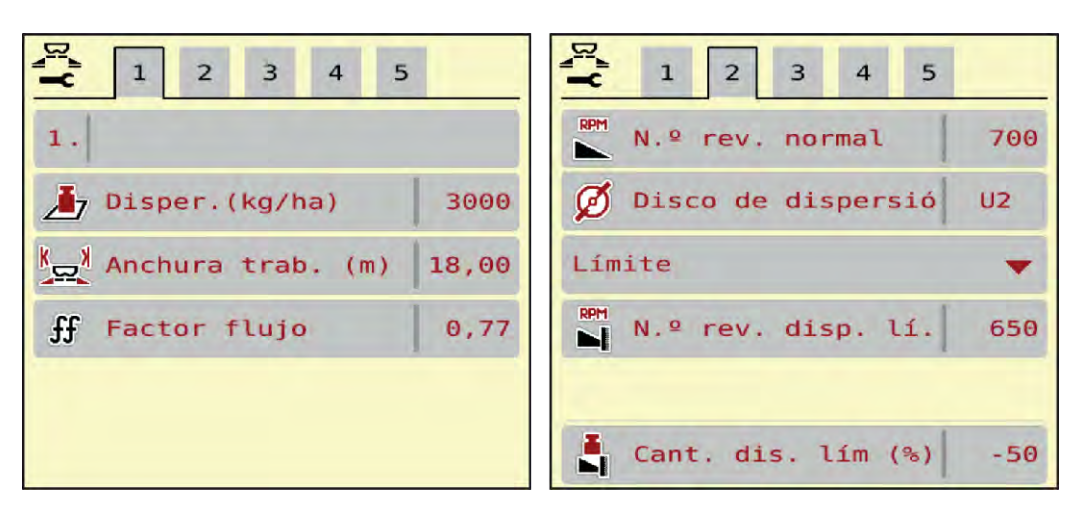

*Ilust. 18: Menú Ajustes fertilizante, modo de cal, pestaña 1 y 2*

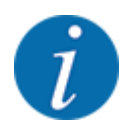

Las opciones de menú de las pestañas 3 y 4 son irrelevantes para el mecanismo de dispersión de cal UNIVERSAL-PowerPack.

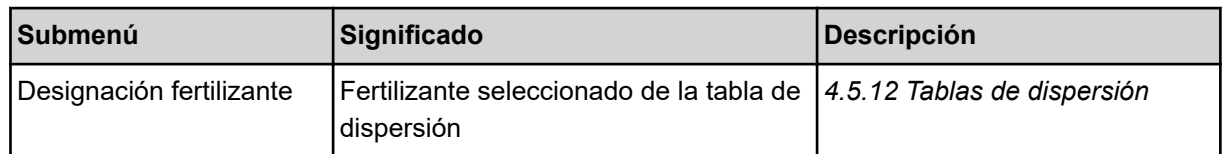

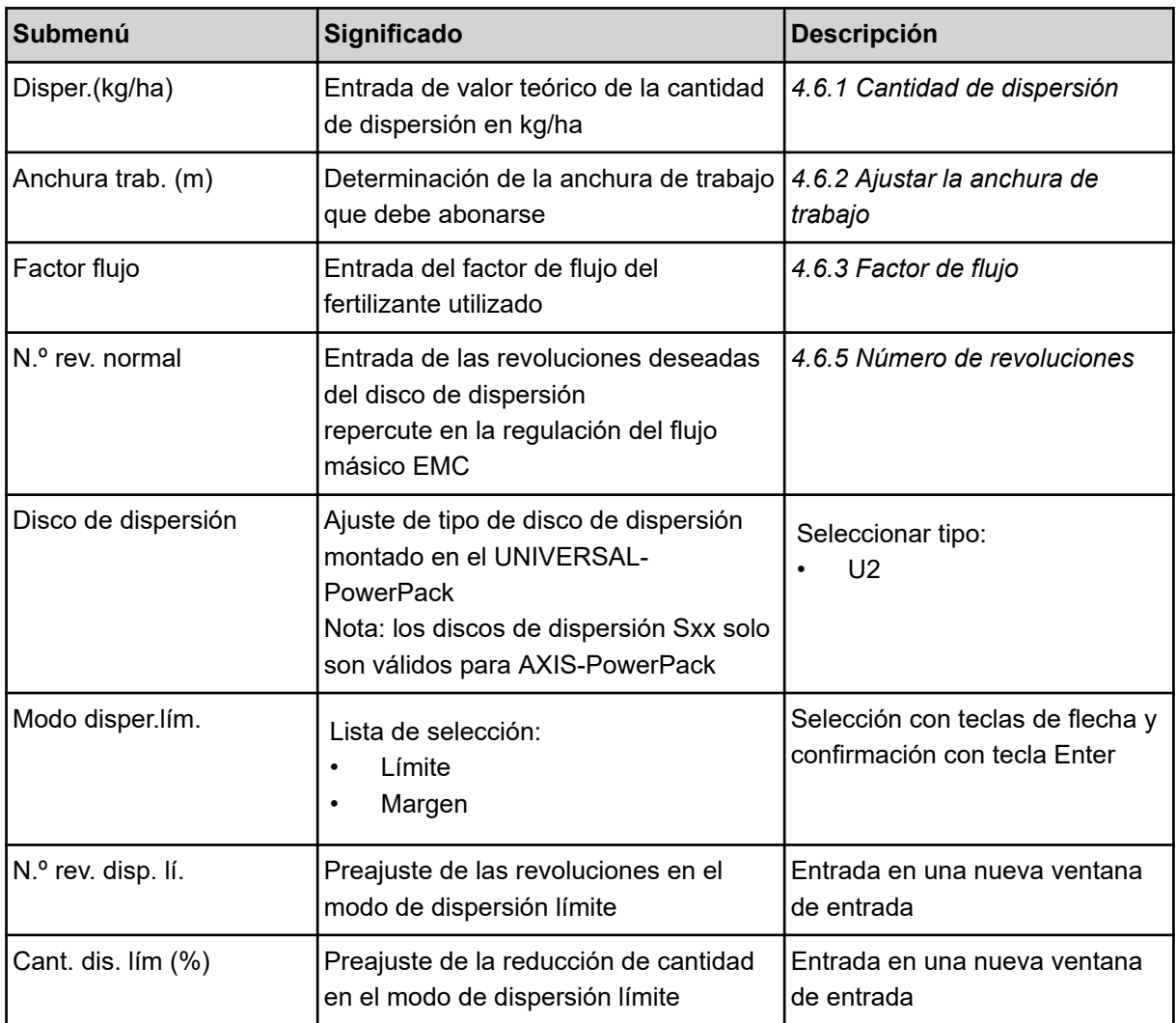

# **4.6.1 Cantidad de dispersión**

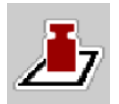

En este menú puede introducir el valor teórico de la cantidad deseada de dispersión.

## **Introducción de la cantidad de dispersión:**

Acceder al menú Ajustes fertilizante > Disper.(kg/ha).

*En la pantalla aparece la cantidad de dispersión* **vigente actualmente***.*

- $\blacktriangleright$  Introducir el nuevo valor en el campo de entrada.
- **Pulsar OK**.

*El nuevo valor se ha guardado en el sistema de control de la máquina.*

También puede ajustar la cantidad de dispersión directamente en la pantalla de funcionamiento.

<span id="page-50-0"></span>Pulsar la tecla cantidad de dispersión Disper.(kg/ha) [1] en la pantalla táctil. *Se abre la ventana de introducción de números.*

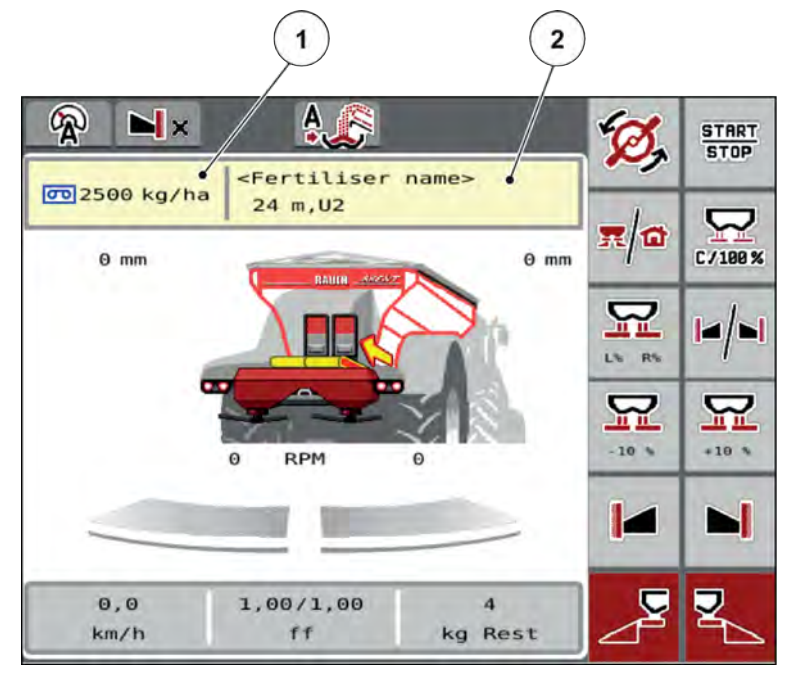

*Ilust. 19: Introducir la cantidad de dispersión en la pantalla táctil*

- [1] Tecla Cantidad dispersión [2] Tecla Tabla de dispersión
- Introducir el nuevo valor en el campo de entrada.
- Pulsar OK .

*El nuevo valor se ha guardado en el sistema de control de la máquina.*

# **4.6.2 Ajustar la anchura de trabajo**

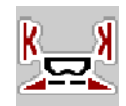

En este menú puede determinar la anchura de trabajo (en metros).

- Acceder al menú Ajustes fertilizante > Anchura trab. (m). *En la pantalla aparece la anchura de trabajo* **ajustada actualmente***.*
- Introducir el nuevo valor en el campo de entrada.
- Pulsar OK.

*El nuevo valor se ha guardado en el sistema de control de la máquina.*

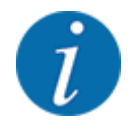

La anchura de trabajo no puede modificarse durante la operación de esparcido.

# <span id="page-51-0"></span>**4.6.3 Factor de flujo**

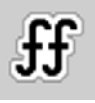

El factor de flujo oscila en un rango entre **0,2** y **1,9**. Para ajustes básicos similares (km/h, anchura de trabajo, kg/ha) es de aplicación:

- En caso de **aumento** del factor de flujo se **reduce** la cantidad de dosificación.
- En caso de **reducción** del factor de flujo se **aumenta** la cantidad de dosificación.

Aparece un mensaje de error si el factor de flujo no está contenido en el rango indicado. Véase el capítulo *[7.1 Significado de los mensajes de alarma](#page-107-0)*.

### **Introducción del factor de flujo:**

Acceder al menú Ajustes fertilizante > Factor flujo.

*En la pantalla aparece el factor de flujo* **ajustado actualmente***.*

**Introducir el valor de la tabla de dispersión en el campo de entrada.** 

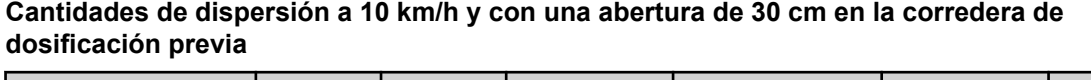

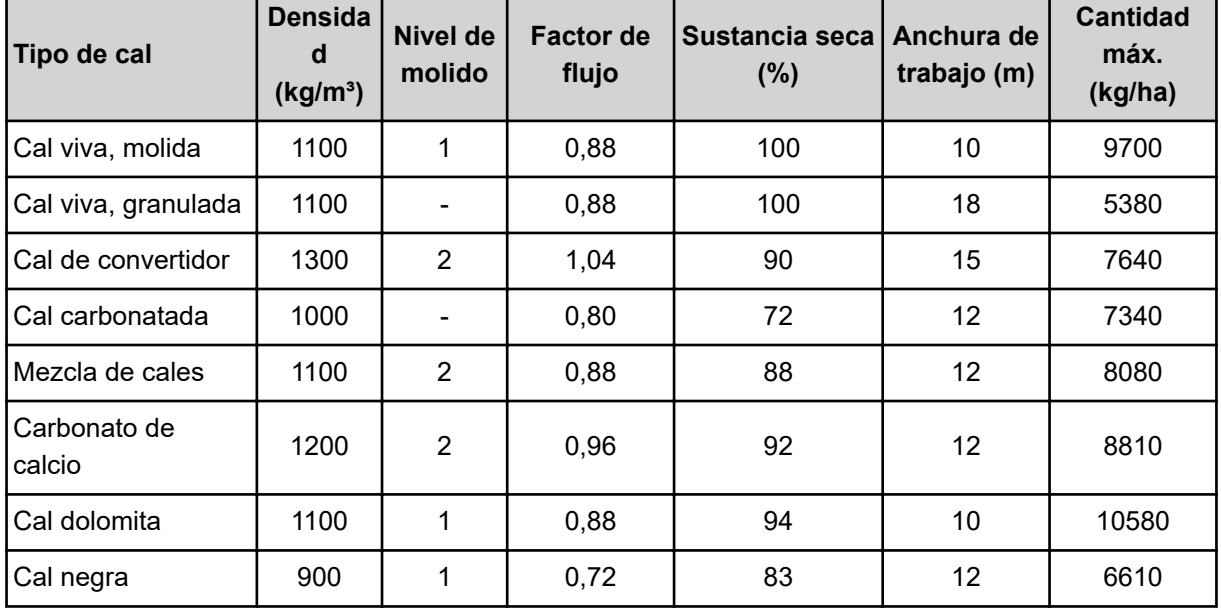

Para tipos de cal que no se incluyen en la lista, el factor de flujo puede calcularse con la ayuda de la fórmula indicada más abajo

Factor de flujo (FF) = densidad (kg/litros)  $\times$  0,8

## **Factor mínimo**

Según el valor introducido, el sistema de control de la máquina ajusta el factor mínimo automáticamente a uno de los siguientes valores:

- el factor mínimo es 0,2 si el valor introducido es inferior a 0,5
- el factor mínimo es 0,4 en tanto introduce un valor superior a 0,5.

### ■ *Factor de flujo con UNIVERSAL EMC*

En UNIVERSAL-PowerPack con UNIVERSAL EMC el factor de flujo viene determinado por el control de flujo másico EMC.

### **Selección del modo de funcionamiento AUTO km/h + AUTO kg**

- Acceder al menú Ajuste de máquina > Funcionamiento AUTO/MAN.
- Seleccionar la opción de menú AUTO km/h + AUTO kg.
- Pulsar OK.

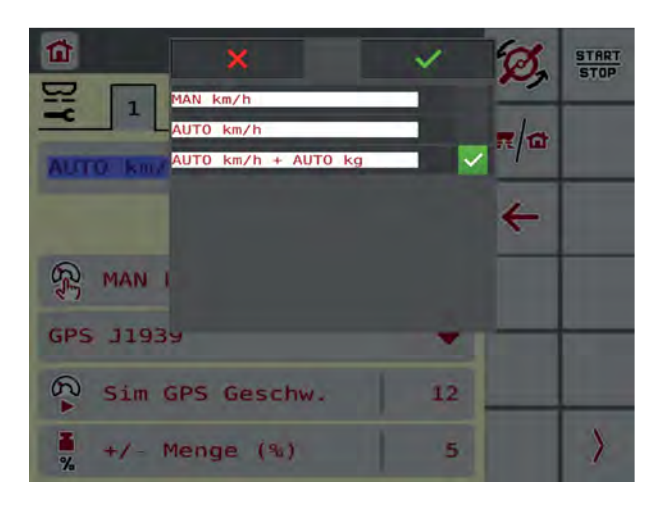

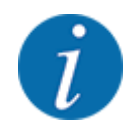

Recomendamos situar el indicador del factor de flujo en la pantalla de funcionamiento. De este modo, puede observar la regulación del flujo másico durante el trabajo de dispersión. Véase *[2.1.2](#page-10-0)  [Campos indicadores](#page-10-0)*.

Para calcular EMC debe realizarse una medición de marcha en vacío La medición de marcha en vacío comienza siempre en el inicio del disco de dispersión. Durante la medición de marcha en vacío aparece la siguiente ventana.

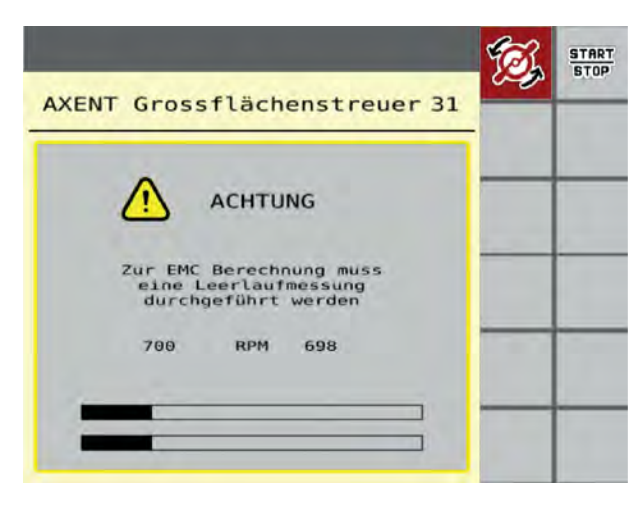

## **4.6.4 Tipo de disco de dispersión**

El tipo de disco de dispersión montado está programado previamente de fábrica. En el caso de que tenga otros discos de dispersión montados en su máquina, introduzca el tipo correcto.

- <span id="page-53-0"></span>Acceda al menú Ajustes fertilizante > Disco de dispersión.
- ▶ Activar el tipo de disco de dispersión **U2**.

*La pantalla muestra la ventana Ajustes fertilizante con un nuevo tipo de disco dispersor.*

## **4.6.5 Número de revoluciones**

### n *N.º rev. normal*

El número de revoluciones está programado previamente de fábrica en 700 r. p. m. Si desea ajustar otro número de revoluciones, modifique el valor guardado. La velocidad puede aumentarse hasta un máximo de 800 r. p. m.

- Acceda al menú Ajustes fertilizante >  $N$ .º rev. normal.
- Introducir el número de revoluciones.

*La pantalla muestra la ventana Ajustes fertilizante con el nuevo número de revoluciones.*

# **4.7 Ajuste de la máquina**

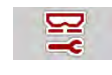

En este menú, pueden llevarse a cabo los ajustes relativos al tractor y la máquina.

Acceda al menú Ajustes de máquina.

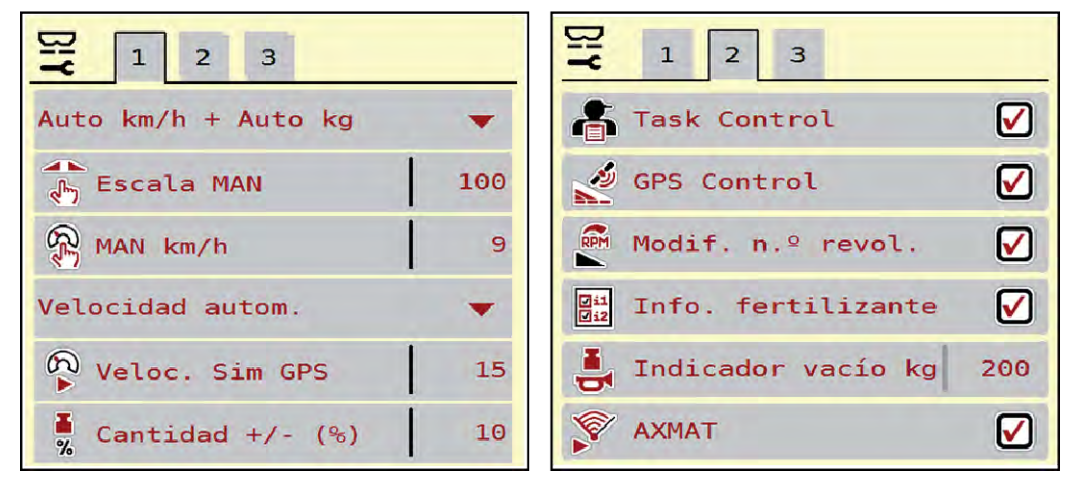

*Ilust. 20: Menú Ajustes de máquina, pestaña 1 y 2*

| 日<br>$\overline{2}$<br>$\overline{4}$<br>5<br>6<br>$\mathbf 1$<br>$\vert$ 3 | $\mathbf{1}$<br>$\overline{2}$<br>5<br>3<br>$\overline{4}$ | 6  |
|-----------------------------------------------------------------------------|------------------------------------------------------------|----|
| $\frac{1}{\sqrt{2}}$ Corr. cant. L (%)<br>0, 0                              | Tractor (km/h)                                             |    |
| $\frac{1}{\sqrt{2}}$ Corr. cant. R (%)<br>$\theta$ , $\theta$               | 鹮<br>Modo manual                                           |    |
|                                                                             | 81<br>$+/$ - apertura $(*)$                                | 10 |
| 2 cant. dispersión                                                          | 81<br>C. predosif. izq.                                    | 50 |
|                                                                             | 모<br>C. predosif. dch.<br>$\overline{9-9}$                 | 50 |
|                                                                             |                                                            |    |

*Ilust. 21: Menú Ajustes de máquina, pestaña 3 y 4*

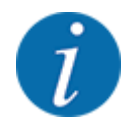

No todos los parámetros se presentan simultáneamente en la pantalla. Con la flecha hacia izquierda/derecha puede saltar a la ventana contigua del menú (pestaña).

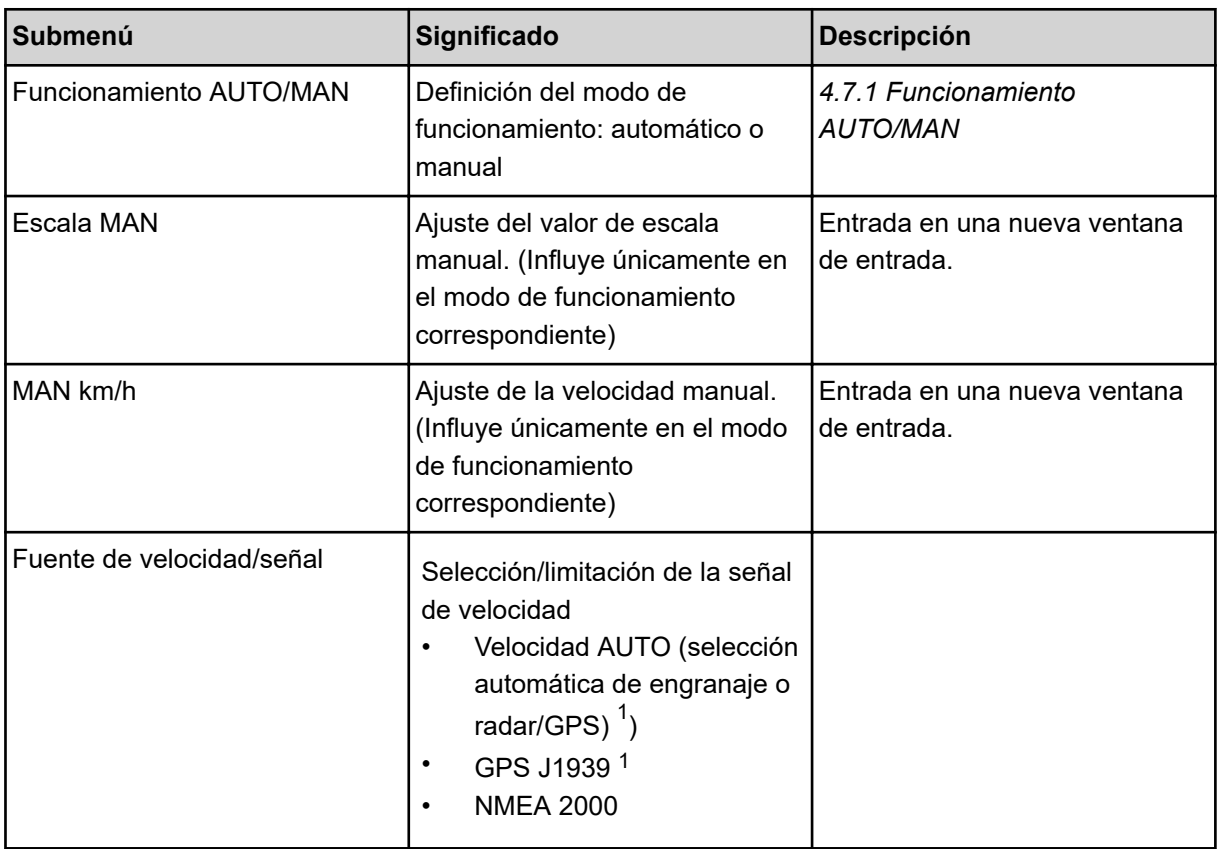

 $1)$  El fabricante del sistema de control de la máquina no es responsable de la pérdida de señal del GPS.

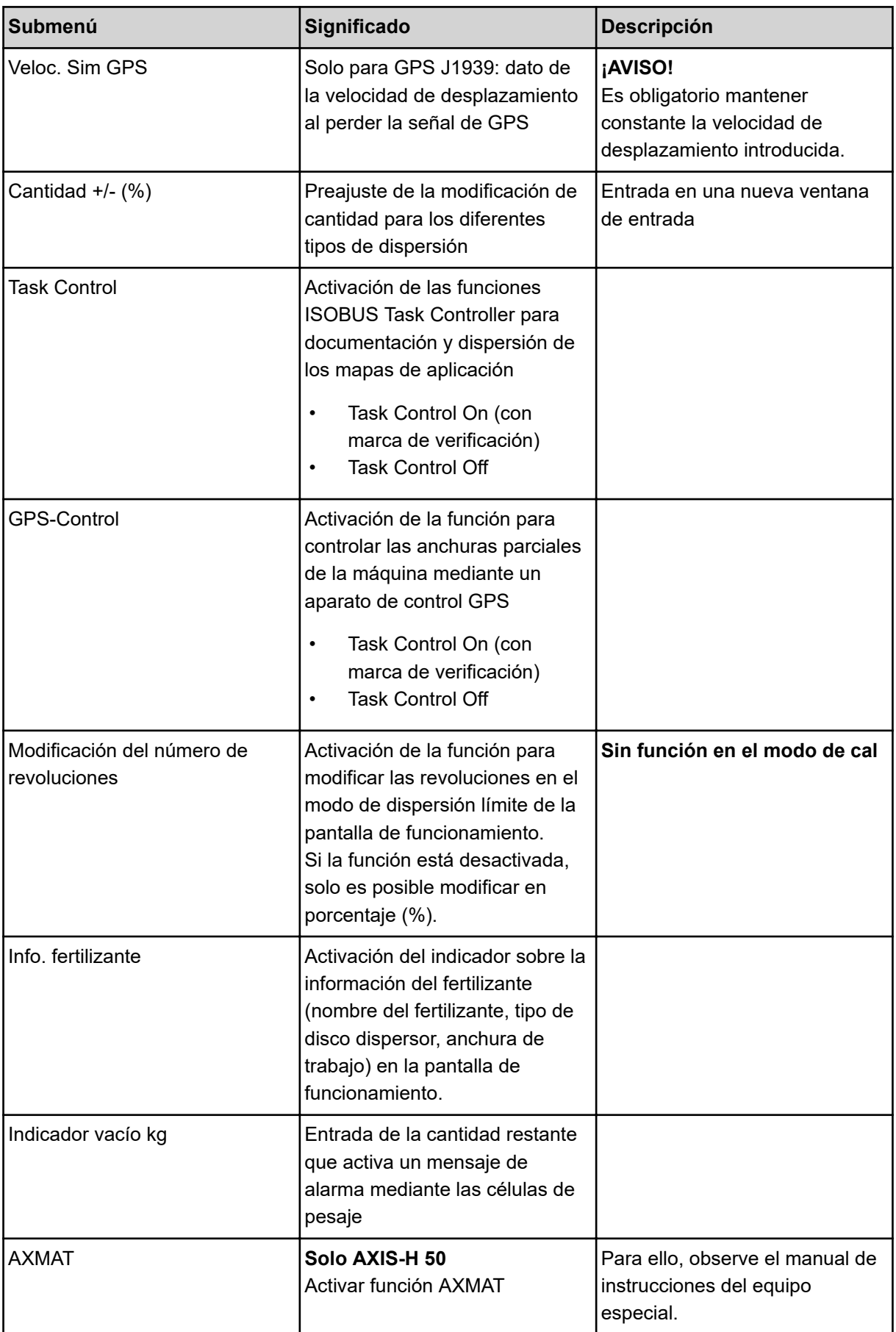

<span id="page-56-0"></span>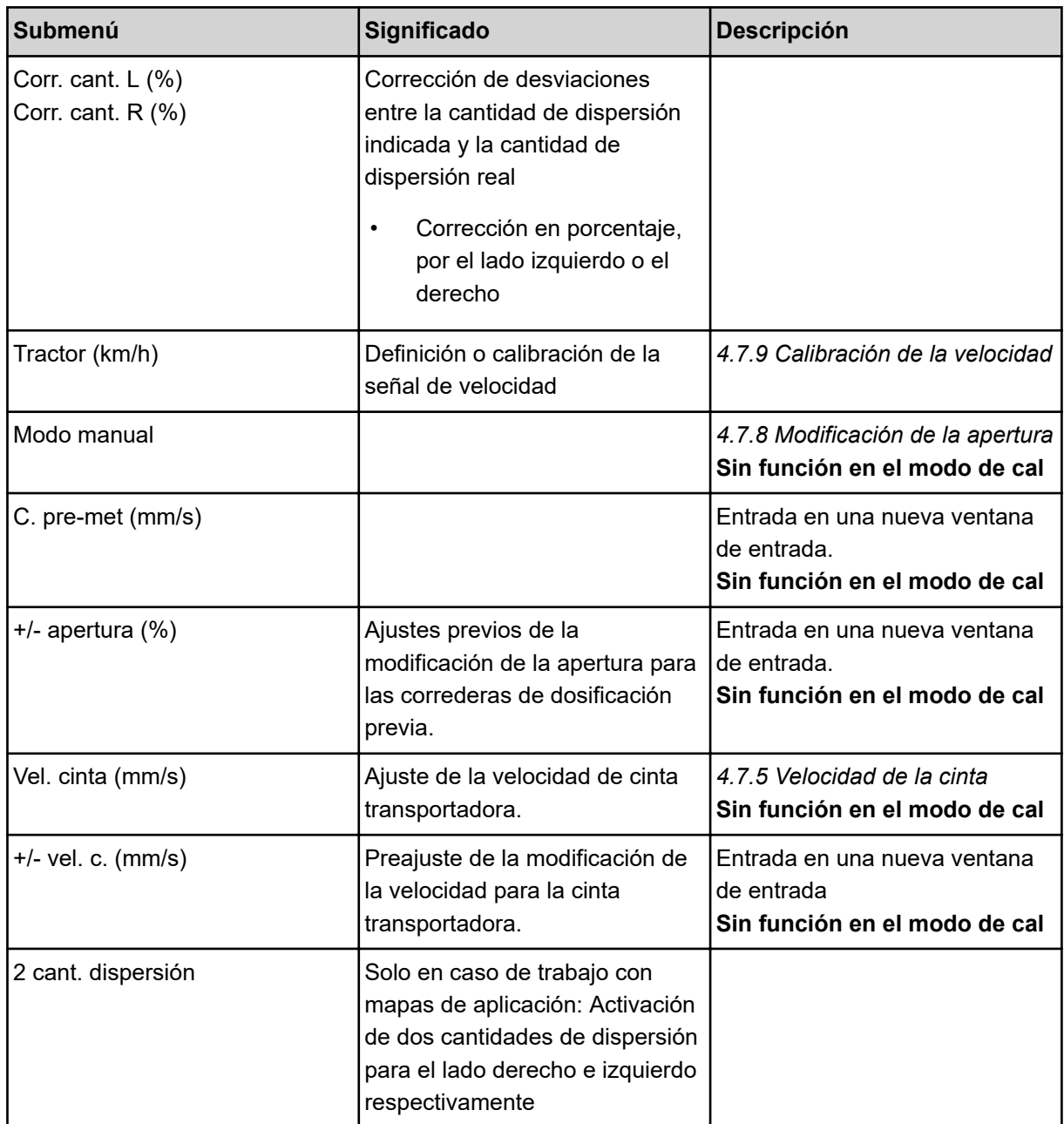

# **4.7.1 Funcionamiento AUTO/MAN**

El sistema de control de la máquina regula automáticamente la cantidad de dosificación según la señal de velocidad. En este proceso se tendrán en cuenta la cantidad de dispersión, la anchura de trabajo y el factor de flujo.

De forma estándar trabajará en el modo de funcionamiento **automático**.

Trabajará en el modo de funcionamiento **manual** únicamente en los siguientes casos:

- cuando no hay señal de velocidad (radar o sensor de rueda no existente o defectuosa),
- dispersión de molusquicida granulado o semillas (semillas finas).

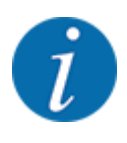

Para una dispersión uniforme del producto debe trabajar en el modo de funcionamiento manual necesariamente con una **velocidad de desplazamiento constante**.

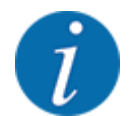

El trabajo de dispersión con los diversos modos de funcionamiento está descrito en el capítulo *[5](#page-85-0)  [Modo de dispersión con AXIS-PowerPack](#page-85-0)*.

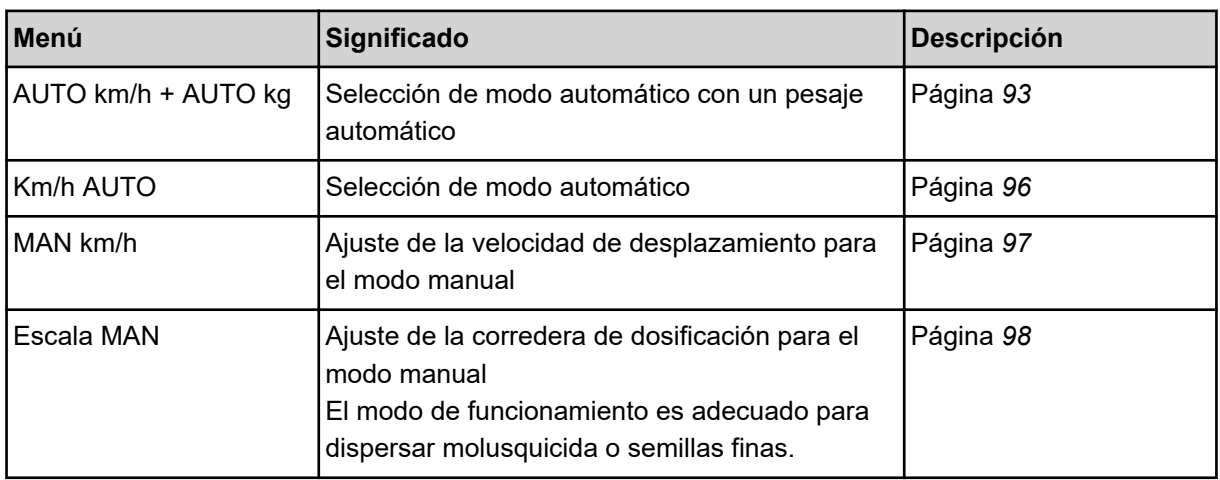

### **Selección del modo de funcionamiento**

- $\blacktriangleright$  Iniciar el sistema de control de la máquina.
- u Acceda al menú Ajustes de máquina > Funcionamiento AUTO/MAN.
- Seleccionar la opción de menú deseada de la lista.
- Pulsar OK.
- Seguir las instrucciones de la pantalla.

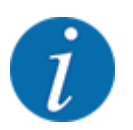

Recomendamos situar el indicador del factor de flujo en la pantalla de funcionamiento. De este modo, puede observar la regulación del flujo másico durante el trabajo de dispersión. Véase *[2.1.2](#page-10-0)  [Campos indicadores](#page-10-0)*.

• Encontrará información importante sobre el uso de los modos de funcionamiento en el modo de dispersión en el apartado *[5 Modo de dispersión con AXIS-PowerPack](#page-85-0)*.

## **4.7.2 Cantidad +/-**

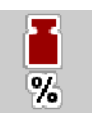

En este menú puede fijar la amplitud de paso de la **modificación de cantidad** porcentual en el tipo de dispersión normal.

La base (100 %) es el valor preajustado de la abertura de la corredera de dosificación.

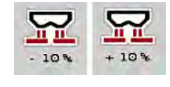

Durante el funcionamiento, con las teclas de función cantidad +/cantidad - puede modificar en cualquier momento el factor de +/- cantidad. Con la Tecla C 100 restablece los preajustes.

## **Determinación de la reducción de cantidad:**

- Acceda al menú Ajustes de máquina > Cantidad +/- (%).
- Introducir el valor porcentual de la cantidad de dispersión que desea modificar.
- Pulsar OK

## **4.7.3 Modo de funcionamiento de la función de transferencia**

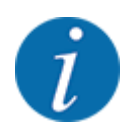

La función de transferencia con los diferentes modos de funcionamiento se describe en los capítulos *[5.1 Transferencia](#page-85-0)* y *[6.1 Transferencia](#page-103-0)*. .

• Consulte el manual de instrucciones de su abonadora de gran superficie AXENT.

Esta controla la transferencia de fertilizante a los mecanismos de dispersión AXIS-PowerPack o UNIVERSAL-PowerPack mediante 2 modos de funcionamiento posibles.

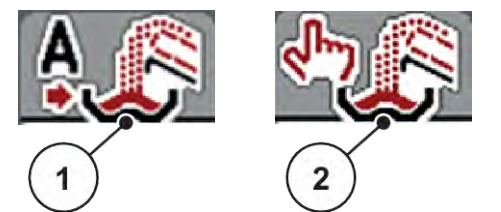

*Ilust. 22: Símbolos de los modos de funcionamiento*

[1] Modo automático [2] Manual

Recomendamos trabajar siempre en el modo de funcionamiento Modo automático. El sistema de control de la máquina controla de forma totalmente automática las válvulas para la impulsión de fertilizante mediante la información de los sensores.

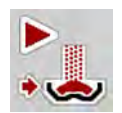

En el modo de funcionamiento Manual, usted inicia y detiene la transferencia pulsando la tecla de activación. Los estados del sensor le señalan los pasos necesarios.

#### **Selección del modo de funcionamiento**

- ▶ Conectar el control de la máquina.
- Acceder al menú Ajustes de máquina > Funcionamiento AUTO/MAN.
- Seleccionar la opción de menú deseada de la lista.
- Pulsar OK.
- *Automático*

## **ADVERTENCIA!**

### **Peligro de aplastamiento y de corte a causa de piezas accionadas por fuerzas externas**

Las correderas de dosificación previa y la cinta transportadora se mueven sin previo aviso y pueden provocar lesiones personales.

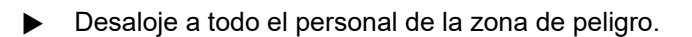

Véase también *[5.1.1 Sobrecarga con modo de funcionamiento automático](#page-85-0)* y *[6.1 Transferencia](#page-103-0)*.

## ■ *Manual (solo AXIS-PowerPack)*

## **ATENCIÓN!**

### **Peligro de resbalones y daños medioambientales por escape de fertilizante**

Si la sobrecarga está activa, la abonadora se puede sobrecargar y la cantidad de fertilizante sobrante sale de forma inesperada fuera del depósito.

Las personas pueden resbalar y sufrir lesiones.

Peligro para el medioambiente.

- Antes de conectar los discos de dispersión, desalojar a todo el personal de la zona de dispersión de la máquina.
- Active brevemente el modo de funcionamiento **Manual** en casos excepcionales.
- u Optar por el modo de funcionamiento **Automático**.
- Acceder al menú Ajustes de máquina.
- Seleccionar la opción de menú Modo manual.

*Aparece el mensaje de advertencia n.º 39. Véase [7.1 Significado de los mensajes de alarma](#page-107-0).*

 $\blacktriangleright$  Pulsar la tecla ACK.

*Se confirma el mensaje de advertencia.*

*Se ha establecido la marca de verificación: el modo de funcionamiento está activo.*

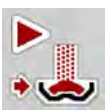

Pulsar la tecla Inicio de transferencia.

*Se inicia la transferencia.*

La transferencia se realiza en el mismo orden que para el modo de funcionamiento Modo automático.

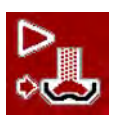

u Pulsar la tecla Inicio de transferencia.

*Se detiene la transferencia.*

• Véase también *[5.1.2 Sobrecarga con el modo de funcionamiento manual](#page-86-0)*.

# <span id="page-60-0"></span>**4.7.4 Ajustes para el modo de cal**

Al arrancar el sistema de control de la máquina se detecta automáticamente el mecanismo de dispersión montado y el sistema de control de la máquina cambia al modo de cal.

El modo de cal depende de la velocidad: la velocidad de la cinta transportadora y la apertura de las correderas de dosificación previa se adaptan automáticamente a su velocidad de desplazamiento para asegurar una dispersión homogénea de la cal.

- Acceder al menú Ajustes de máquina > Funcionamiento AUTO/MAN.
- Seleccionar la opción de menú AUTO km/h o bien MAN km/h.

*Ahora puede iniciar el modo de cal.*

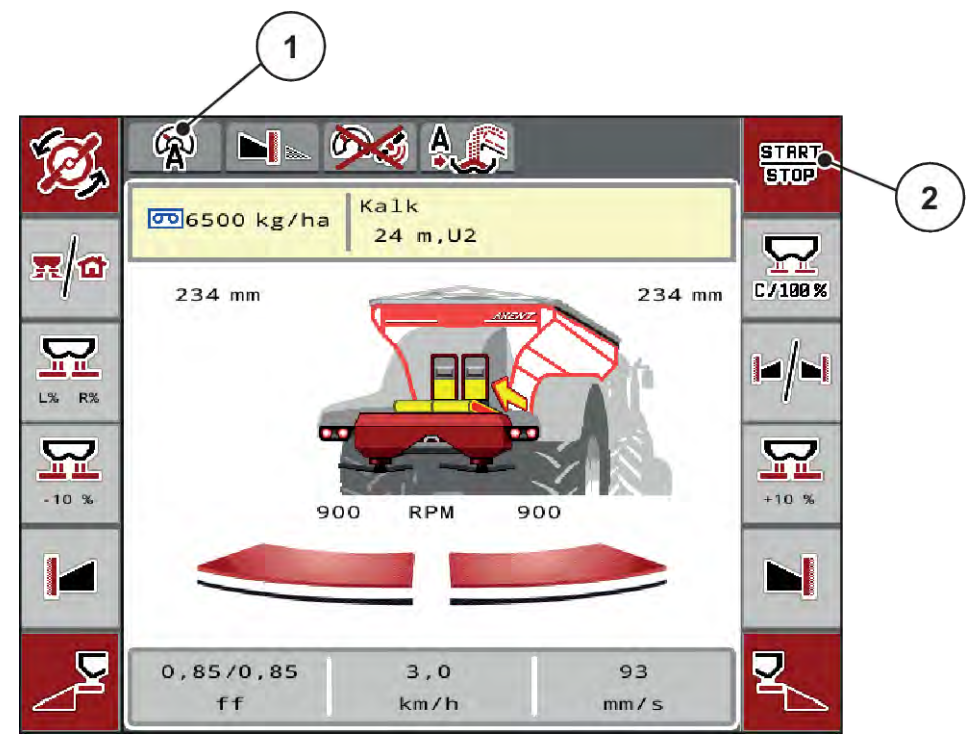

*Ilust. 23: Pantalla de funcionamiento en modo de cal*

[1] Símbolo de modo de funcionamiento para cal AUTO km/h activo [2] Iniciar modo de dispersión

## **4.7.5 Velocidad de la cinta**

### ■ Solo con AXIS-PowerPack

En este menú puede determinar la velocidad de la cinta transportadora.

Durante el funcionamiento puede modificar la velocidad de la cinta transportadora en la pantalla de funcionamiento. Véase *[4.7.6 +/- velocidad de la cinta](#page-61-0)*.

<span id="page-61-0"></span>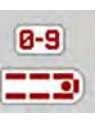

- Acceder al menú Ajustes de máquina > Vel. cinta (mm/s).
- Introducir el valor con el que desee modificar la velocidad.
- Pulsar OK.

## **4.7.6 +/- velocidad de la cinta**

# ■ Solo con AXIS-PowerPack

En este menú puede preajustar la **modificación de la velocidad**.

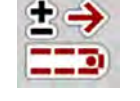

La base (100 %) es el valor preajustado de la abertura de la corredera de dosificación.

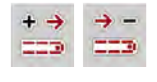

**Solo disponible en el modo manual**: durante el funcionamiento, puede modificar la velocidad de la cinta transportadora en todo momento con el valor preajustado (mm/s) con las teclas de función Velocidad +/Velocidad -.

Con la Tecla C 100 % restablece los preajustes.

- ▶ Acceder al menú Ajustes de máquina > +/- vel. c. (mm/s).
- Introducir el valor con el que desee modificar la velocidad.
- Pulsar OK.

# **4.7.7 Apertura de las correderas de dosificación previa**

### ■ Solo con AXIS-PowerPack

■ Solo con AXIS-PowerPack

En este menú puede fijar la apertura de las correderas de dosificación previa.

Durante el funcionamiento puede modificar la apertura de las correderas de dosificación previa en la pantalla de funcionamiento.

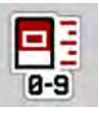

- Acceder al menú Ajustes de máquina > C. pre-met (mm/s).
- Introducir el valor sacado de la tabla de dispersión.
- Pulsar OK.

# **4.7.8 Modificación de la apertura**

dosificación previa.

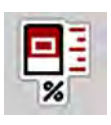

En este menú puede fijar un porcentaje de modificación de la apertura de las correderas de

La base (100 %) es el valor preajustado de la apertura de las correderas de dosificación previa.

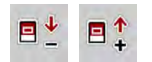

<span id="page-62-0"></span>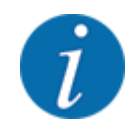

**Solo disponible en el modo manual**: durante el funcionamiento, con las teclas de función Apertura +/Apertura -, puede modificar en todo momento la apertura de las correderas de dosificación previa con el valor preajustado (mm/s).

Con la Tecla C 100 % restablece los preajustes.

- Acceder al menú Ajustes de máquina > +/- apertura (%).
- Introducir el valor con el que desee modificar la velocidad.
- Pulsar OK.

# **4.7.9 Calibración de la velocidad**

La calibración de la velocidad es un requisito básico para obtener un resultado preciso de dispersión. Los factores como, por ejemplo, el tamaño del neumático, el cambio de tractor, la tracción en las cuatro ruedas, el deslizamiento entre los neumáticos y el subsuelo, la calidad del suelo y la presión de los neumáticos, afectan a la hora de determinar la velocidad y, con ello, en el resultado de dispersión.

La determinación exacta del número de impulsos de velocidad en 100 m es muy importante para esparcir con precisión la cantidad de fertilizante.

### **Preparación de la calibración de la velocidad**

- ▶ Realizar una calibración en el campo. Para ello, la calidad del suelo influye en menor medida sobre el resultado de calibración.
- Determinar un travecto de referencia de 100 m de longitud de la forma más exacta posible.
- Conectar la tracción en las cuatro ruedas.
- Intentar llenar la máquina solo hasta la mitad.

### n *Acceso a los ajustes de velocidad*

Puede almacenar hasta 4 perfiles distintos para el tipo y la cantidad de impulsos y asignarles un nombre (p. ej., el nombre del tractor).

Antes de realizar el trabajo de dispersión, compruebe que se ha accedido al perfil correcto en el cuadro de mandos.

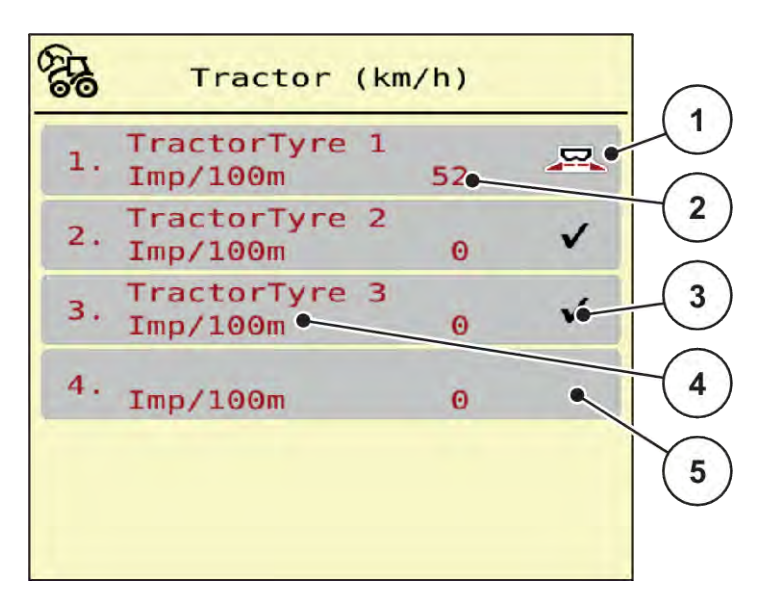

*Ilust. 24: Menú Tractor (km/h)*

[1] Perfil de tractor activo

[4] Denominación de tractor

[5] Perfil de tractor vacío

- [2] Indicación del número de impulsos en 100 m
- [3] El perfil se ha creado, actualmente no está en uso
- Acceder al menú Ajustes de máquina > Tractor (km/h).

## n *Nueva calibración de la señal de velocidad*

Puede sobrescribir un perfil ya existente o bien asignar un perfil a un espacio de memoria vacío.

- ▶ En el menú Tractor (km/h), acceder al perfil deseado.
- **EXECUTE:** Pulsar la **tecla Enter.**

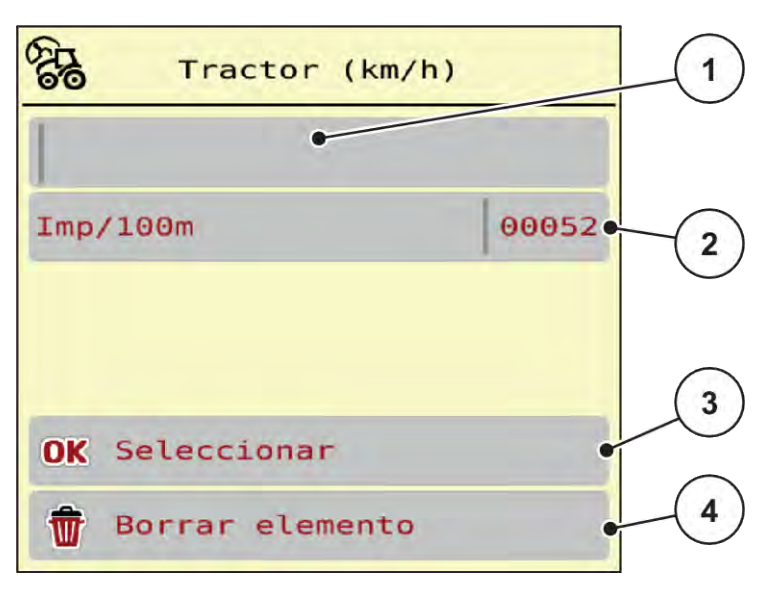

### *Ilust. 25: Perfil de tractor*

- [1] Campo de nombre del tractor
- [2] Indicación del número de impulsos en 100 m
- [3] Confirmar la selección del perfil
	- [4] Borrar perfil
- Acceder al **Campo de nombre [1]**.
- Introducir el nombre del perfil.

*El perfil está activo.*

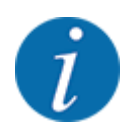

La introducción del nombre está limitada a 16 caracteres.

Para una mayor claridad recomendamos que designe el perfil con el nombre del tractor.

A continuación debe determinar el número de impulsos de la señal de velocidad. Si conoce el número exacto de impulsos, puede introducirlo directamente:

Acceder a la opción de menú Imp/100m desde el perfil de tractor seleccionado.

*La pantalla muestra el menú Impulsos para introducir manualmente el número de impulsos.*

Si **no conoce** el número exacto de impulsos, inicie el **recorrido de calibración**.

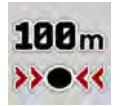

u Pulsar la tecla de calibración en el perfil del tractor.

*En la pantalla aparece la pantalla de funcionamiento Recorrido de calibración.*

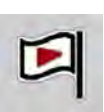

En el punto de inicio del trayecto de referencia pulsar la tecla Start. *La indicación de impulsos está ahora a cero.*

*El sistema de control de la máquina está preparado para contar los impulsos.*

- Recorrer un trayecto de referencia de 100 m de longitud.
- Detener el tractor al final del trayecto de referencia.

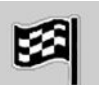

Pulsar la tecla Stop.

*La pantalla muestra el número de impulsos recibidos.*

*Se guarda el nuevo número de impulsos.*

*Regresar al menú del perfil.*

# **4.8 Vaciado rápido**

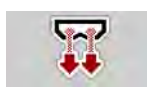

Para limpiar la máquina después del trabajo de dispersión o vaciar la cantidad restante de forma rápida, puede seleccionar el menú Vaciado rápido.

Además le recomendamos, antes de almacenar la máquina, **abrir por completo** la corredera de dosificación mediante el vaciado rápido y en este estado desconectar el. De esta manera se evitan las acumulaciones de humedad en el depósito.

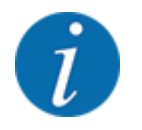

**Antes del inicio** del vaciado rápido, asegúrese de que se cumplen todos los requisitos. Para ello, consulte el manual de instrucciones de la abonadora de fertilizantes minerales por dispersión (vaciado de la cantidad restante).

## **Realización del vaciado rápido:**

u Acceda al menú Menú princip. > Vaciado rápido.

# **ATENCIÓN!**

## **Peligro de lesiones por ajuste automático del punto de salida**

En **máquinas EMC** aparece la alarma Alcanzar PTS Sí = Start. Tras pulsar la tecla de función Start/Stop, el punto de salida se desplaza automáticamente a la posición 0. Tras la prueba de giro, el punto de salida se desplaza automáticamente otra vez al valor preajustado. Esto puede producir lesiones y daños materiales.

u Antes de accionar Start/Stop debe asegurarse de que **no se encuentran personas** en la zona de peligro de la máquina.

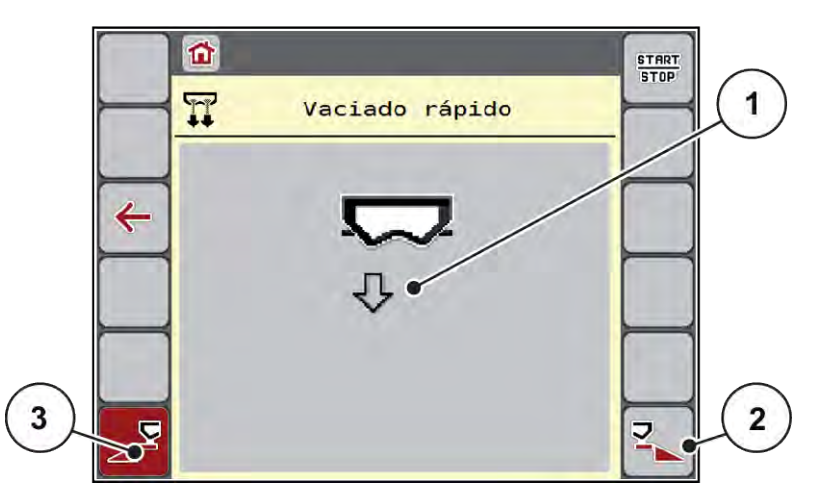

*Ilust. 26: Menú Vaciado rápido*

- [1] Símbolo para el vaciado rápido (aquí: seleccionado en el lado izquierdo, no iniciado) [3] Vaciado rápido de anchura parcial izquierda (no seleccionado)
- [2] Vaciado rápido de anchura parcial derecha (seleccionado)
- u Con la **tecla de función** seleccionar la anchura parcial donde debe ejecutarse el vaciado rápido. *La pantalla muestra como símbolo la anchura parcial seleccionada (Ilust. 26 posición [3]).*
- u Pulsar **Start/Stop**.

*Se inicia el vaciado rápido.*

- **EXECUTE:** Pulsar **Start/Stop** cuando el depósito esté vacío. *El vaciado rápido ha finalizado.*
- Pulsar ESC para regresar al menú principal.

# **ATENCIÓN!**

# **Peligro de lesiones por ajuste automático del punto de salida**

En **máquinas EMC** aparece la alarma Alcanzar PTS Sí = Start. Tras pulsar la tecla de función Start/Stop, el punto de salida se desplaza automáticamente a la posición 0. Tras la prueba de giro, el punto de salida se desplaza automáticamente otra vez al valor preajustado. Esto puede producir lesiones y daños materiales.

u Antes de accionar Start/Stop debe asegurarse de que **no se encuentran personas** en la zona de peligro de la máquina.

# **4.9 Sistema/prueba**

 $SYS$ TEST En este menú, realice los ajustes de sistema y de prueba para el sistema de control de la máquina.

Acceda al menú Menú princip. > Sistema/prueba.

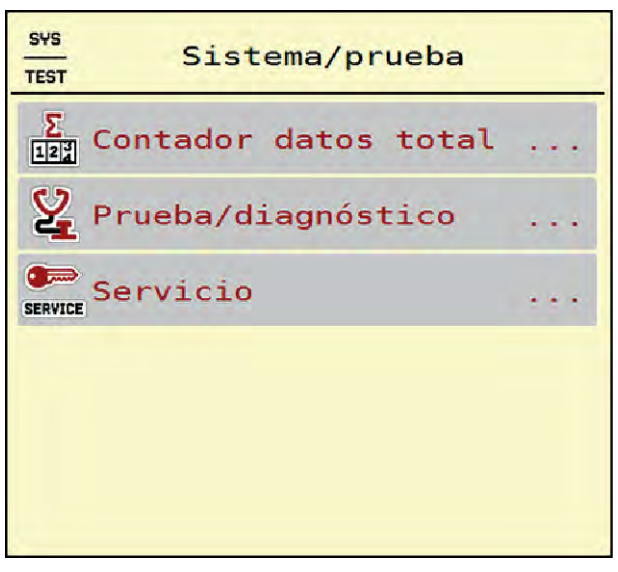

*Ilust. 27: Menú Sistema/prueba*

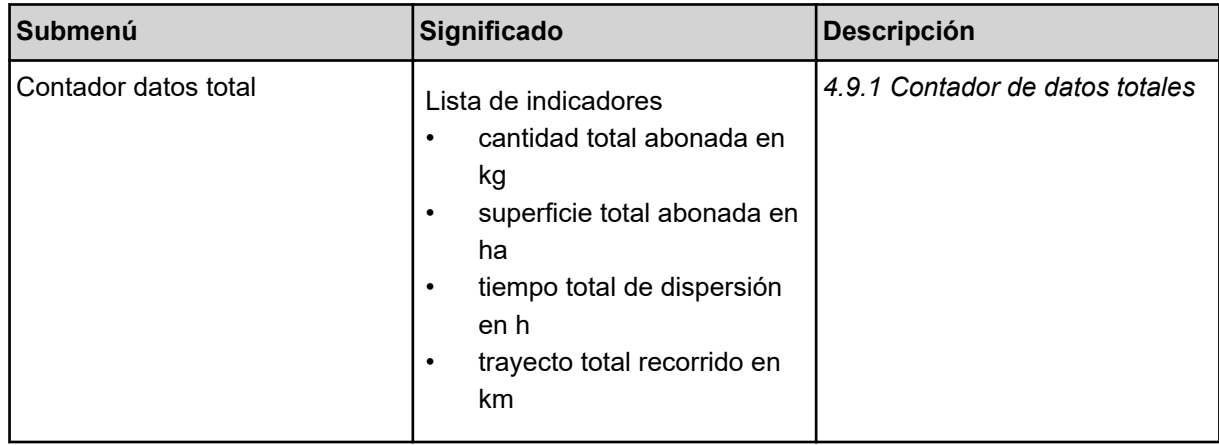

<span id="page-68-0"></span>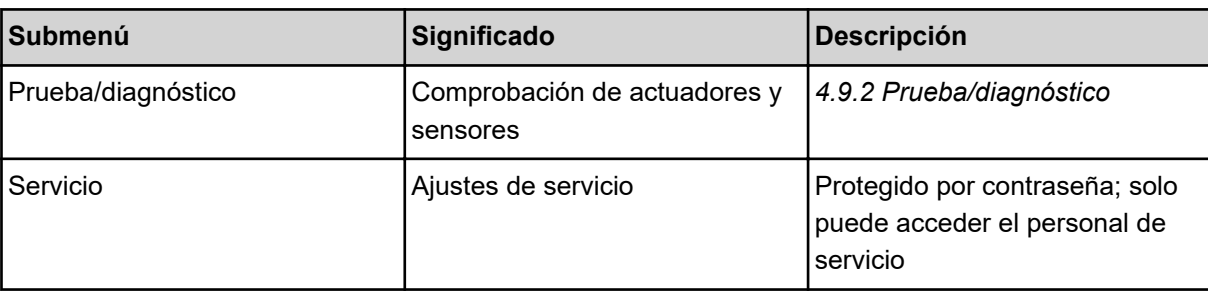

# **4.9.1 Contador de datos totales**

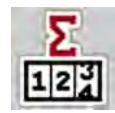

En este menú se muestran todos los estados de los contadores de la abonadora.

- cantidad total abonada en kg
- superficie total abonada en ha
- tiempo total de dispersión en h
- trayecto total recorrido en km

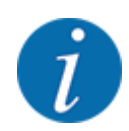

Este menú solo proporciona información.

| <b>SYS</b><br>₲<br>TEST                   |       |  |
|-------------------------------------------|-------|--|
| $\frac{\sum_{12}$<br>Contador datos total |       |  |
| kg calculado                              | 15101 |  |
| ha                                        | 55.9  |  |
| Horas                                     | з     |  |
| km                                        | 21    |  |
|                                           |       |  |
|                                           |       |  |
|                                           |       |  |
|                                           |       |  |
|                                           |       |  |
|                                           |       |  |

*Ilust. 28: Menú Contador datos total*

# **4.9.2 Prueba/diagnóstico**

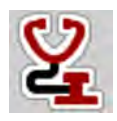

En el menú Prueba/diagnóstico puede comprobar la función de todos los actuadores y sensores.

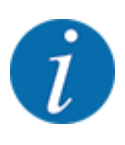

Este menú solo proporciona información.

La lista de sensores depende del equipo de la máquina.

# **ATENCIÓN!**

**Peligro de lesiones causado por las piezas móviles de la máquina**

Durante las pruebas, las piezas de la máquina pueden moverse automáticamente.

Antes de realizar las pruebas, asegúrese de que no haya personas en la zona de la máquina.

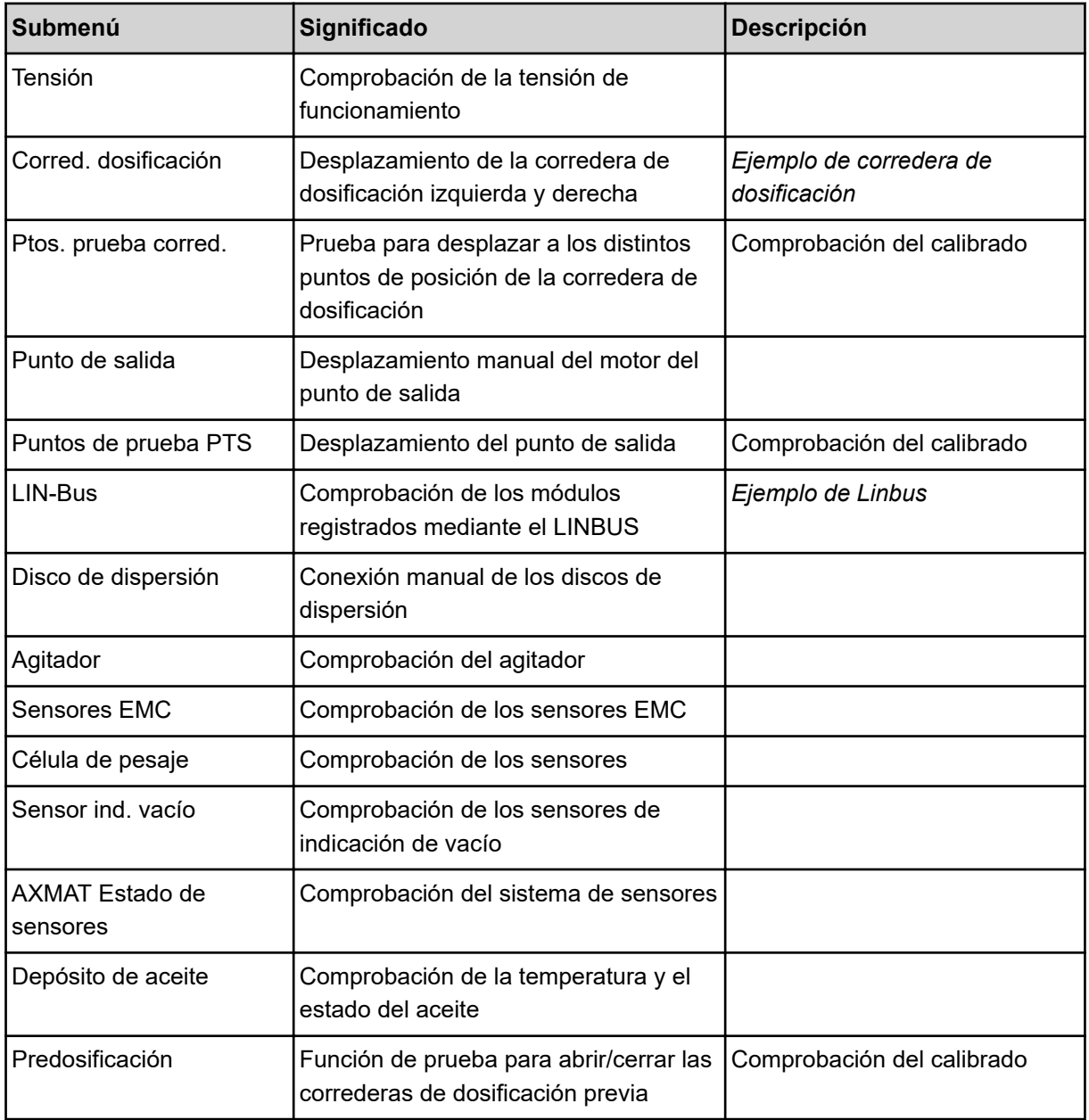

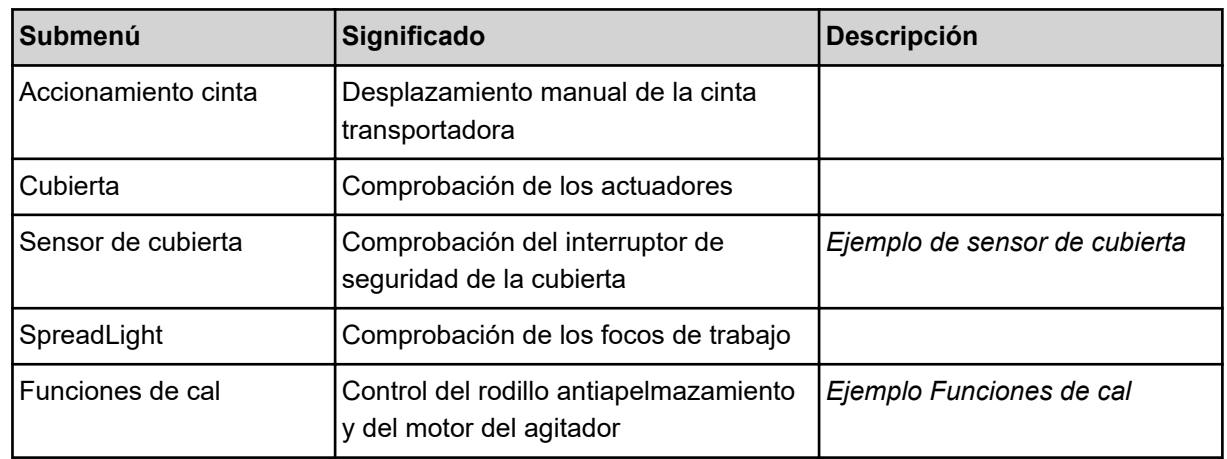

## n *Ejemplo de sensor de cubierta*

- ▶ Acceder al menú Sistema/prueba > Prueba/diagnóstico.
- ▶ Pasar de página con las flechas hacia la izquierda/derecha hasta la opción de menú Sensor de cubierta.

*La pantalla muestra el estado de los actuadores/sensores.*

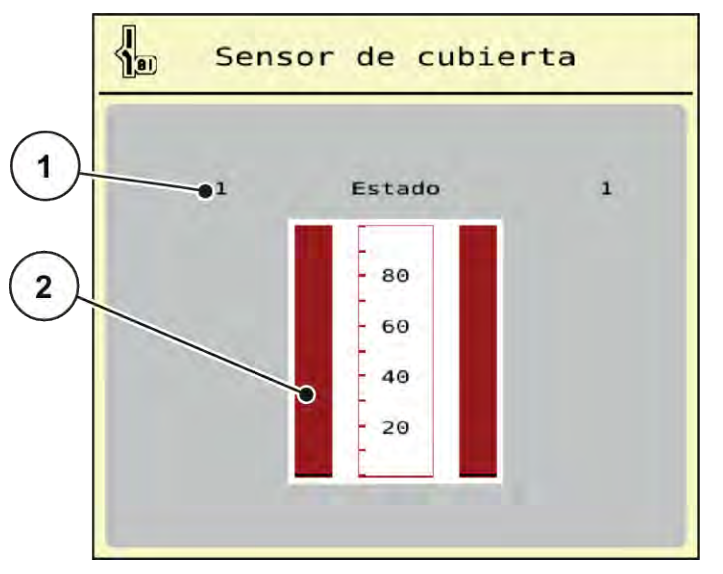

*Ilust. 29: Prueba/diagnóstico; ejemplo: Sensor de cubierta*

- [1] Indicación de señal; 1: la cubierta está [2] Indicación de barra de señal cerrada; 0: la cubierta está abierta
- n *Ejemplo Funciones de cal*
- <span id="page-71-0"></span>▶ Acceder al menú Sistema/prueba > Prueba/diagnóstico.
- u Pasar de página con las flechas hacia la izquierda/derecha hasta la opción de menú Funciones de cal.

*La pantalla muestra el estado de los dispositivos opcionales.*

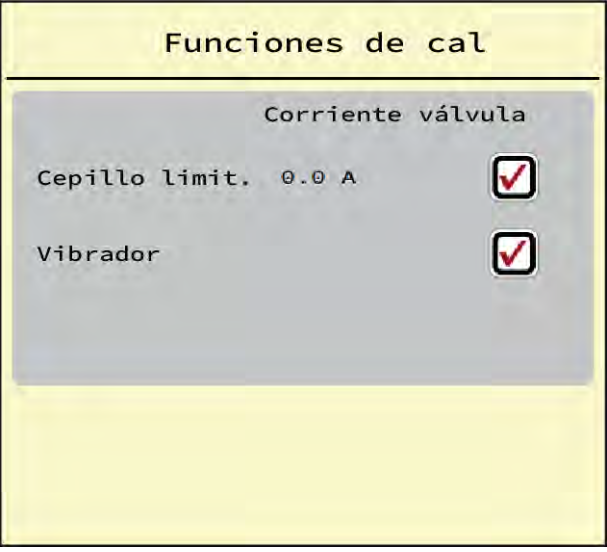

*Ilust. 30: Prueba/diagnóstico; ejemplo: Funciones de cal*

- **De Poner marca de verificación en la pantalla táctil.**
- Pulsar Start/Stop.

START<br>STOP

*Empieza la prueba para el control del dispositivo seleccionado.*

 $\blacktriangleright$  Pulsar nuevamente la tecla Start/Stop.

*La prueba ha finalizado.*

n *Ejemplo de corredera de dosificación*
Acceda al menú Prueba/diagnóstico > Corred. dosificación.

*La pantalla muestra el estado de los motores/sensores.*

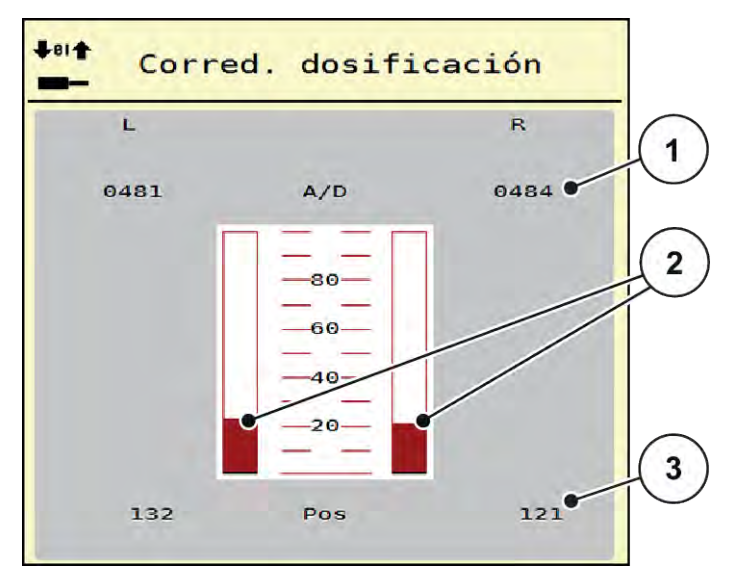

*Ilust. 31: Prueba/diagnóstico; ejemplo: Corred. dosificación*

[1] Indicador de señal

- [3] Indicador de posición
- [2] Indicación de barra de señal

El indicador Señal muestra el estado de la señal eléctrica para los lados izquierdo y derecho por separado.

## **ATENCIÓN!**

### **Peligro de lesiones causado por las piezas móviles de la máquina**

Durante las pruebas, las piezas de la máquina pueden moverse automáticamente.

Antes de realizar las pruebas, asegúrese de que no haya personas en la zona de la máquina.

Las correderas de dosificación se pueden abrir y cerrar hacia arriba/abajo mediante las flechas.

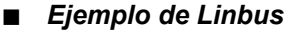

- ▶ Acceda al menú Sistema/prueba > Prueba/diagnóstico.
- Acceder a la opción de menú LIN-Bus.

*La pantalla muestra el estado de los actuadores/sensores.*

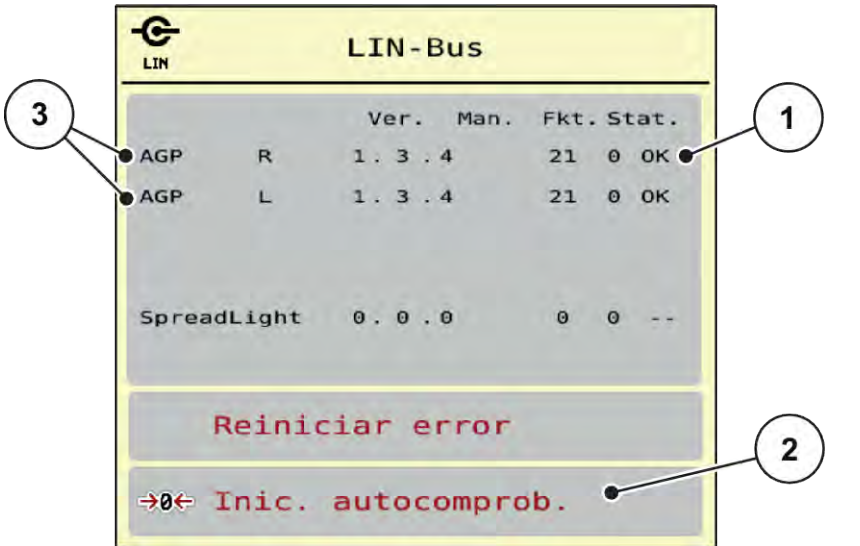

*Ilust. 32: Sistema/prueba; ejemplo: Prueba/diagnóstico*

[1] Indicación de estado

[3] Dispositivos conectados

[2] Iniciar autocomprobación

#### **Mensaje de estado de participantes Lin-bus**

Los dispositivos presentan diferentes estados:

- 0 = OK; sin errores en el dispositivo
- $2$  = Bloqueo
- $4 =$  Sobrecarga

### **ATENCIÓN!**

#### **Peligro de lesiones causado por las piezas móviles de la máquina**

Durante las pruebas, las piezas de la máquina pueden moverse automáticamente.

Antes de realizar las pruebas, asegúrese de que no haya personas en la zona de la máquina.

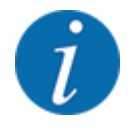

Al reiniciar el sistema se comprobará el estado y, por lo general, se restablecerá. Como en algunos casos el estado no siempre se restablece automáticamente, ahora también se podrá restablecer manualmente.

Pulsar la tecla Reiniciar error.

## **4.9.3 Servicio**

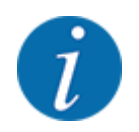

Para los ajustes del menú Servicio se necesita un código de acceso. Estos ajustes únicamente pueden ser modificados por personal de servicio autorizado.

## **4.10 Información**

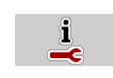

En el menú Información puede consultar información sobre el control de la máquina.

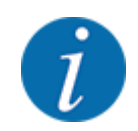

Este menú proporciona información sobre la configuración de la máquina.

La lista de información depende del equipo de la máquina.

## **4.11 Contador peso/trayecto**

028

En este menú encontrará los valores del trabajo de dispersión realizado y las funciones del modo de pesaje.

Acceda al menú Menú princip. > Contador pes./tray..

*Se muestra el menú Contador pes./tray..*

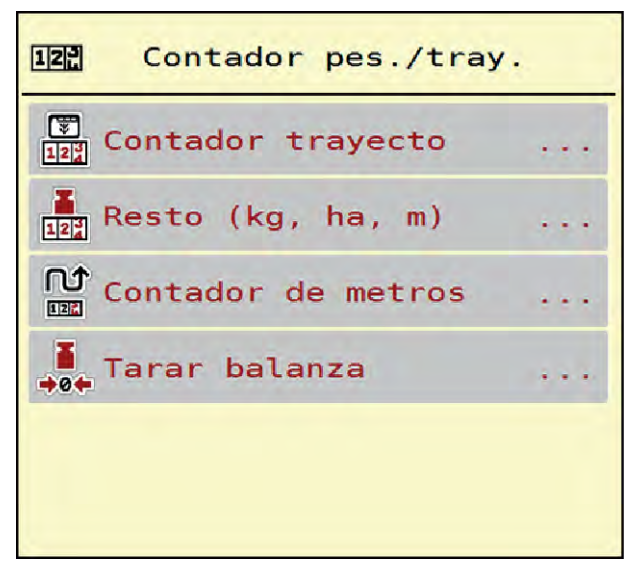

*Ilust. 33: Menú Contador pes./tray.*

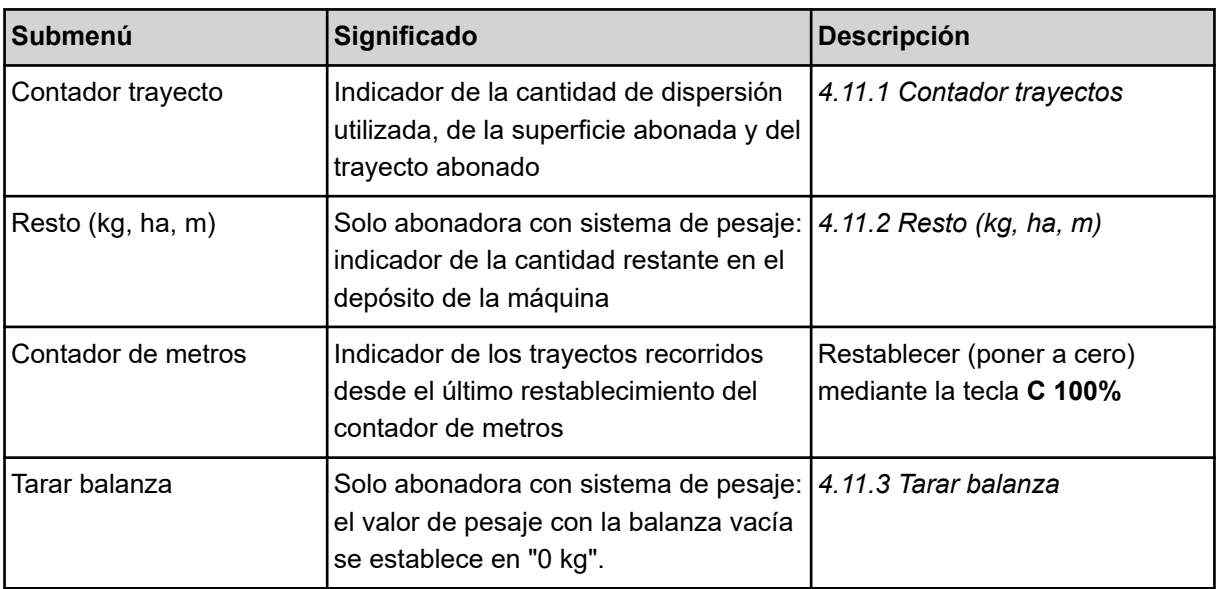

## **4.11.1 Contador trayectos**

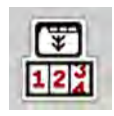

En este menú puede consultar los valores sobre el trabajo de dispersión realizado, observar la cantidad de dispersión restante y restablecer el contador de trayecto mediante borrado.

▶ Acceder al menú Contador pes./tray. > Contador trayecto.

*Se muestra el menú Contador trayecto.*

Durante el trabajo de dispersión, es decir, con las correderas de dosificación abiertas, puede pasar al menú Contador trayecto y consultar así los valores actuales.

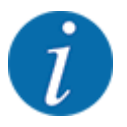

Si desea observar los valores continuamente durante el trabajo de dispersión también puede asignar Trayec. kg, Tray. ha o Trayecto m al campo indicador de libre selección en la pantalla de funcionamiento, véase *[2.1.2 Campos indicadores](#page-10-0)*.

<span id="page-76-0"></span>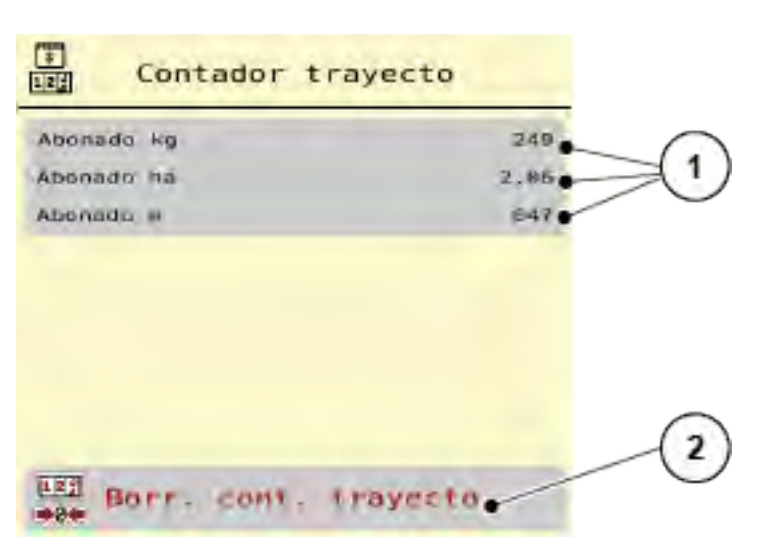

*Ilust. 34: Menú Contador trayecto*

[1] Campos indicadores de cantidad , superficie y trayecto abonados [2] Borr. cont. trayecto

#### **Borrar contador de trayecto**

Acceder al submenú Contador pes./tray. > Contador trayecto.

*En la pantalla, aparecen los valores de la cantidad de dispersión, la superficie abonada y el trayecto abonado desde la última puesta a cero.*

Pulsar la tecla Borr. cont. trayecto.

*Todos los valores del contador de trayecto se establecen a 0.*

## **4.11.2 Resto (kg, ha, m)**

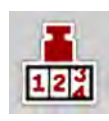

En el menú Resto (kg, ha, m) puede consultar la cantidad restante que queda en el depósito. El menú muestra la superficie (ha) y el trayecto (m) posibles que se pueden dispersar con la cantidad restante de fertilizante.

Acceda al menú Contador pes./tray. > Resto (kg, ha, m).

*Se muestra el menú Resto (kg, ha, m).*

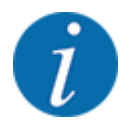

El peso de llenado actual **únicamente puede calcularse realizando un pesaje en la abonadora con sistema de pesaje**. En el resto de las abonadoras se calcula la cantidad restante de fertilizante a partir de los ajustes de fertilizante y de la máquina y de la señal de desplazamiento y la introducción de la cantidad de llenado debe realizarse manualmente (véase abajo). Los valores para la cantidad de dispersión y la anchura de trabajo no se pueden modificar en este menú. Aquí únicamente se proporciona información.

<span id="page-77-0"></span>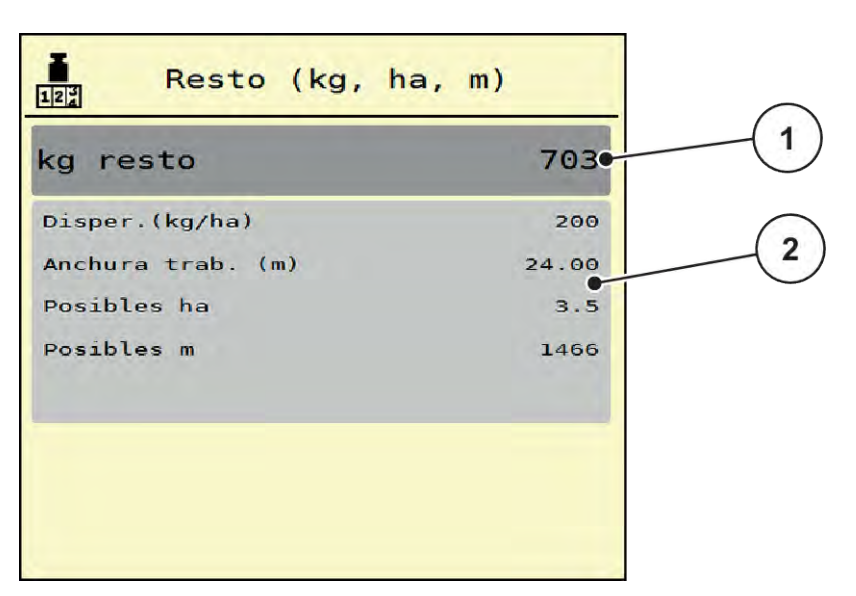

*Ilust. 35: Menú Resto (kg, ha, m)*

- 
- [1] Campo de entrada "Resto (kg)" [2] Campos indicadores Cantidad dispersión, Anchura de trabajo y superficie y trayecto posibles sobre los que puede dispersar

### **4.11.3 Tarar balanza**

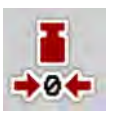

#### ■ Solo abonadora con sistema de pesaje

En este menú, establezca el valor de pesaje con el depósito vacío en 0 kg.

Al tarar la balanza deben cumplirse las siguientes condiciones:

- el depósito está vacío,
- la máquina está parada,
- el eje de toma de fuerza está desconectado,
- la máquina está en posición horizontal y no está fijada al suelo,
- el tractor está parado.

#### **Tarar la balanza:**

- Acceda al menú Contador pes./tray. > Tarar balanza.
- $\blacktriangleright$  Pulsar la tecla Tarar balanza.

*El valor de pesaje con la balanza vacía se establece ahora en 0 kg.*

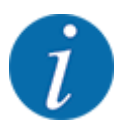

Tare la balanza antes de cada uso para garantizar un cálculo correcto de la cantidad restante.

## **4.12 Foco de trabajo (SpreadLight)**

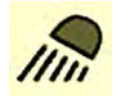

En este menú puede activar la función SpreadLight y supervisar el cuadro de dispersión, incluso en el modo noche.

Los focos de trabajo se conectan y desconectan en el modo automático o manual mediante el sistema de control de la máquina.

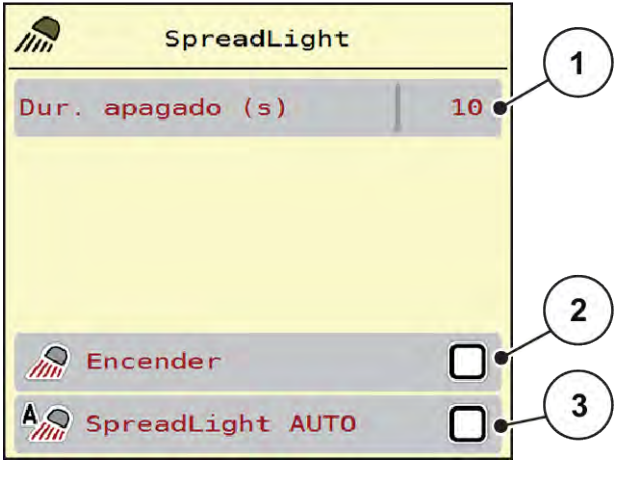

*Ilust. 36: Menú SpreadLight*

- [1] Dur. apagado (s)
- [2] Modo manual: conectar foco de trabajo
- [3] Activar automático

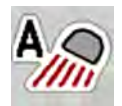

### **Modo automático**

En el modo automático se conectan los focos de trabajo al abrirse las correderas de dosificación e iniciarse el proceso de dispersión.

- Acceda al menú Menú princip. > SpreadLight.
- Establecer la marca de verificación en la opción de menú SpreadLight AUTO [3].

*Los focos de trabajo se conectan al abrirse las correderas de dosificación.*

Introducir la duración de apagado [1] en segundos.

*Los focos de trabajo se desconectan una vez transcurrido el tiempo indicado cuando las correderas de dosificación están cerradas.*

*Rango de 0-100 segundos.*

Eliminar la marca de verificación en la opción de menú SpreadLight AUTO [3]. *El modo automático está desactivado.*

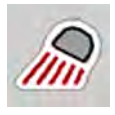

#### **Modo manual:**

En el modo manual se conectan y desconectan los focos de trabajo.

- ▶ Acceda al menú Menú princip. > SpreadLight.
- Establecer la marca de verificación en la opción de menú Encender [2].

*Los focos de trabajo se conectan y permanecen así hasta que se deshace la selección de la opción o se abandona el menú.*

## **4.13 Funciones especiales**

## **4.13.1 Modificar sistema de unidades**

Su sistema de unidades ha sido preajustado de fábrica. No obstante, podrá cambiar en todo momento de valores métricos a imperiales y viceversa.

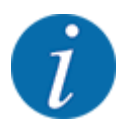

Debido a la multitud y diversidad de terminales compatibles con ISOBUS, este capítulo se limita a las funciones del sistema de control electrónico de la máquina sin indicar un terminal ISOBUS concreto.

- Observe las instrucciones de manejo de su terminal ISOBUS en el manual de instrucciones correspondiente.
- Acceder al menú Ajustes del sistema del terminal.

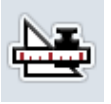

- Acceda al menú Unidad.
- Seleccionar el sistema de unidades deseado de la lista.
- Pulsar OK.

*Todos los valores de los diferentes menús se han convertido.*

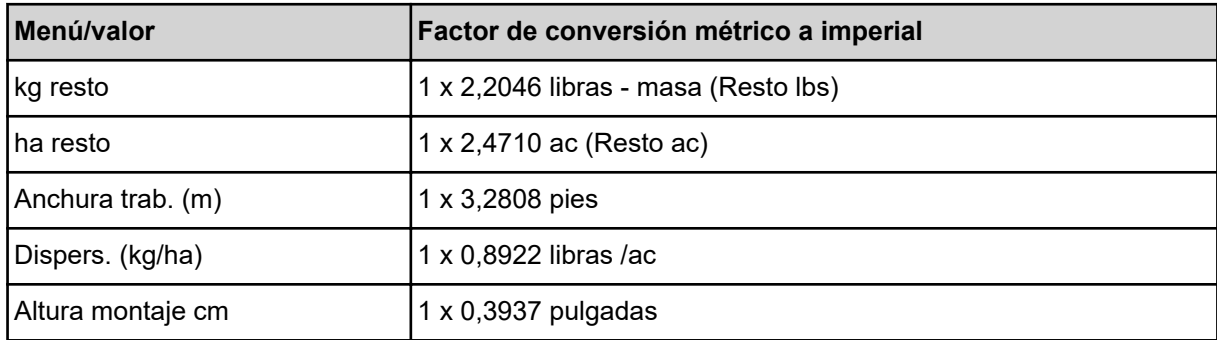

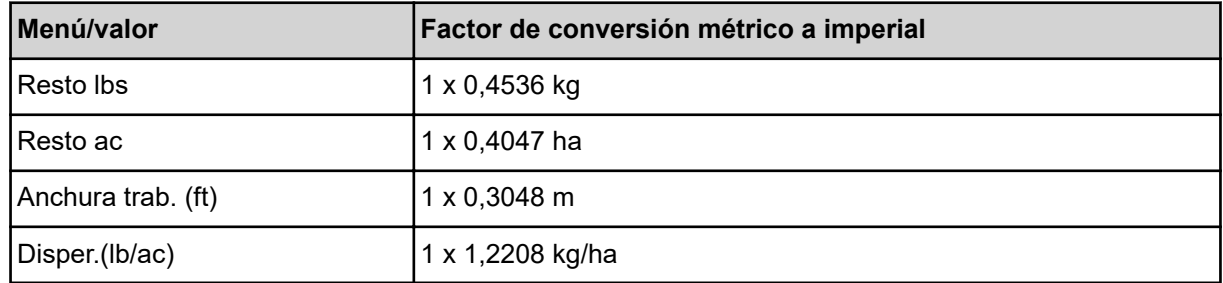

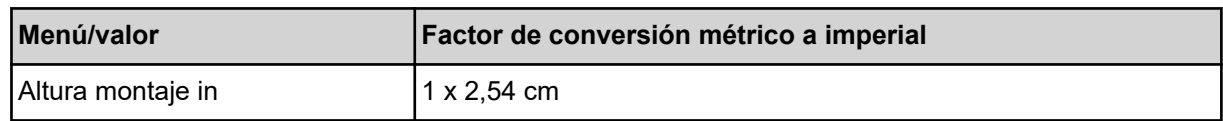

## **4.13.2 Utilización del joystick**

De manera alternativa a los ajustes en la pantalla de funcionamiento del terminal ISOBUS puede utilizar un joystick.

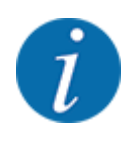

Si desea utilizar otro joystick, póngase en contacto con su distribuidor.

• Preste atención a las indicaciones en el manual de instrucciones del terminal ISOBUS.

### ■ Joystick CCI A3

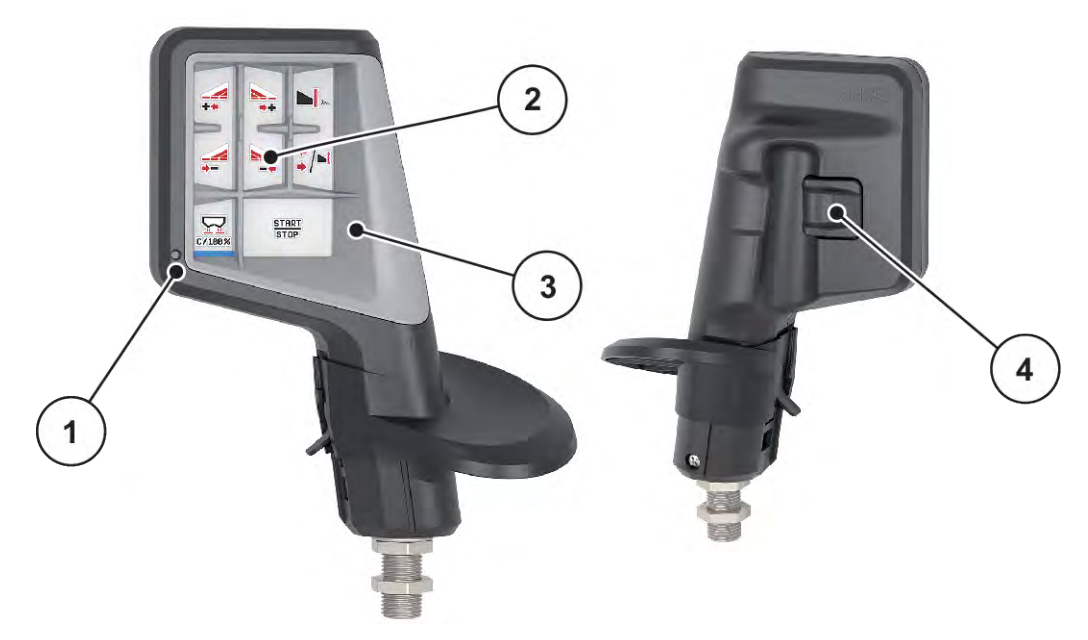

*Ilust. 37: CCI A3 Joystick, parte delantera y trasera*

- [1] Sensor de luz
- [2] Pantalla/panel táctil
- [3] Cuadrícula de plástico (intercambiable)
- [4] Interruptor de niveles

### ■ Niveles de manejo del joystick CCI A3

A través del interruptor de niveles puede alternar entre tres niveles de manejo. El nivel activo correspondiente se muestra en la parte inferior de la pantalla mediante la una banda luminosa.

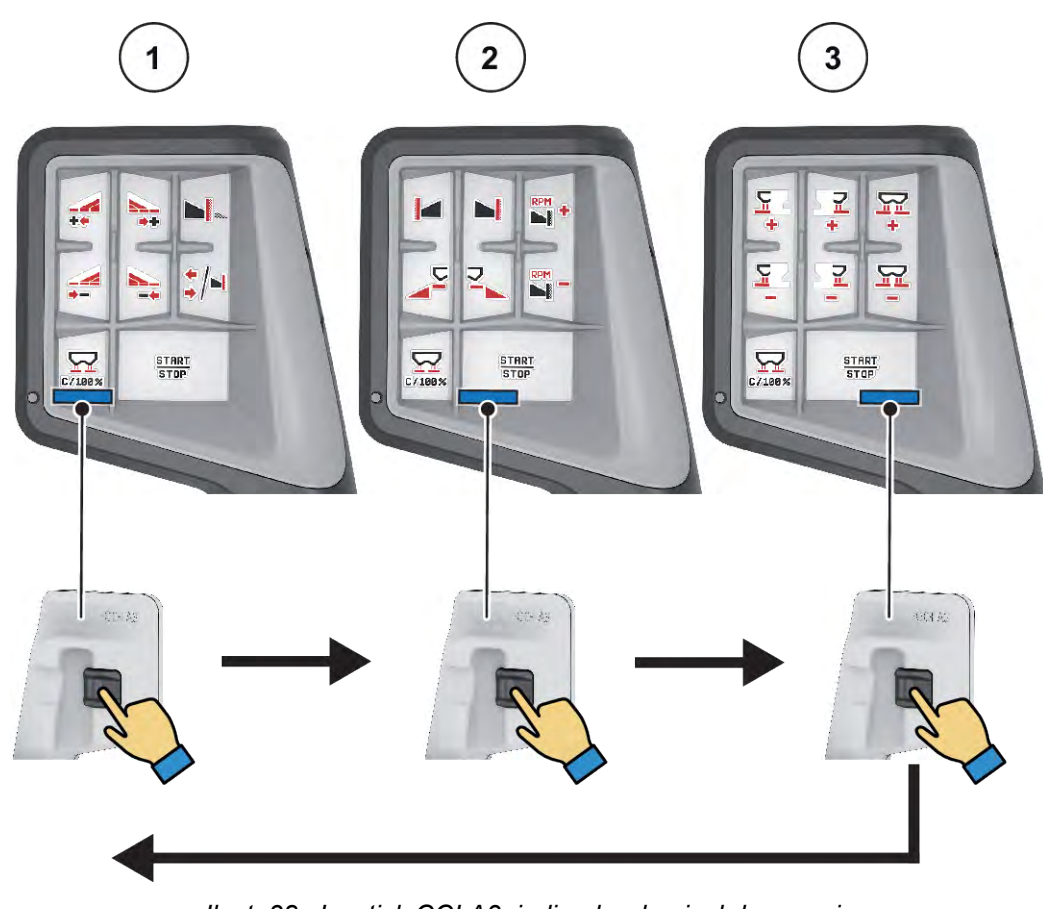

*Ilust. 38: Joystick CCI A3, indicador de nivel de manejo*

- [1] Nivel 1 activo
	-

[3] Nivel 3 activo

[2] Nivel 2 activo

## ■ Asignación de teclas del joystick CCI A3

El joystick ofrecido está programado previamente de fábrica con determinadas funciones.

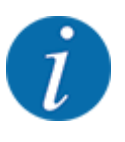

El significado y la función de los símbolos figuran en el capítulo *[2.2 Biblioteca de símbolos](#page-14-0)  [utilizados](#page-14-0)*.

Recuerde que la asignación de teclas puede diferir en función del tipo de máquina (AXIS-M, AXIS-H).

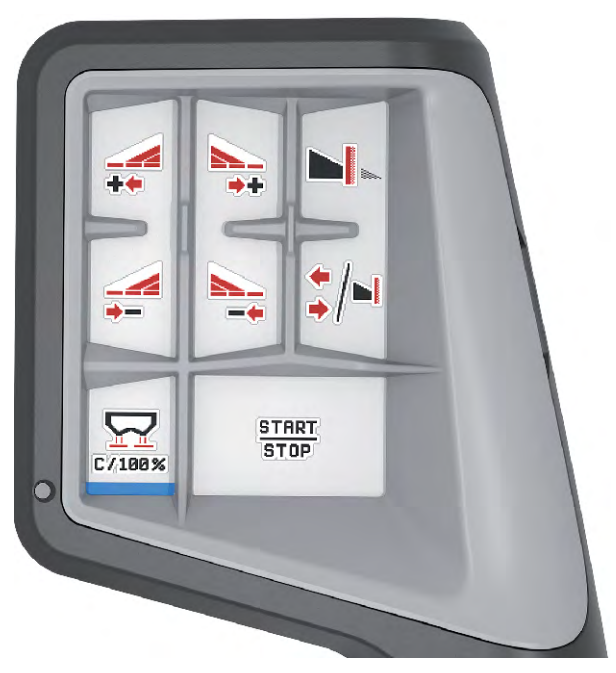

*Ilust. 39: Asignación de teclas nivel 1*

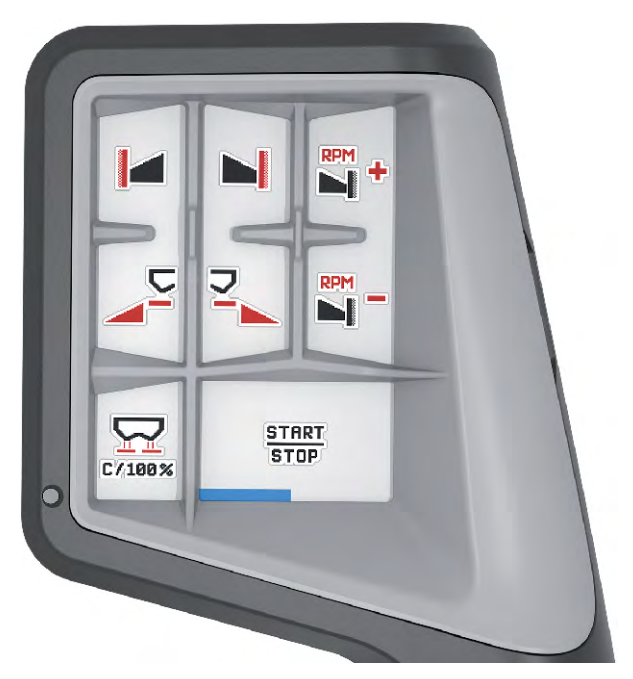

*Ilust. 40: Asignación de teclas nivel 2*

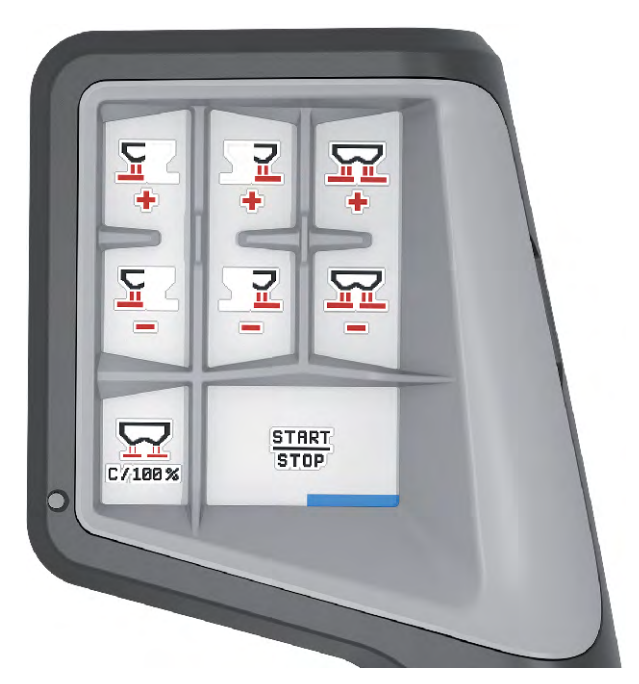

*Ilust. 41: Asignación de teclas nivel 3*

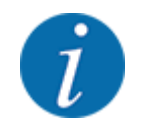

Si desea ajustar la asignación de teclas en los tres niveles, observe las indicaciones del manual de instrucciones del joystick.

## **4.13.3 Módulo WLAN**

#### n *Equipamiento especial*

Para la comunicación entre un smartphone y el ordenador de trabajo es posible emplear un módulo WLAN. Se pueden emplear las siguientes funciones:

- Transferencia de información desde la aplicación de las tablas de dispersión en el ordenador de trabajo. De esta forma, no resulta necesario introducir manualmente los ajustes del fertilizante.
- Transferencia del indicador de peso de las cantidades residuales desde el ordenador de trabajo al smartphone.

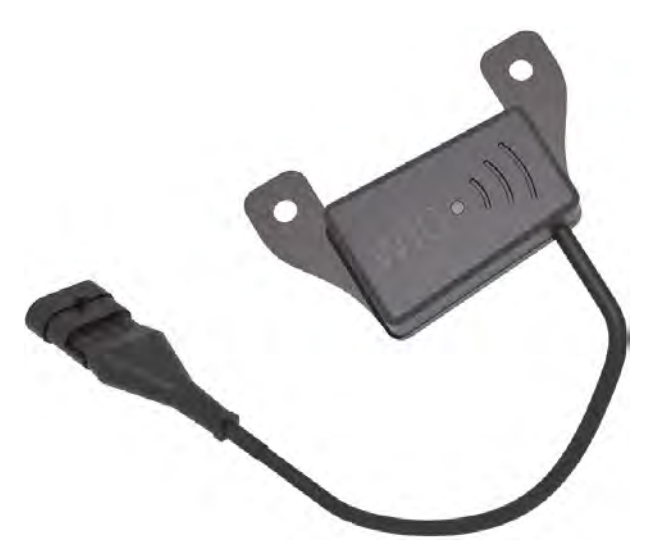

*Ilust. 42: Módulo WLAN*

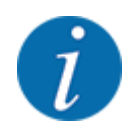

Para más información sobre el montaje del módulo WLAN y la comunicación con el smartphone, consulte las instrucciones de montaje del módulo WLAN.

• La contraseña WLAN es: **quantron**.

# **5 Modo de dispersión con AXIS-PowerPack**

## **5.1 Transferencia**

## **5.1.1 Sobrecarga con modo de funcionamiento automático**

La transferencia se realiza de forma totalmente automática y siempre en el mismo orden.

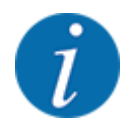

Puede ver los estados de los sensores y la transferencia en la pantalla de funcionamiento. No obstante, los avisos se emiten sin tono.

#### **Requisito:**

- El modo de funcionamiento Automático está activo;
	- Véase *[4.7.3 Modo de funcionamiento de la función de transferencia](#page-58-0)*

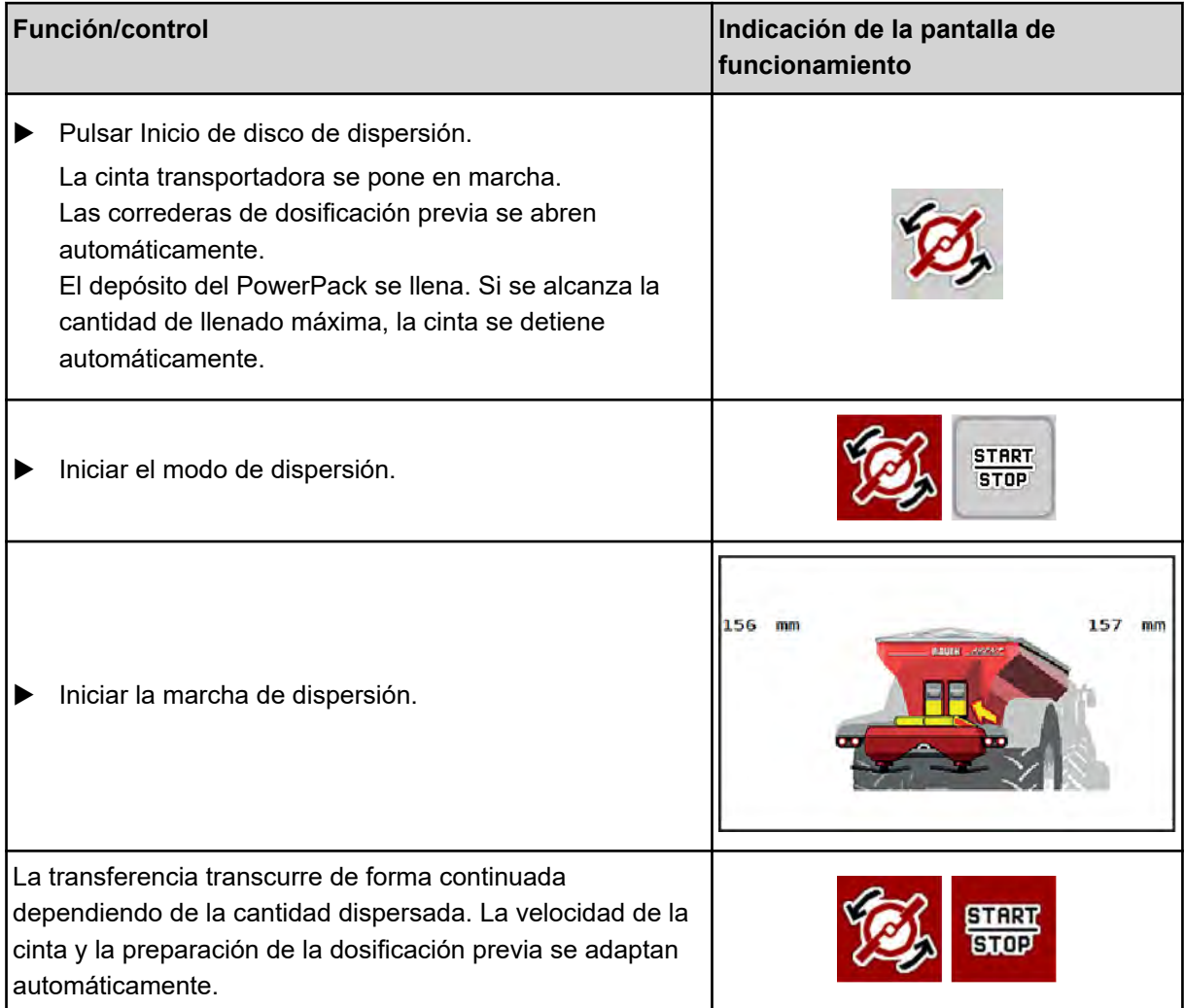

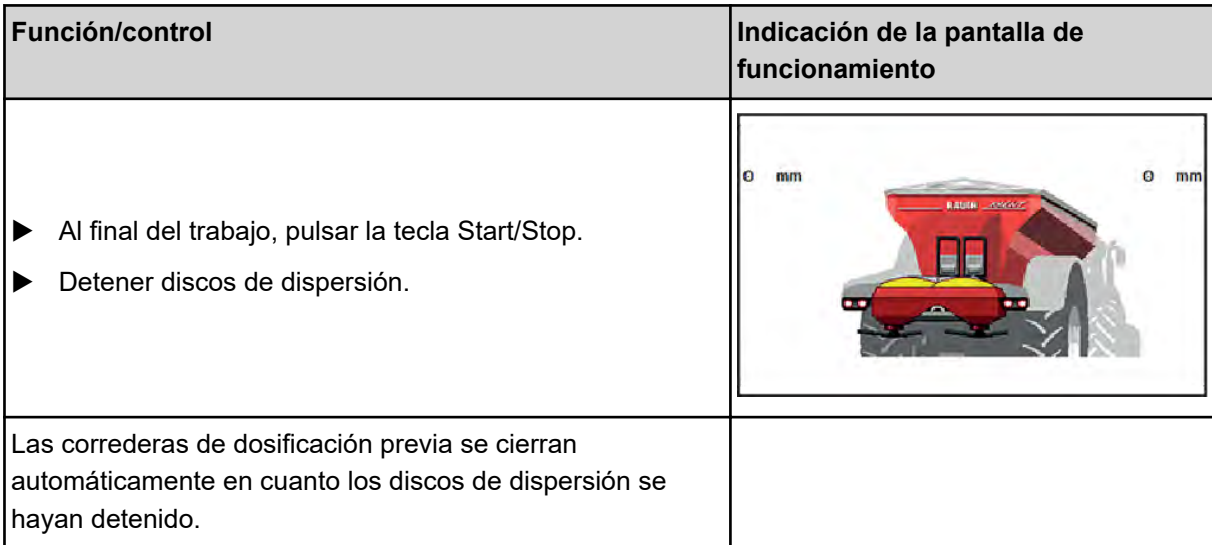

## **5.1.2 Sobrecarga con el modo de funcionamiento manual**

Inicia y detiene la transferencia mediante la tecla Inicio de transferencia cuando un lado de la abonadora está vacío. Los estados del sensor le señalan los pasos necesarios.

#### **Requisito:**

- El modo de funcionamiento Manual está activo.
	- Véase *[Manual \(solo AXIS-PowerPack\)](#page-59-0)*
- El modo de dispersión está iniciado.

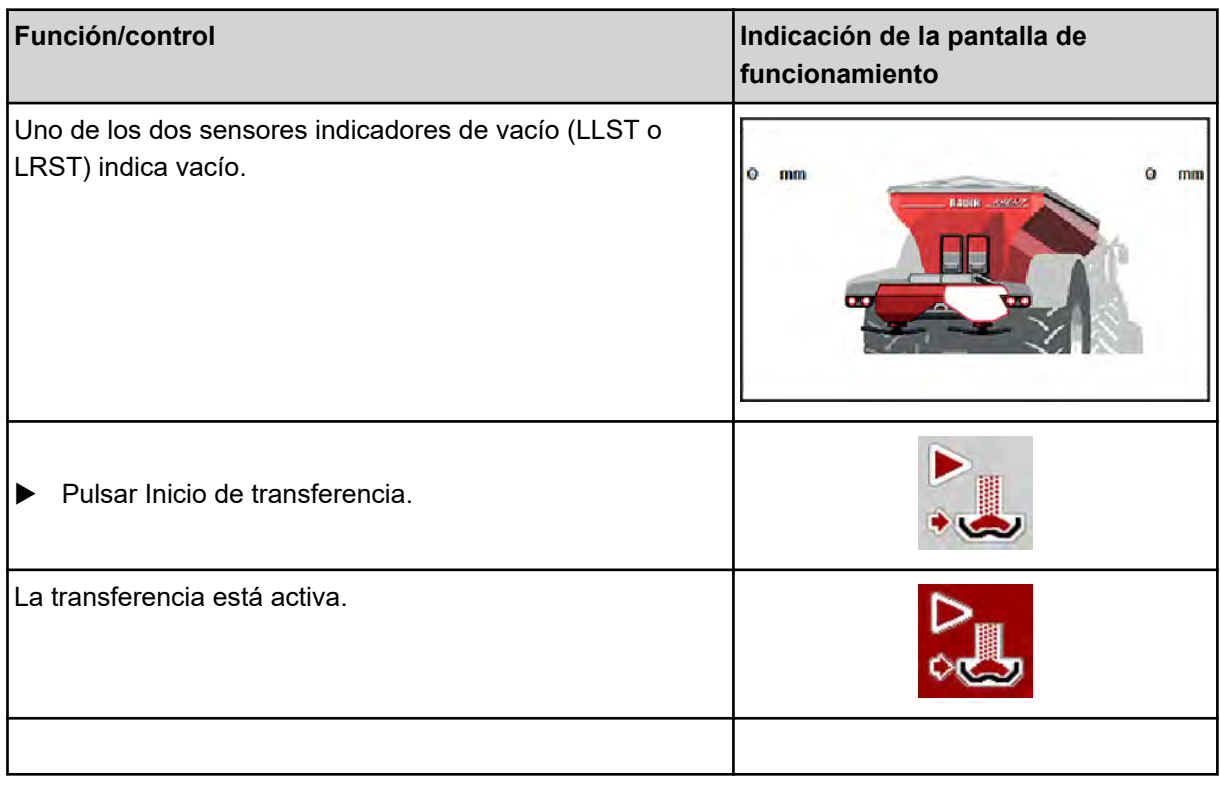

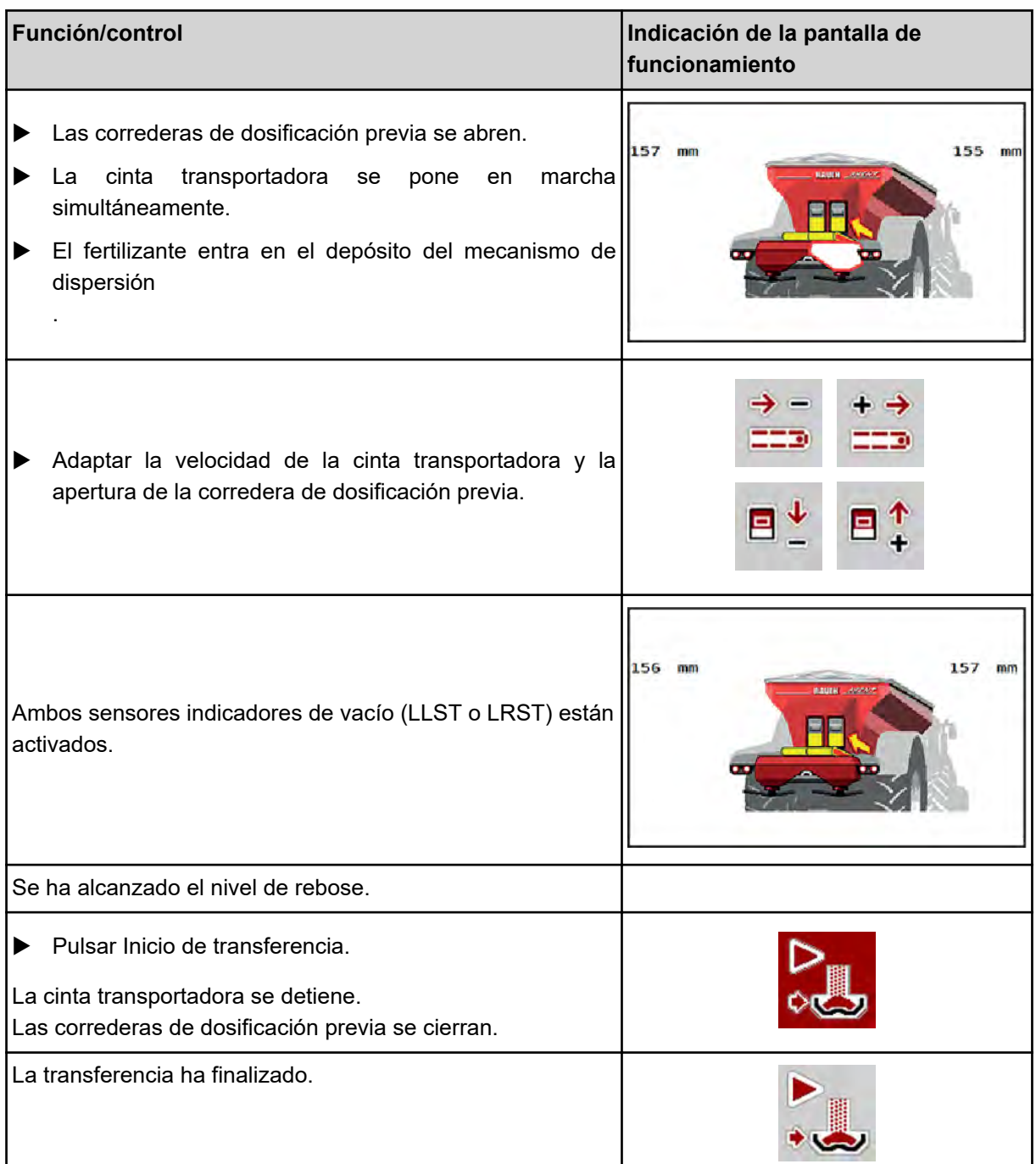

## **5.2 Dispersar fertilizante**

## **5.2.1 Trabajo con anchuras parciales**

### ■ Visualización del tipo de dispersión en la pantalla de funcionamiento

El sistema de control de la máquina ofrece 4 tipos diferentes de dispersión para el modo de dispersión con la máquina AXIS EMC. Estos ajustes son posibles directamente en la pantalla de funcionamiento. Durante el modo de dispersión puede cambiar entre tipos de dispersión y así adaptarse óptimamente a los requisitos del campo.

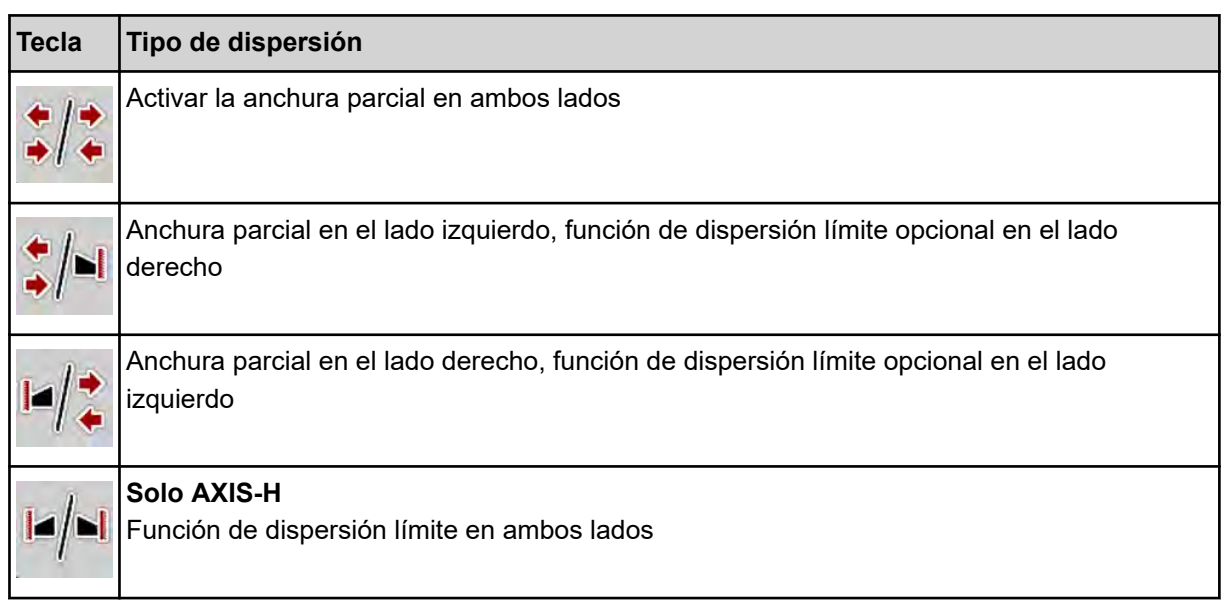

u Pulsar la tecla de función varias veces hasta que la pantalla muestre el tipo de dispersión deseado.

Puede realizar la dispersión en uno o ambos lados con anchuras parciales y así adaptar la anchura de dispersión total a los requisitos del campo. Cada lado de dispersión se puede ajustar hasta un máximo de 4 niveles en el modo manual y de forma continua en el modo automático.

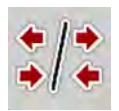

▶ Pulsar la tecla de cambio de dispersión límite/anchuras parciales.

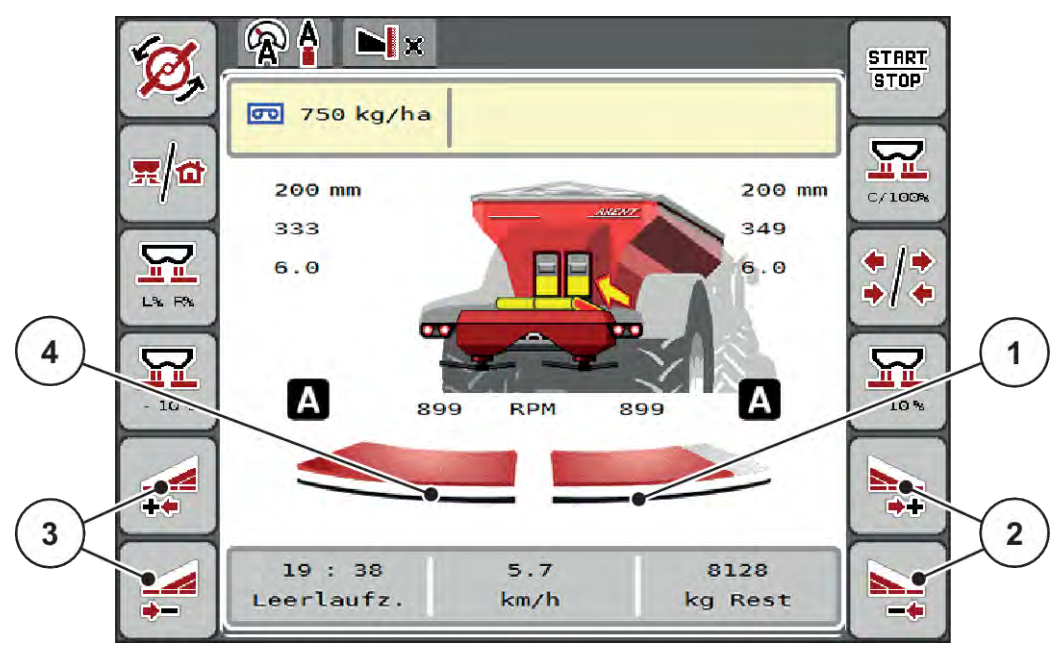

*Ilust. 43: Pantalla de funcionamiento: Anchuras parciales con 2 niveles*

- [1] La anchura parcial derecha se ha reducido varios niveles.
- [3] Teclas de función para aumentar o reducir la anchura de dispersión izquierda
- [2] Teclas de función para aumentar o reducir la anchura de dispersión derecha
- [4] El lado de dispersión izquierdo dispersa en toda la mitad del lado.
- Cada anchura parcial puede reducirse o aumentarse paso a paso.
- La conexión de anchuras parciales puede realizarse de fuera hacia dentro o de dentro hacia fuera. Véase *[Ilust. 44 Conexión de anchuras parciales automática](#page-90-0)*

Recomendamos que se reinicie el terminal en los siguientes casos:

- si ha modificado la anchura de trabajo,
- si ha accedido a otra entrada de tabla de dispersión.

Después de reiniciar el terminal, el indicador de la anchura parcial debe coincidir con los nuevos ajustes.

u Pulsar la tecla de función Reducir anchura de dispersión izquierda o Reducir anchura de dispersión derecha.

*La anchura parcial del lado de dispersión se reduce un nivel.*

u Pulsar la tecla de función Aumentar anchura de dispersión izquierda o Aumentar anchura de dispersión derecha.

*La anchura parcial del lado de dispersión aumenta un nivel.*

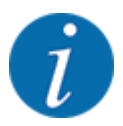

Las anchuras parciales **no** están clasificadas proporcionalmente. El asistente de anchuras de dispersión VariSpread ajusta automáticamente las anchuras de dispersión.

<span id="page-90-0"></span>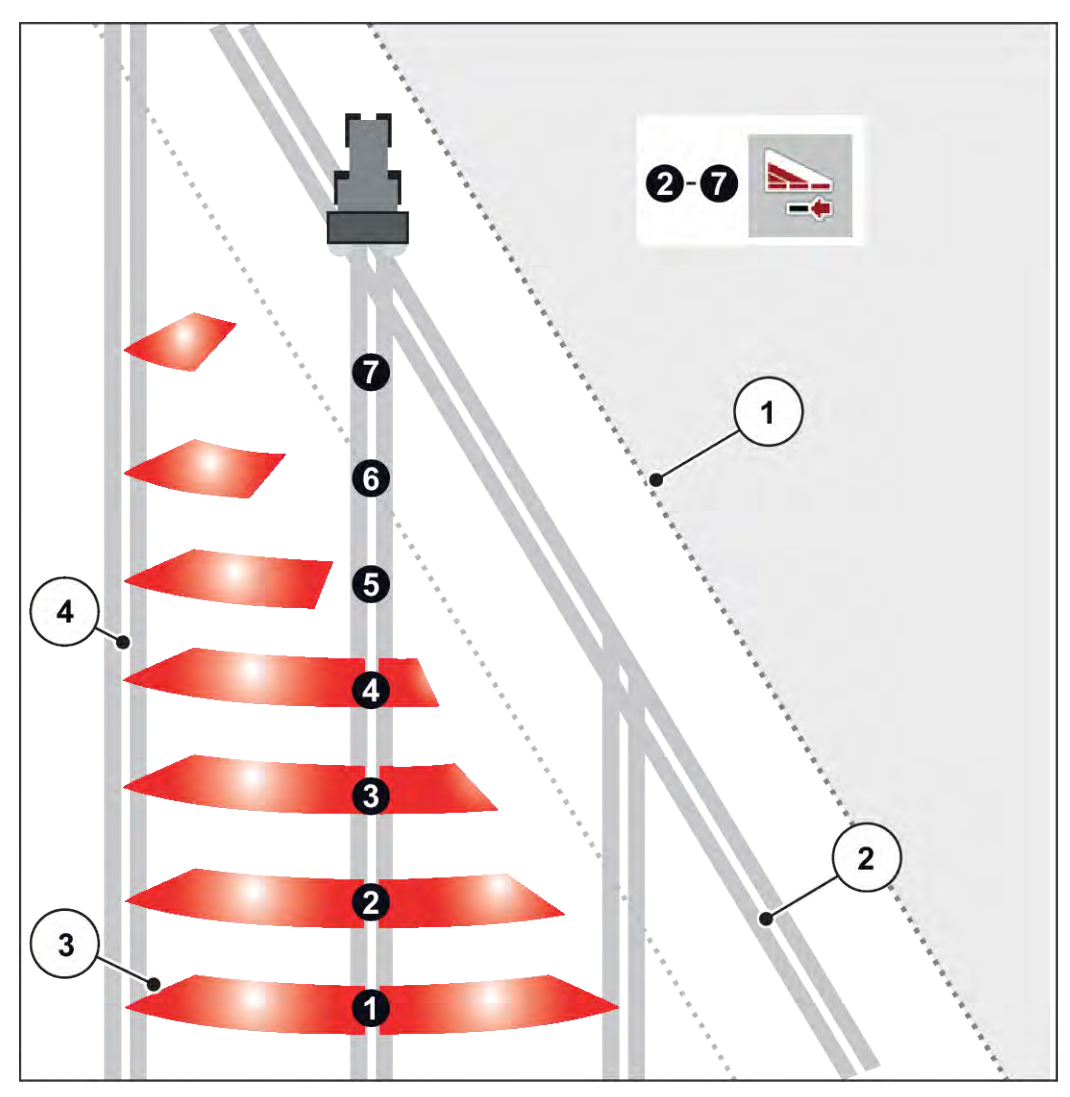

*Ilust. 44: Conexión de anchuras parciales automática*

- [1] Margen del campo
- [2] Carril de cabecera de campo
- [3] Anchuras parciales 1 a 4: reducción de la anchura parcial del lado derecho

Anchuras parciales 5 a 7: reducción adicional de la anchura parcial

[4] Carriles en campo

### ■ Modo de dispersión con una anchura parcial y en el modo de dispersión límite

Durante el modo de dispersión las anchuras parciales pueden modificarse paso a paso y la dispersión límite puede desactivarse. La siguiente imagen muestra la pantalla de funcionamiento con la función de dispersión límite y anchura parcial activadas.

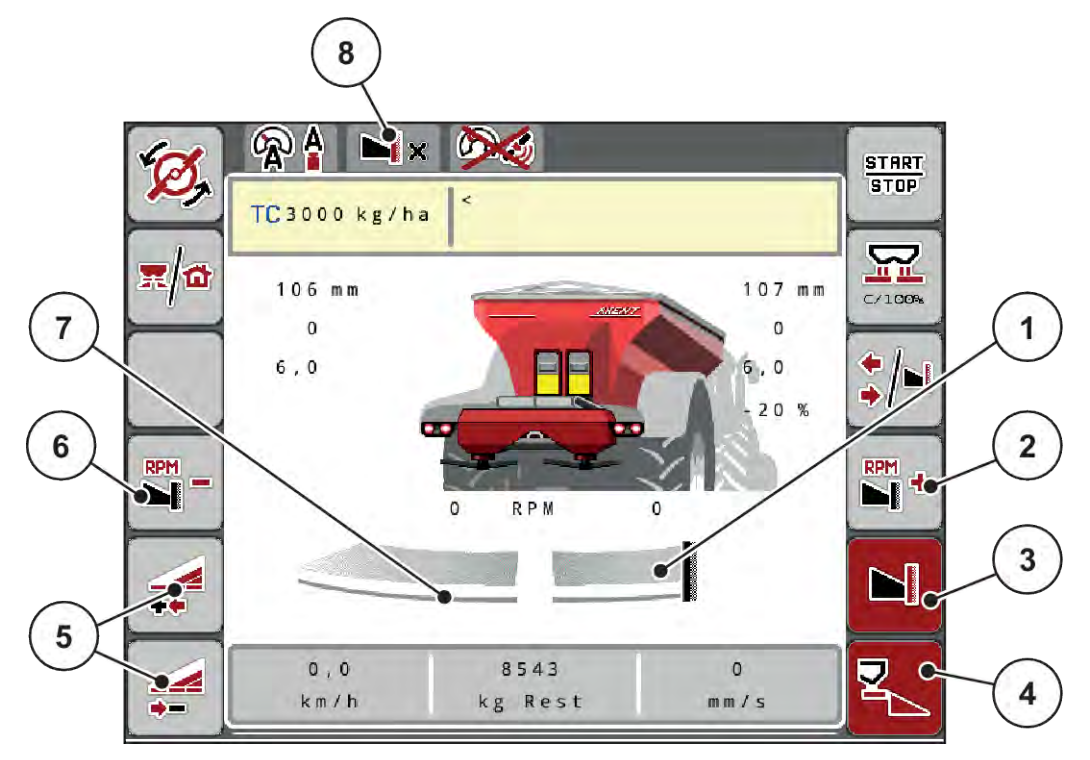

*Ilust. 45: Pantalla de funcionamiento de una anchura parcial izquierda, lado de dispersión límite derecho*

- [1] Lado de dispersión derecho en el modo de dispersión límite
- [2] Aumentar revoluciones del disco de dispersión en el lado de dispersión límite
- [3] El modo de dispersión límite está activado
- [4] El lado de dispersión derecho está activado
- [5] Reducir o aumentar anchura parcial izquierda
- [6] Reducir revoluciones del disco de dispersión en el lado de dispersión límite
- [7] Anchura parcial izquierda regulable en 4 niveles
- [8] El modo de dispersión límite actual es "Límite".
- La cantidad de dispersión izquierda está ajustada a toda la anchura de trabajo.
- Se ha pulsado la tecla de función **Dispersión límite derecha**, la dispersión límite está activada y la cantidad de dispersión se ha reducido un 20 %.
- Pulsar la tecla de función **Reducir anchura de dispersión izquierda** para reducir de forma continua la anchura parcial.
- Pulse la tecla de función **C/100 %** para volver inmediatamente a la anchura de trabajo completa.
- Pulse la tecla de función Dispersión límite derecha; la dispersión límite se desactiva.

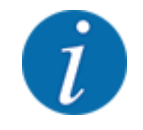

La función de dispersión límite también se puede utilizar en modo automático con GPS Control. El lado de dispersión límite siempre tiene que utilizarse manualmente.

• Véase *[5.2.7 GPS-Control](#page-99-0)*.

### **5.2.2 Dispersión con modo de funcionamiento automático (AUTO km/h + AUTO kg)**

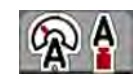

El modo de funcionamiento AUTO km/h + AUTO kg permite regular de manera continua la cantidad de dispersión durante el modo de dispersión. La regulación del flujo másico se corrige en intervalos periódicos por medio de esta información. De esta manera, se alcanza una dosificación óptima del fertilizante.

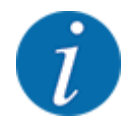

El modo de funcionamiento AUTO km/h + AUTO kg se encuentra preseleccionado de fábrica de forma estándar.

#### **Requisito para el trabajo de dispersión:**

- El modo de funcionamiento AUTO km/h + AUTO kgestá activo (véase *[4.7.1 Funcionamiento](#page-56-0)  [AUTO/MAN](#page-56-0)*).
- Los ajustes de fertilizante están definidos:
	- Cantidad dispersión (kg/ha)
	- Anchura trab. (m)
	- Disco de dispersión
	- N.º rev. normal (r.p.m.)
- Llenar el depósito con fertilizante.

#### **ADVERTENCIA!**

#### **Peligro por el fertilizante que sale lanzado**

El fertilizante que sale lanzado puede causar lesiones graves.

Antes de conectar los discos de dispersión, desalojar a todo el personal de la zona de dispersión de la máquina.

#### **Solo AXIS-M**:

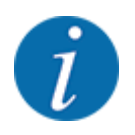

Inicie o detenga el engranaje **solo a una velocidad baja del eje de tomar de fuerza**.

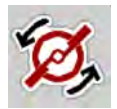

- u **Solo AXIS-H:** Pulsar **Inicio de disco de dispersión**.
- u Confirmar el mensaje de alarma con la tecla Enter. Véase *[7.1 Significado de los mensajes de](#page-107-0)  [alarma](#page-107-0)*.

*Aparece la máscara Medición marcha en vacío.*

*La Medición marcha en vacío se inicia automáticamente. Véase 5.2.3 Medición de marcha en vacío.*

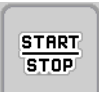

Pulsar Start/Stop

*Se inicia el trabajo de dispersión.*

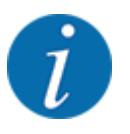

Recomendamos que se permita la visualización del factor de flujo en la pantalla de funcionamiento (véase *[2.1.2 Campos indicadores](#page-10-0)*) para observar la regulación del flujo másico durante el trabajo de dispersión.

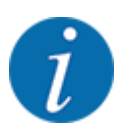

En el caso de que haya problemas en la regulación del factor de flujo (obstrucciones, etc.) pase a la subsanación de errores en vertical mediante el menú Ajustes fertilizante e introduzca el factor de flujo 1,0.

#### **Restablecimiento del factor de flujo**

En caso de que el factor de flujo caiga por debajo del valor mínimo (0,4 o 0,2), se mostrará la alarma n.º 47 o 48. Véase *[7.1 Significado de los mensajes de alarma](#page-107-0)*.

#### **5.2.3 Medición de marcha en vacío**

#### ■ Medición de marcha en vacío automática

Para obtener una elevada precisión de regulación, la regulación EMC debe medir y guardar la presión de marcha en vacío con regularidad.

La medición de marcha en vacío para la determinación de la presión de marcha en vacío se inicia reiniciando el sistema y

De forma adicional, la medición de marcha en vacío se inicia automáticamente bajo las siguientes condiciones:

- Se ha agotado el tiempo definido desde la última medición de marcha en vacío.
- Ha realizado modificaciones en el menú Ajustes de fertilizante (revoluciones, tipo de disco de dispersión).

Durante la medición de marcha en vacío aparece la siguiente ventana.

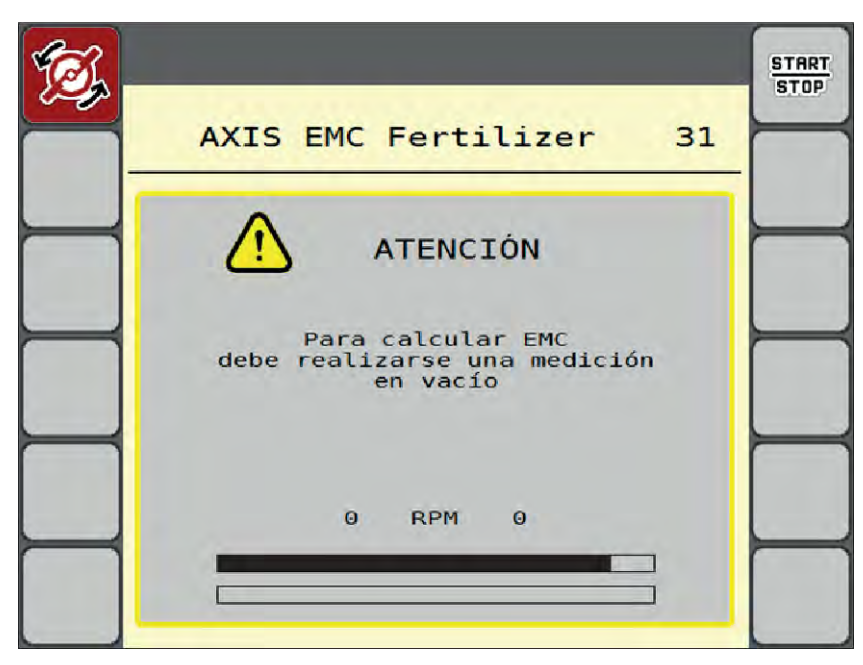

*Ilust. 46: Indicador de alarma de medición de marcha en vacío*

Al iniciar el disco de dispersión por primera vez, el sistema de control de la máquina ajusta el par de marcha en vacío del sistema. Véase *[7.1 Significado de los mensajes de alarma](#page-107-0)*.

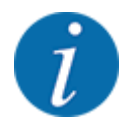

**START STOP** 

Si el mensaje de alarma vuelve a aparecer, a pesar de que el aceite de engranaje esté caliente, haga lo siguiente:

- Comparar el disco de dispersión montado con el modelo predeterminado en el menú Ajustes fertilizante. Si es necesario, modificar modelo;
- comprobar regularmente que el disco de dispersión está bien apretado. Apretar tuerca de sombrerete;
- comprobar que el disco de dispersión no esté dañado. Cambiar disco de dispersión.

Si la medición de marcha en vacío finaliza, el sistema de control de la máquina establece el tiempo de marcha en vacío en el indicador de la pantalla de funcionamiento en 19:59 minutos.

#### $\blacktriangleright$  Pulsar Start/Stop.

*Se inicia el trabajo de dispersión.*

*La medición de marcha en vacío funciona también en segundo plano cuando la corredera de dosificación está cerrada. Sin embargo, en la pantalla no se muestra ninguna máscara.*

Cuando haya transcurrido este tiempo de marcha en vacío, se iniciará automáticamente otra medición de marcha en vacío.

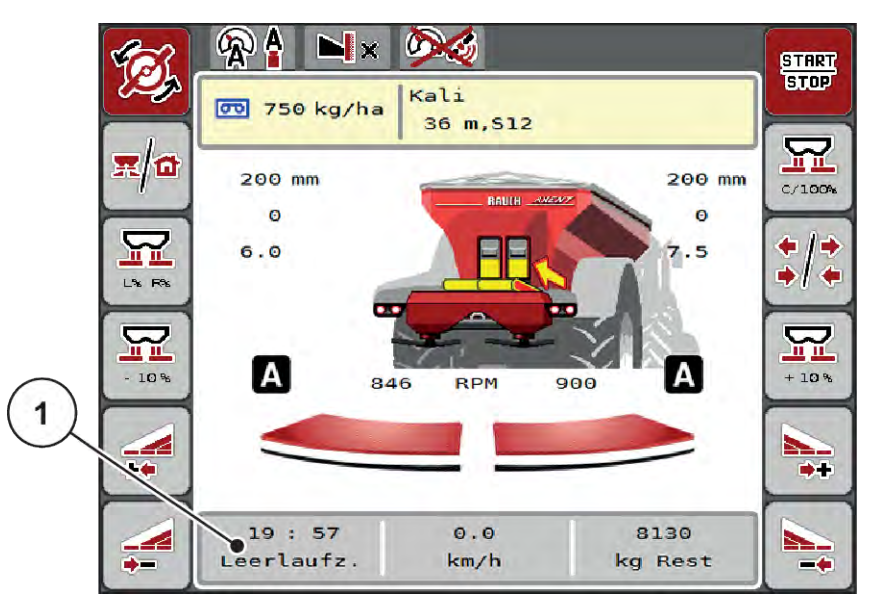

*Ilust. 47: Indicación de la medición de marcha en vacío de la pantalla de funcionamiento*

[1] Tiempo hasta la próxima medición de marcha en vacío

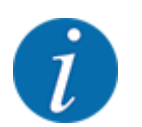

En caso de revoluciones reducidas del disco de dispersión, no se podrá realizar una medición de marcha en vacío si la dispersión límite o la reducción de anchuras parciales están activadas.

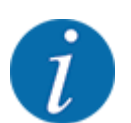

Si las correderas de dosificación están cerradas, se realizará siempre en segundo plano una medición de marcha en vacío (sin mensaje de alarma).

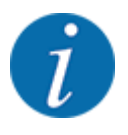

No reducir las revoluciones del motor en el cabecero durante la medición de marcha en vacío.

El tractor y el circuito hidráulico deben estar a temperatura de funcionamiento.

### n **Medición de marcha en vacío manual**

En el caso de modificación extraña del factor de flujo, iniciar manualmente la medición de marcha en vacío.

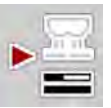

Pulsar la tecla de medición de marcha en vacío en el menú principal.

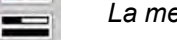

*La medición de marcha en vacío se inicia manualmente.*

## **5.2.4 Dispersión con el modo de funcionamiento AUTO km/h**

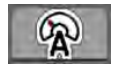

Trabajará de manera estándar en este modo de funcionamiento en las máquinas sin sistema de pesaje.

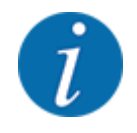

Puede reducir la dosis de aplicación a 1 kg/ha en este modo de funcionamiento.

#### **Requisito para el trabajo de dispersión:**

- El modo de funcionamiento AUTO km/h está activo (véase *[4.7.1 Funcionamiento AUTO/MAN](#page-56-0)*).
- Los ajustes de fertilizante están definidos:
	- Cantidad dispersión (kg/ha),
	- Anchura trab. (m)
	- Disco de dispersión
	- N.º rev. normal (rpm)
- Llenar el depósito con fertilizante.

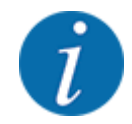

Para un resultado óptimo de dispersión en el modo de funcionamiento AUTO km/h, antes de comenzar el trabajo de dispersión realice una prueba de giro.

Efectúe una prueba de giro para determinar el factor de flujo o consulte el factor de flujo en la tabla de dispersión e introdúzcalo de forma manual.

#### **ADVERTENCIA!**

#### **Peligro por el fertilizante que sale lanzado**

El fertilizante que sale lanzado puede causar lesiones graves.

Antes de conectar los discos de dispersión, desalojar a todo el personal de la zona de dispersión de la máquina.

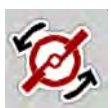

u **Solo AXIS-H:** Pulsar **Inicio de disco de dispersión**.

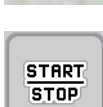

Pulsar Start/Stop.

*Se inicia el trabajo de dispersión.*

## **5.2.5 Dispersión con el modo de funcionamiento MAN km/h**

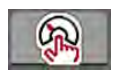

Trabajará en el modo de funcionamiento MAN km/h si no existe una señal de velocidad.

- ► Acceda al menú Ajustes de máquina > Funcionamiento AUTO/MAN.
- Seleccionar la entrada de menú MAN km/h. *La pantalla muestra la ventana de entrada Velocidad.*
- Introducir el valor para la velocidad de desplazamiento durante la dispersión.
- $\blacktriangleright$  Pulsar OK.
- $\blacktriangleright$  Realizar los ajustes de fertilizante:
	- $\triangleright$  Cantidad dispersión (kg/ha)
	- $\triangleright$  Anchura trab. (m)
- Llenar el depósito con fertilizante.

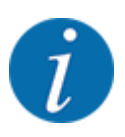

Para un resultado óptimo de dispersión en el modo de funcionamiento MAN km/h, antes de comenzar el trabajo de dispersión realice una prueba de giro.

Efectúe una prueba de giro para determinar el factor de flujo o consulte el factor de flujo en la tabla de dispersión e introdúzcalo de forma manual.

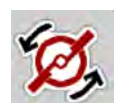

u **Solo AXIS-H:** Pulsar **Inicio de disco de dispersión**.

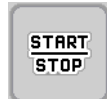

Pulsar Start/Stop

*Se inicia el trabajo de dispersión.*

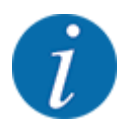

Respete sin falta la velocidad introducida durante el trabajo de dispersión.

## **5.2.6 Dispersión con el modo de funcionamiento Escala MAN**

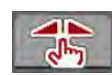

En el modo de funcionamiento Escala MAN puede modificar manualmente la abertura de la corredera de dosificación durante el modo de dispersión.

Trabajará en el modo de funcionamiento manual únicamente:

- cuando no hay señal de velocidad (radar o sensor de rueda no existente o defectuosa),
- al esparcir molusquicida o semillas finas

El modo de funcionamiento Escala MAN es perfectamente adecuado para el molusquicida o las semillas finas, dado que no se puede activar la regulación automática del flujo másico debido a la poca pérdida de peso.

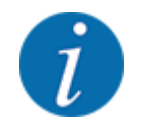

Para una dispersión uniforme del producto debe trabajar en el modo de funcionamiento manual necesariamente con una velocidad de desplazamiento constante.

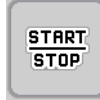

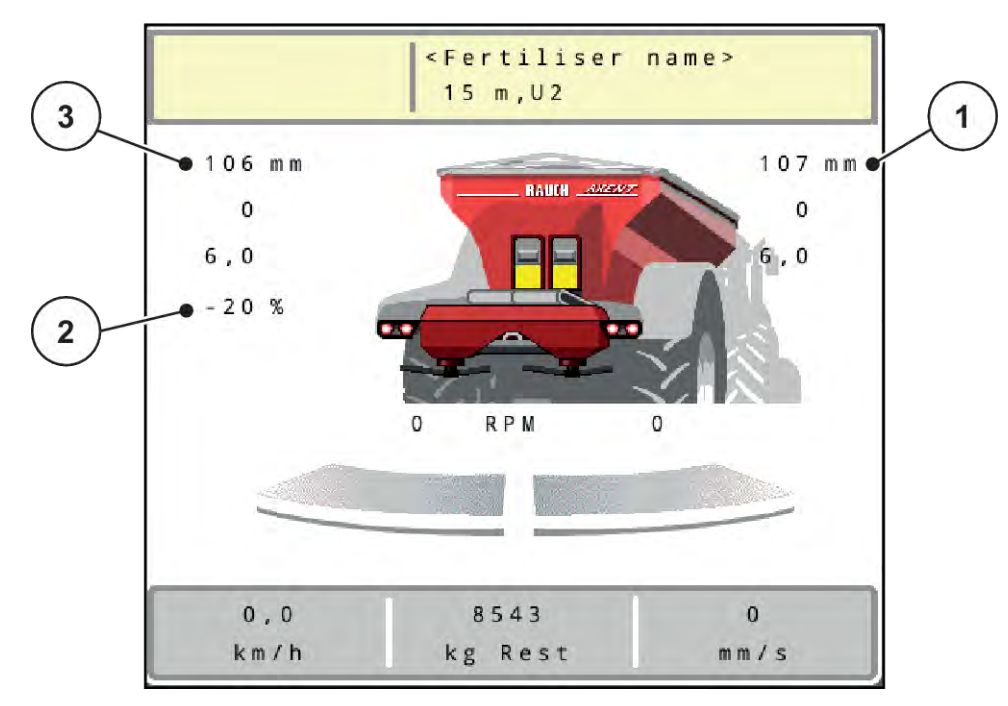

*Ilust. 48: Pantalla de funcionamiento Escala MAN*

- [1] Indicador del valor teórico de la posición de escala de la corredera de dosificación [3] Modificación de cantidad
- [2] Indicador de la posición de escala actual de la corredera de dosificación
- Acceda al menú Ajustes de máquina > Funcionamiento AUTO/MAN.
- u Seleccionar la entrada de menú Escala MAN. *La pantalla muestra la ventana Abertura corredera.*
- Introducir el valor de la escala para la abertura de la corredera de dosificación.
- Pulsar OK.
- Cambiar a la pantalla de funcionamiento.
- u **Solo AXIS-H:** Pulsar **Inicio de disco de dispersión**.
- Pulsar Start/Stop.

*Se inicia el trabajo de dispersión.*

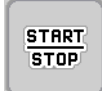

<span id="page-99-0"></span>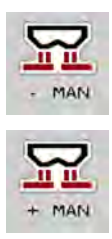

- Para modificar la abertura de corredera de dosificación pulse la tecla de función MAN+ o MAN-.
	- $\triangleright$  L% R% para seleccionar el lado de abertura de la corredera de dosificación
	- $\triangleright$  MAN+ para aumentar la abertura de la corredera de dosificación, o bien
	- $\triangleright$  MAN- para reducir la abertura de la corredera de dosificación.

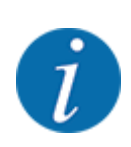

Para conseguir también en el modo manual un resultado óptimo de dispersión, recomendamos aplicar los valores para la abertura de la corredera de dosificación y la velocidad de desplazamiento de la tabla de dispersión.

### **5.2.7 GPS-Control**

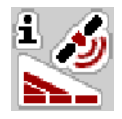

El sistema de control de la máquina puede combinarse con un terminal ISOBUS con SectionControl. Se intercambian diversos datos entre ambos dispositivos para automatizar la conexión.

El terminal ISOBUS con SectionControl transmite al sistema de control de la máquina los datos para la apertura y cierre de las correderas de dosificación.

El símbolo **A** junto a las cuñas de dispersión indica que el funcionamiento automático está activado. El terminal ISOBUS con SectionControl abre y cierra cada una de las anchuras parciales en función de la posición en el campo. El trabajo de dispersión solo comenzará cuando pulse **Start/Stop**.

### **ADVERTENCIA!**

#### **Peligro de lesiones por escape de fertilizante**

La función SectionControl inicia automáticamente el modo de dispersión sin advertencia previa.

El escape de fertilizante puede producir lesiones en ojos y mucosas nasales.

También existe peligro de resbalar.

Desalojar a todo el personal de la zona de peligro durante el modo de dispersión.

Durante el trabajo de dispersión puede cerrar en cualquier momento **una o varias anchuras parciales**. Si habilita otra vez las anchuras parciales para el modo automático, se utilizará el último estado ordenado.

Si cambia del modo automático al modo manual en el terminal ISOBUS con SectionControl, el sistema de control de la máquina cierra la corredera de dosificación.

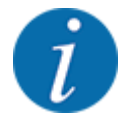

Para poder utilizar las funciones **GPS-Control** del sistema de control de la máquina debe estar activo el ajuste GPS-Control en el menú Ajustes de máquina.

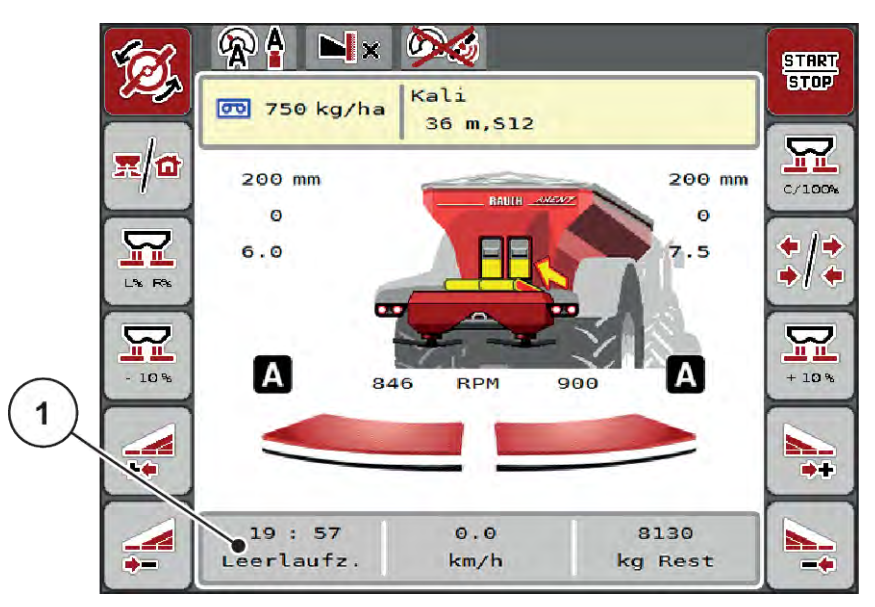

*Ilust. 49: Indicación del modo de dispersión en la pantalla de funcionamiento con GPS Control*

La función **OptiPoint** calcula los puntos de conexión y desconexión óptimos para el trabajo de dispersión en la cabecera de campo según los ajustes del sistema de control de la máquina; véase *[4.5.10 Cálculo del OptiPoint](#page-42-0)*.

Para ajustar correctamente la función OptiPoint introduzca el parámetro de alcance correcto del fertilizante utilizado. Consulte en la tabla de dispersión de su máquina el parámetro de alcance.

Véase *[4.5.10 Cálculo del OptiPoint](#page-42-0)*.

#### ■ *Distancia con. (m)*

El parámetro Distancia con. (m) hace referencia a la distancia de conexión [A] en relación con el límite del campo [C]. En esta posición del campo se abren las correderas de dosificación. Esta distancia depende del tipo de fertilizante y presenta la distancia de conexión óptima para una distribución de fertilizante optimizada.

 $\bar{l}$ 

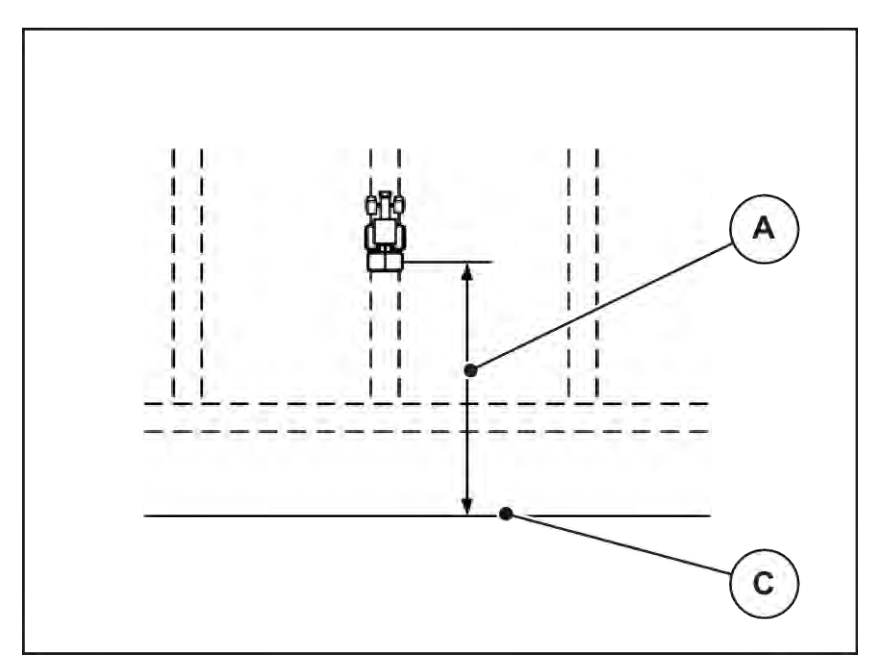

*Ilust. 50: Distancia de conexión (en relación con el límite del campo)*

[A] Distancia de conexión [C] Límites del campo

Si desea modificar la posición de conexión en el campo, debe adaptar el valor Distancia con. (m).

- Un valor de distancia menor significa que la posición de conexión se desplaza hacia el límite del campo.
- Un valor de distancia mayor significa que la posición de conexión se desplaza hacia el interior del campo.

## ■ *Distancia des. (m)*

El parámetro Distancia des. (m) hace referencia a la distancia de desconexión [B] en relación con el límite del campo [C]. En esta posición del campo comienzan a cerrarse las correderas de dosificación.

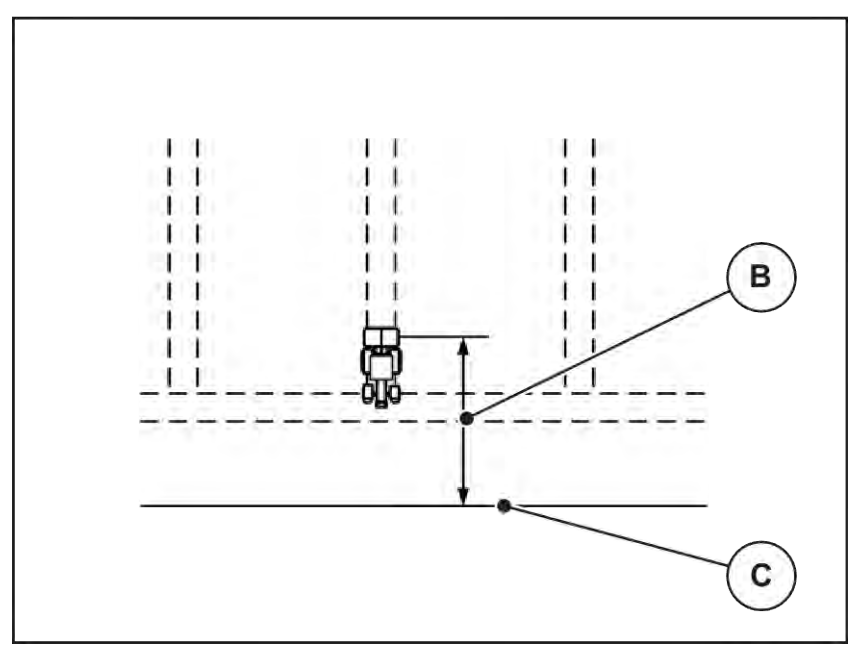

*Ilust. 51: Distancia de desconexión (en relación con el límite del campo)* [B] Distancia de desconexión [C] Límites del campo

Si desea modificar la posición de desconexión, debe adaptar la Distancia des. (m) de la manera correspondiente.

- Un valor menor significa que la posición de desconexión se desplaza hacia el límite del campo.
- Un valor mayor significa que la posición de desconexión se desplaza hacia el interior del campo.

Si desea girar sobre la hilera de la cabecera, introduzca una distancia mayor en Distancia des. (m). En este caso, el ajuste debe ser lo más pequeño posible, de manera que las correderas de dosificación se cierren cuando el tractor gire en la hilera de la cabecera. Un ajuste de la distancia de desconexión puede provocar una escasez de abono en la zona de las posiciones de desconexión del campo.

# **6 Modo de dispersión con UNIVERSAL-PowerPack**

## **6.1 Transferencia**

La transferencia se realiza de forma totalmente automática y siempre en el mismo orden.

### **Requisito:**

- El modo de funcionamiento Automático está activo;
	- Véase *[4.7.3 Modo de funcionamiento de la función de transferencia](#page-58-0)*

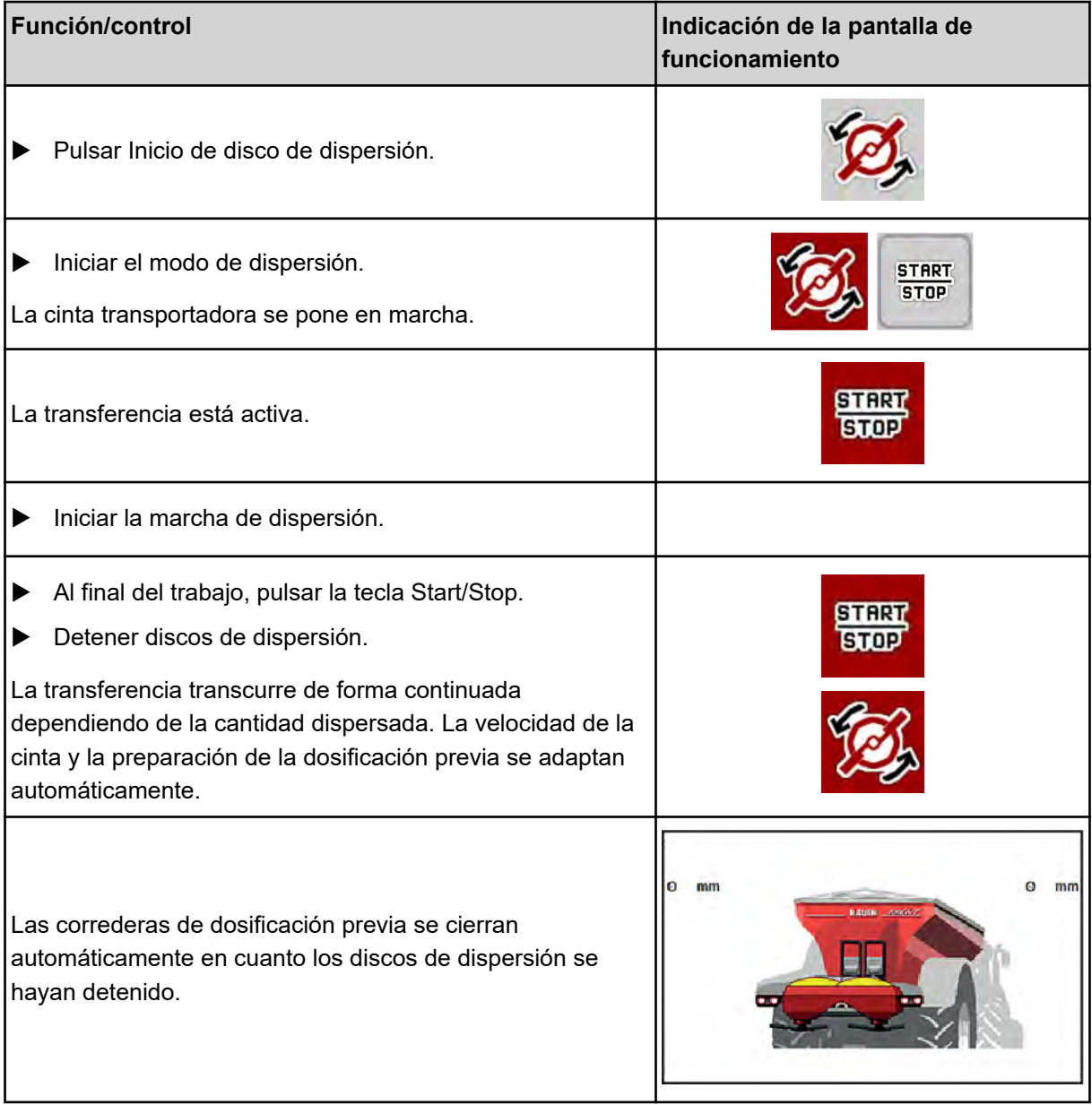

## **6.2 Dispersar cal**

Al arrancar el sistema de control de la máquina se detecta automáticamente el mecanismo de dispersión montado y el sistema de control de la máquina cambia al modo de cal.

El modo de cal depende de la velocidad: la velocidad de la cinta transportadora y la apertura de las correderas de dosificación previa se adaptan automáticamente a su velocidad de desplazamiento para asegurar una dispersión homogénea de la cal.

## **6.2.1 Ajustes**

#### **Introducción de la cantidad de dispersión**

- Acceder al menú Ajustes fertilizante > Disper.(kg/ha). *En la pantalla aparece la cantidad de dispersión vigente actualmente.*
- Introducir la cantidad de dispersión deseada en un rango de entre 500 y 10 000 kg/ha.
- Pulsar OK

*El nuevo valor se ha guardado en el sistema de control de la máquina.*

#### **Determinación de la anchura de trabajo**

- Acceder al menú Ajustes fertilizante > Anchura trab. (m).
- Introducir la anchura de trabajo deseada en un rango de entre 12 m y 15 m.
- Pulsar OK.

*El nuevo valor se ha guardado en el sistema de control de la máquina.*

#### **Selección del modo de funcionamiento**

- Acceder al menú Ajustes de máquina > Funcionamiento AUTO/MAN.
- Seleccionar la opción de menú AUTO km/h o bien MAN km/h.

#### **Determinación del tipo de disco de dispersión**

- Acceder al menú Ajustes fertilizante > Disco de dispersión.
- Seleccionar el tipo de disco de dispersión U2.

*Ahora puede iniciar el modo de cal.*

## **6.2.2 Iniciar el modo de dispersión**

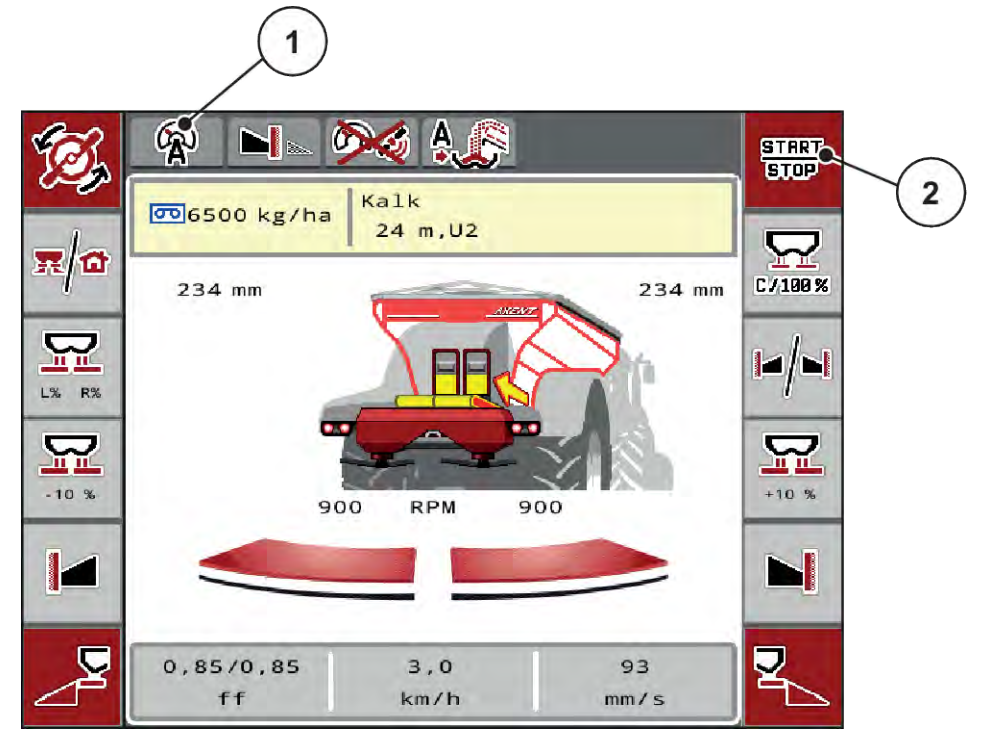

*Ilust. 52: Pantalla de funcionamiento en modo de cal*

[1] Símbolo de modo de funcionamiento para cal AUTO km/h activo [2] Iniciar el modo de dispersión

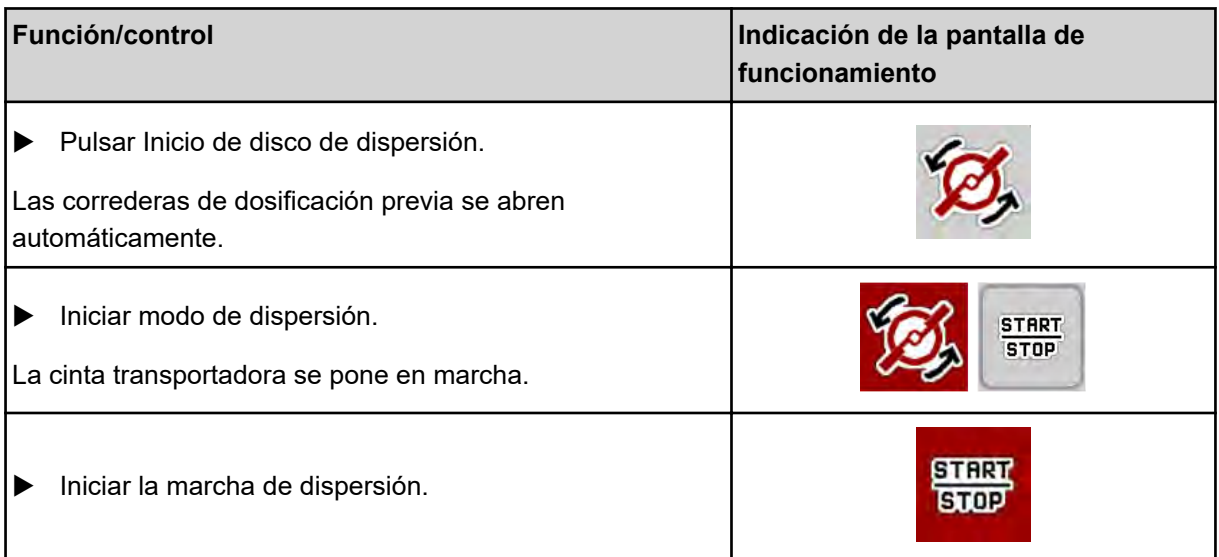

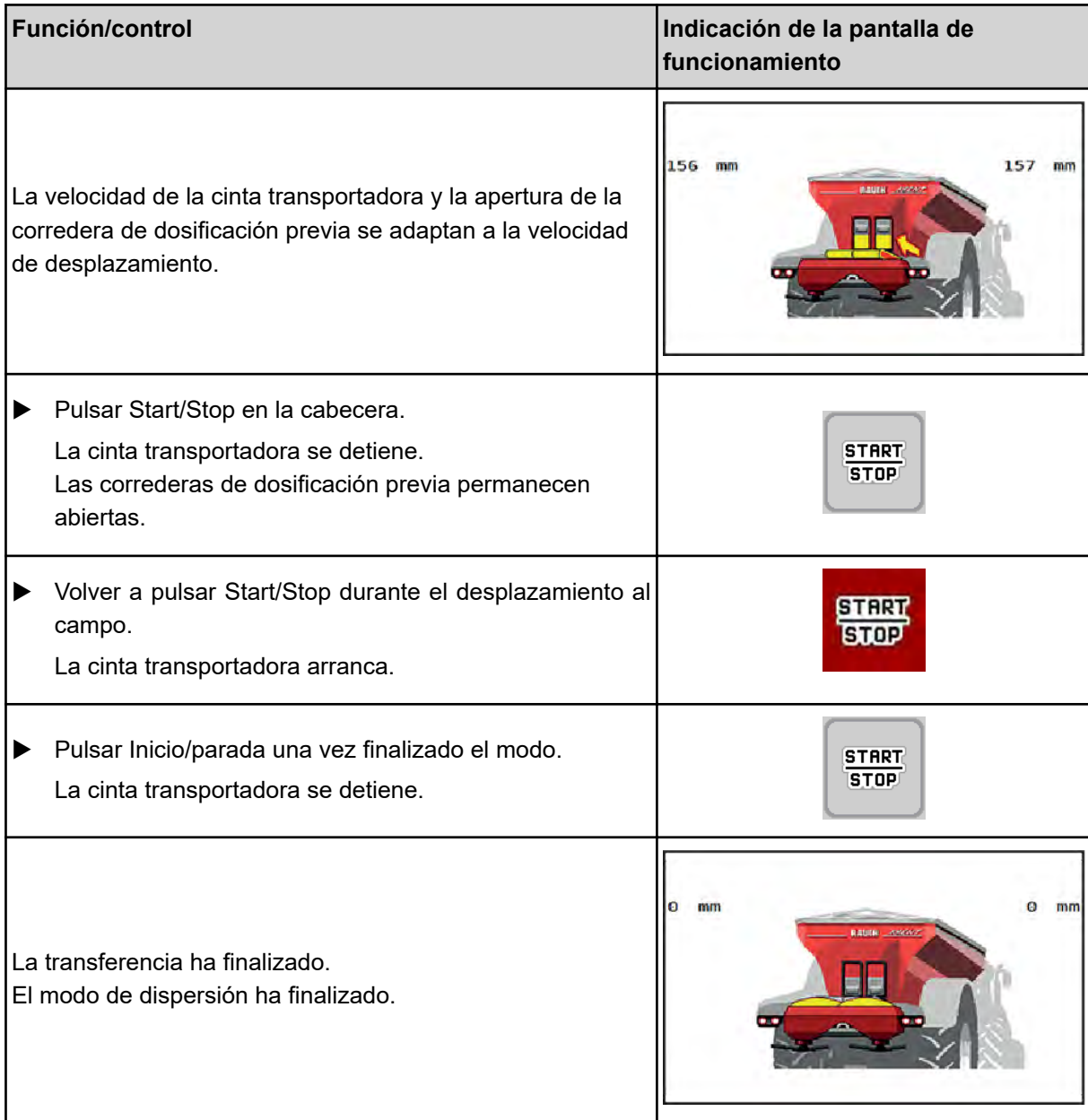

# <span id="page-107-0"></span>**7 Mensajes de alarma y posibles causas**

# **7.1 Significado de los mensajes de alarma**

En la pantalla del terminal ISOBUS pueden mostrarse distintos mensajes de alarma.

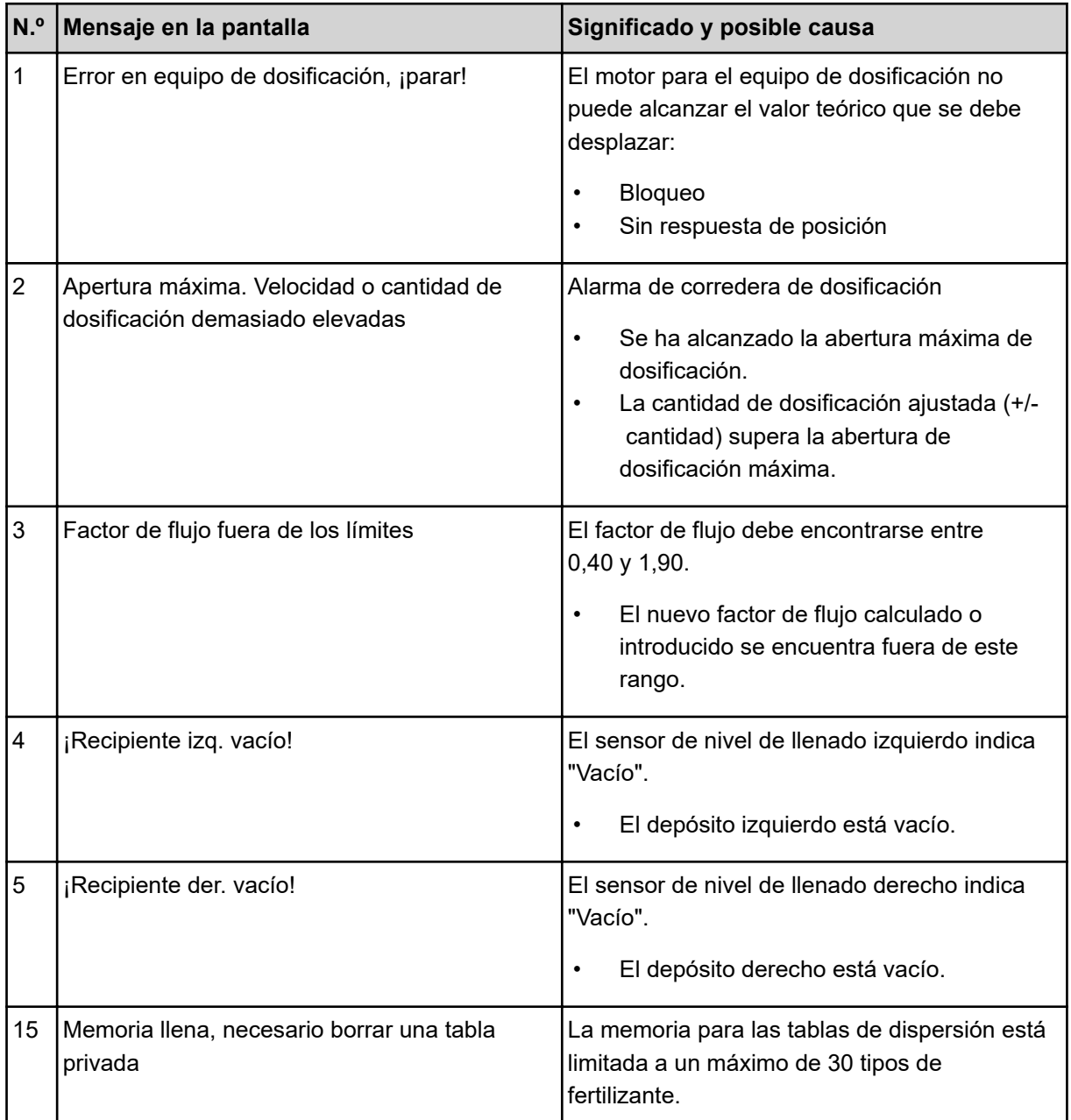
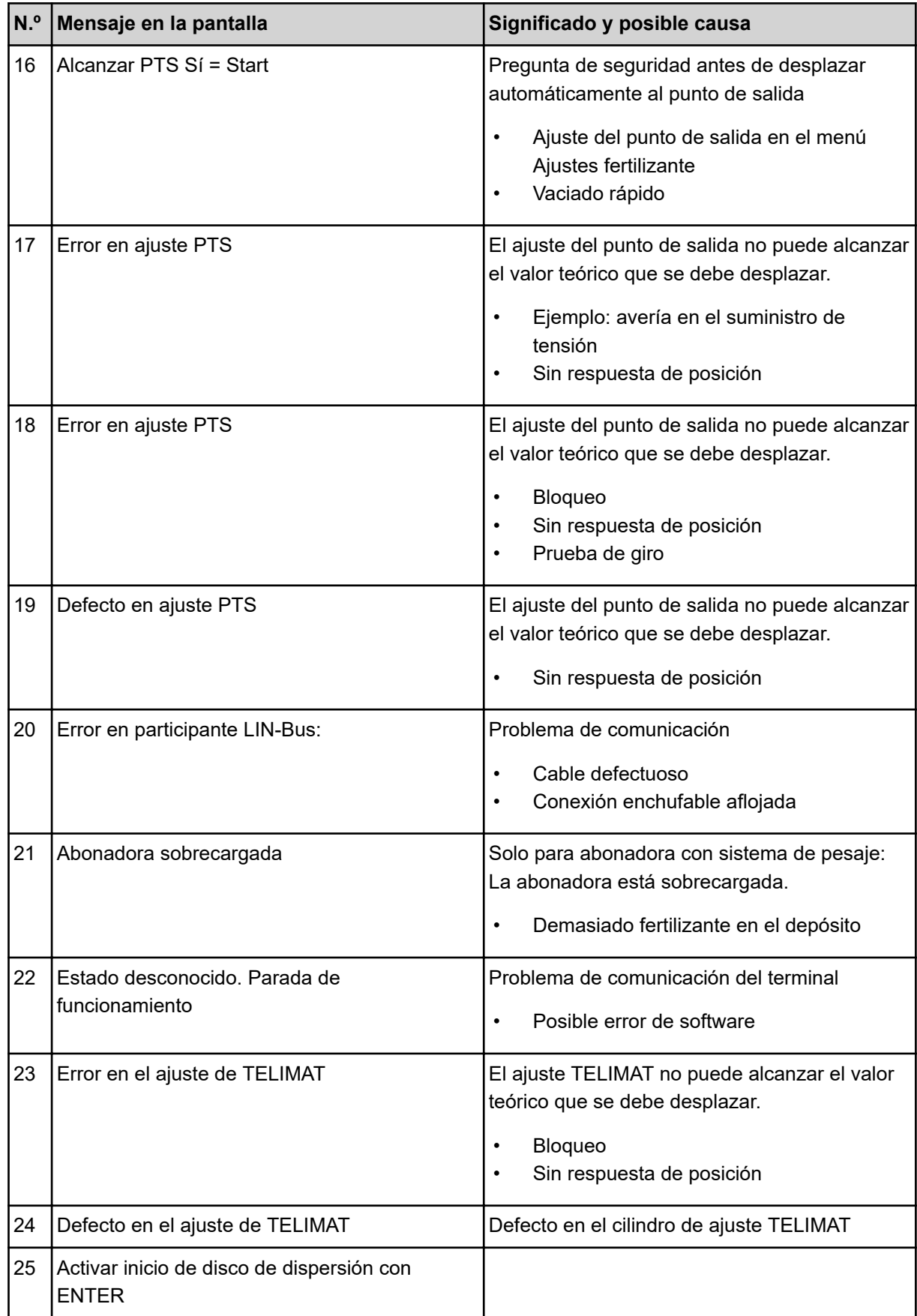

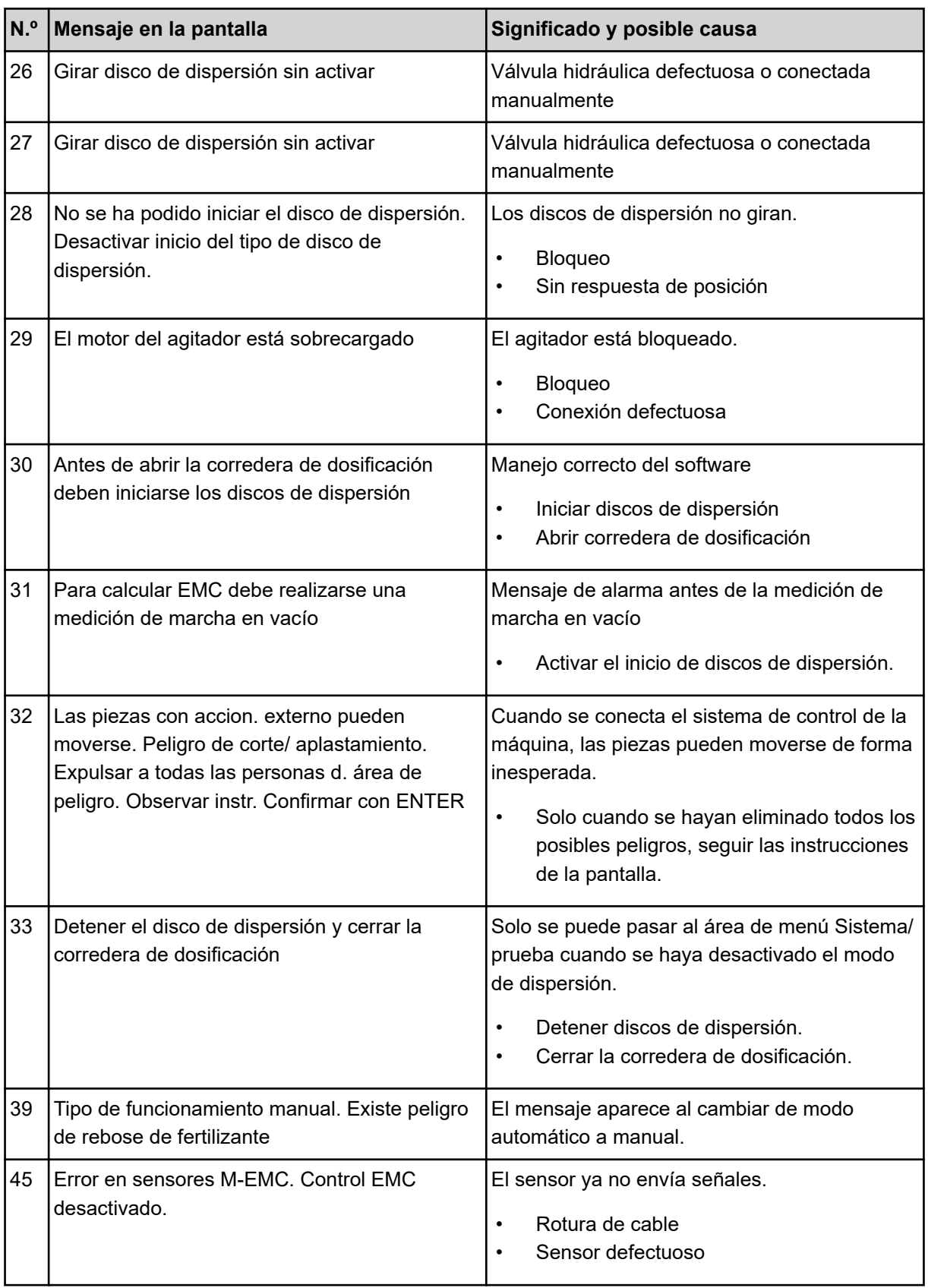

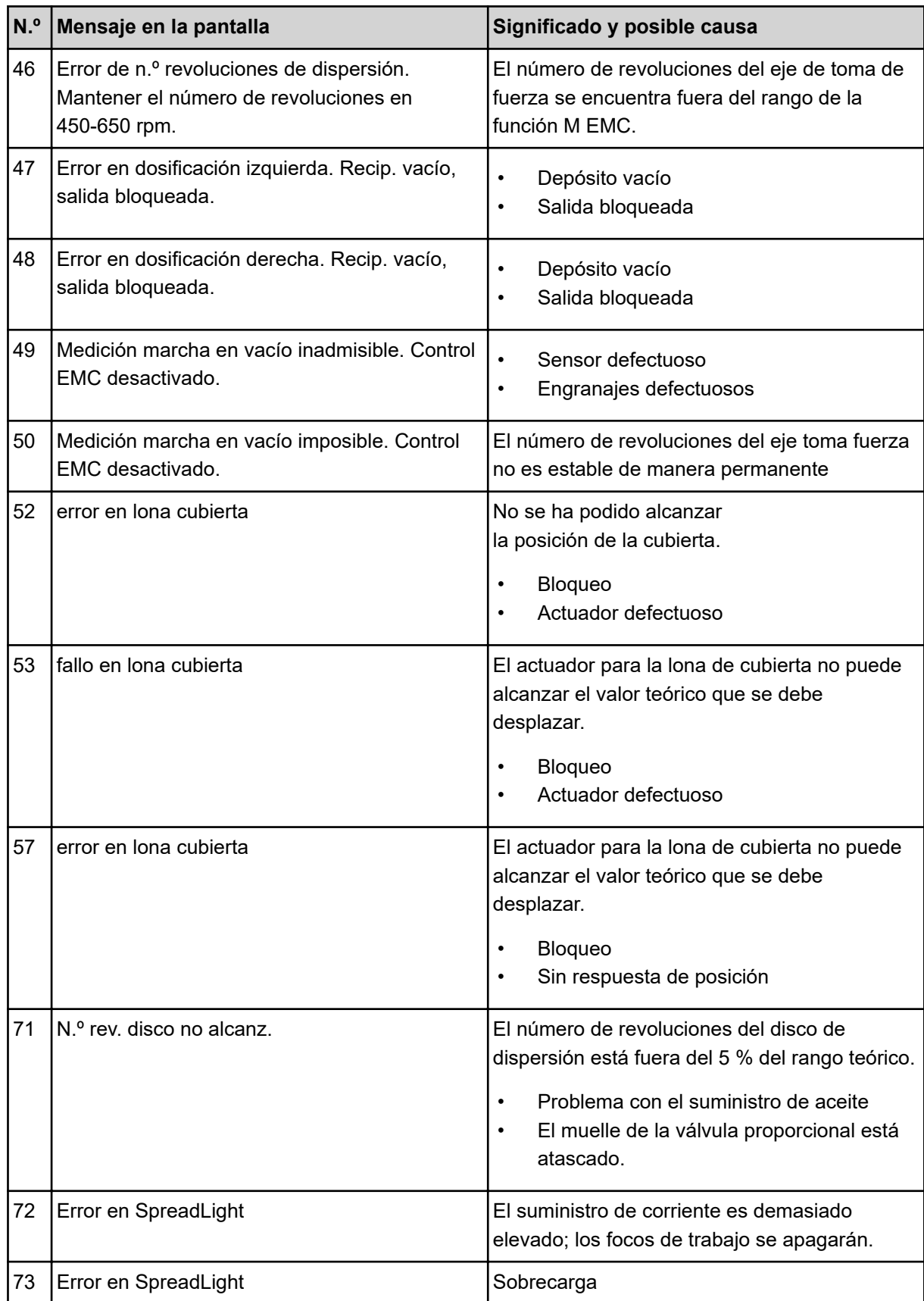

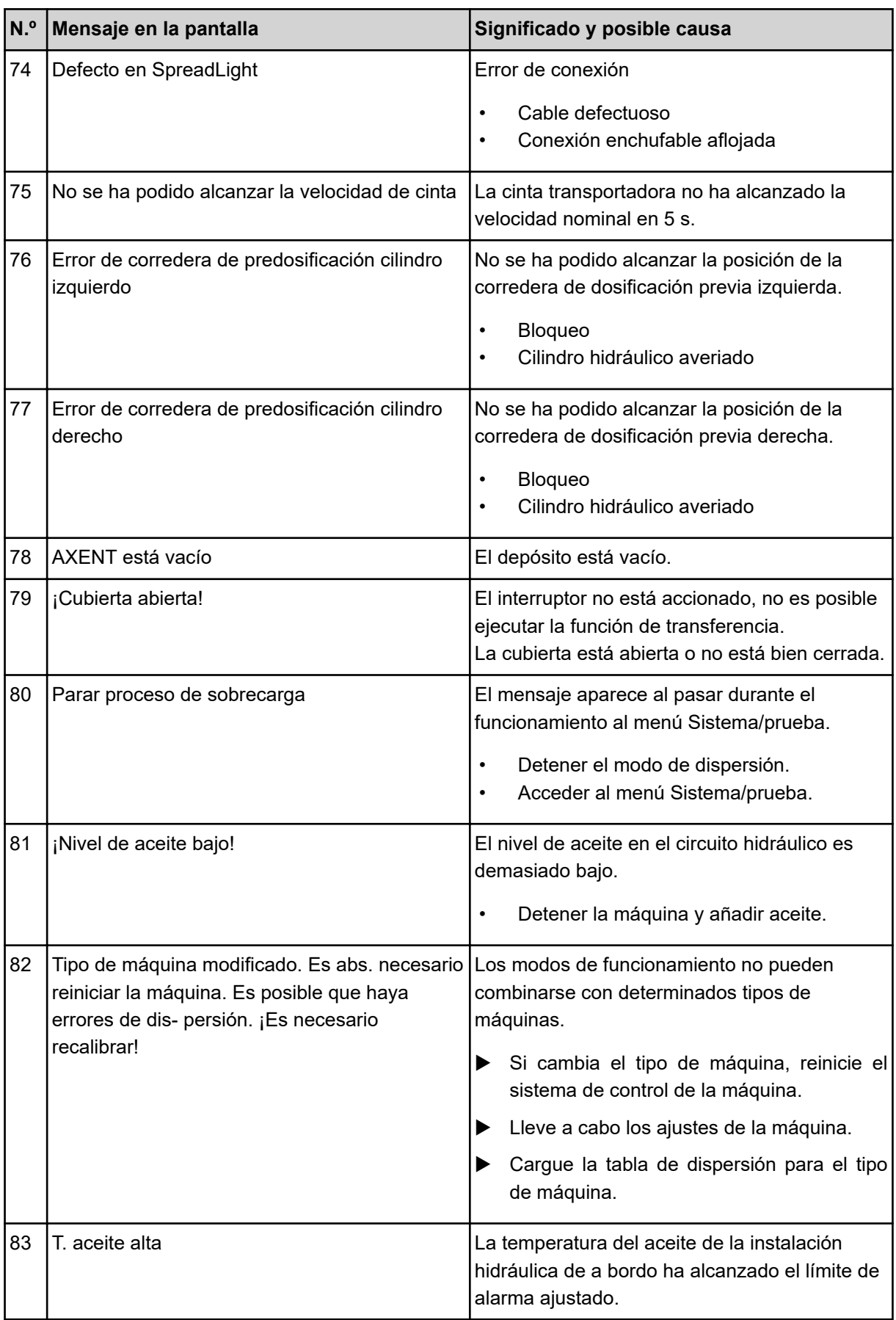

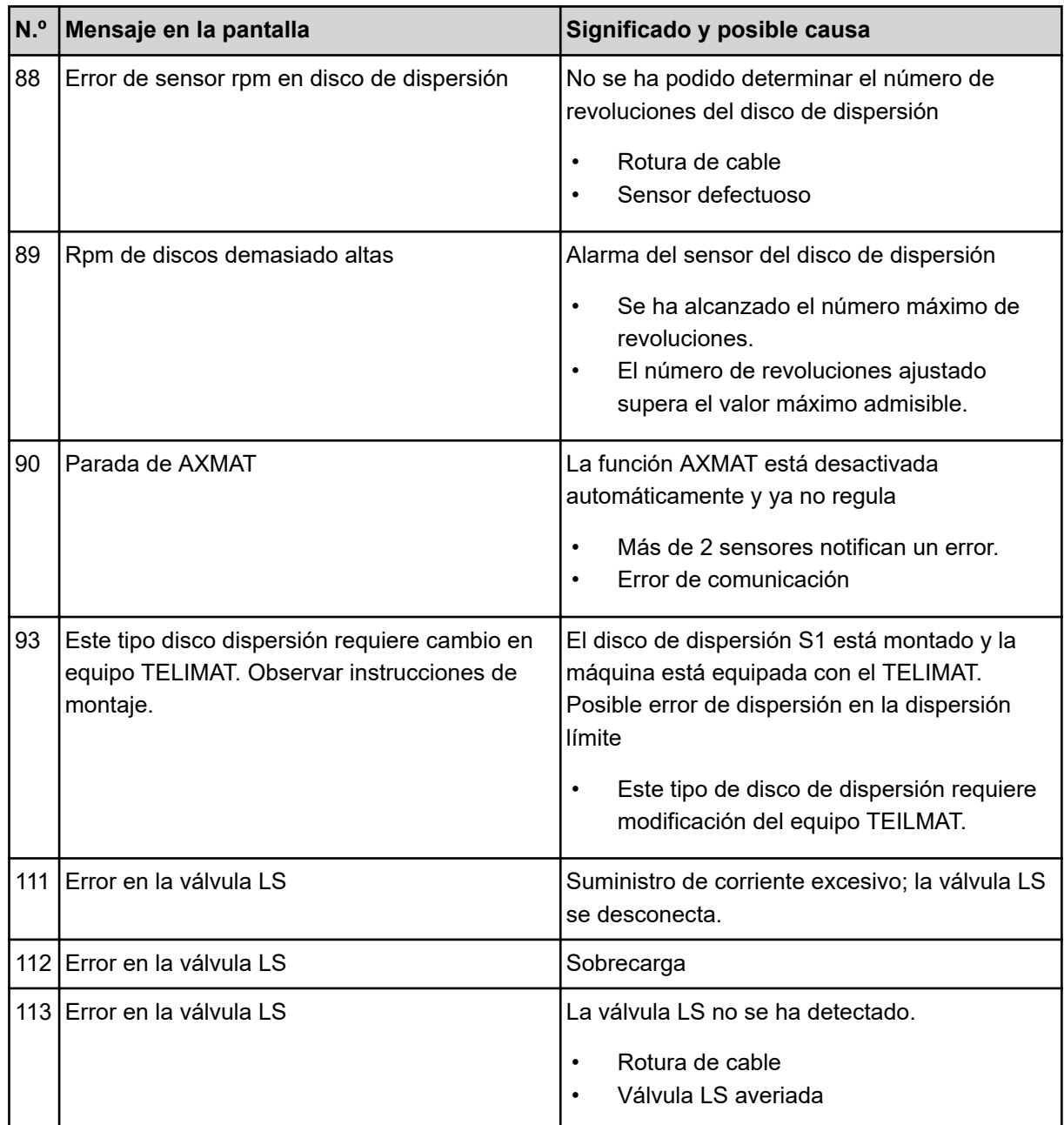

## **7.2 Avería/alarma**

Un mensaje de alarma aparece resaltado en la pantalla con un borde rojo y marcado con un símbolo de advertencia.

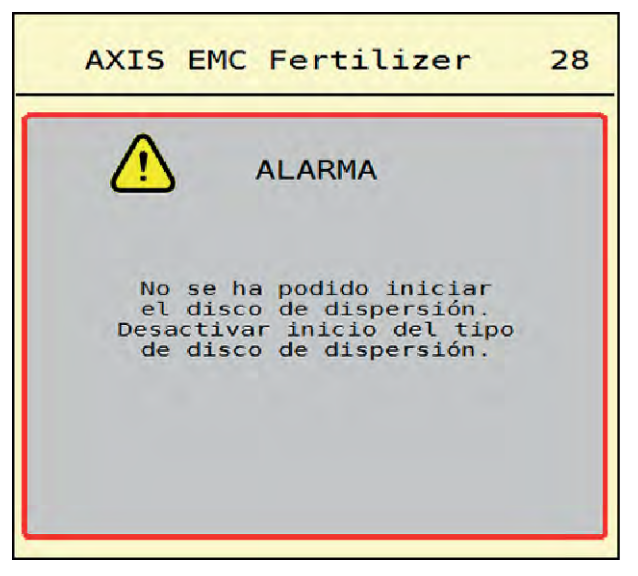

*Ilust. 53: Mensaje de alarma (ejemplo)*

### **7.2.1 Confirmación del mensaje de alarma**

#### **Confirmar mensaje de alarma:**

u Subsanar la causa del mensaje de alarma.

Para ello, consulte el manual de instrucciones de la abonadora de fertilizantes minerales por gravedad. Véase también *[7.1 Significado de los mensajes de alarma](#page-107-0)*.

 $\blacktriangleright$  Pulsar ACK.

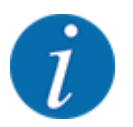

La confirmación del mensaje de alarma puede ser distinta en los diferentes terminales ISOBUS.

Los otros mensajes con borde amarillo podrá confirmarlos mediante diferentes teclas:

- **Enter**
- Start/Stop

Para ello, seguir las instrucciones de la pantalla.

# **8 Equipamientos especiales**

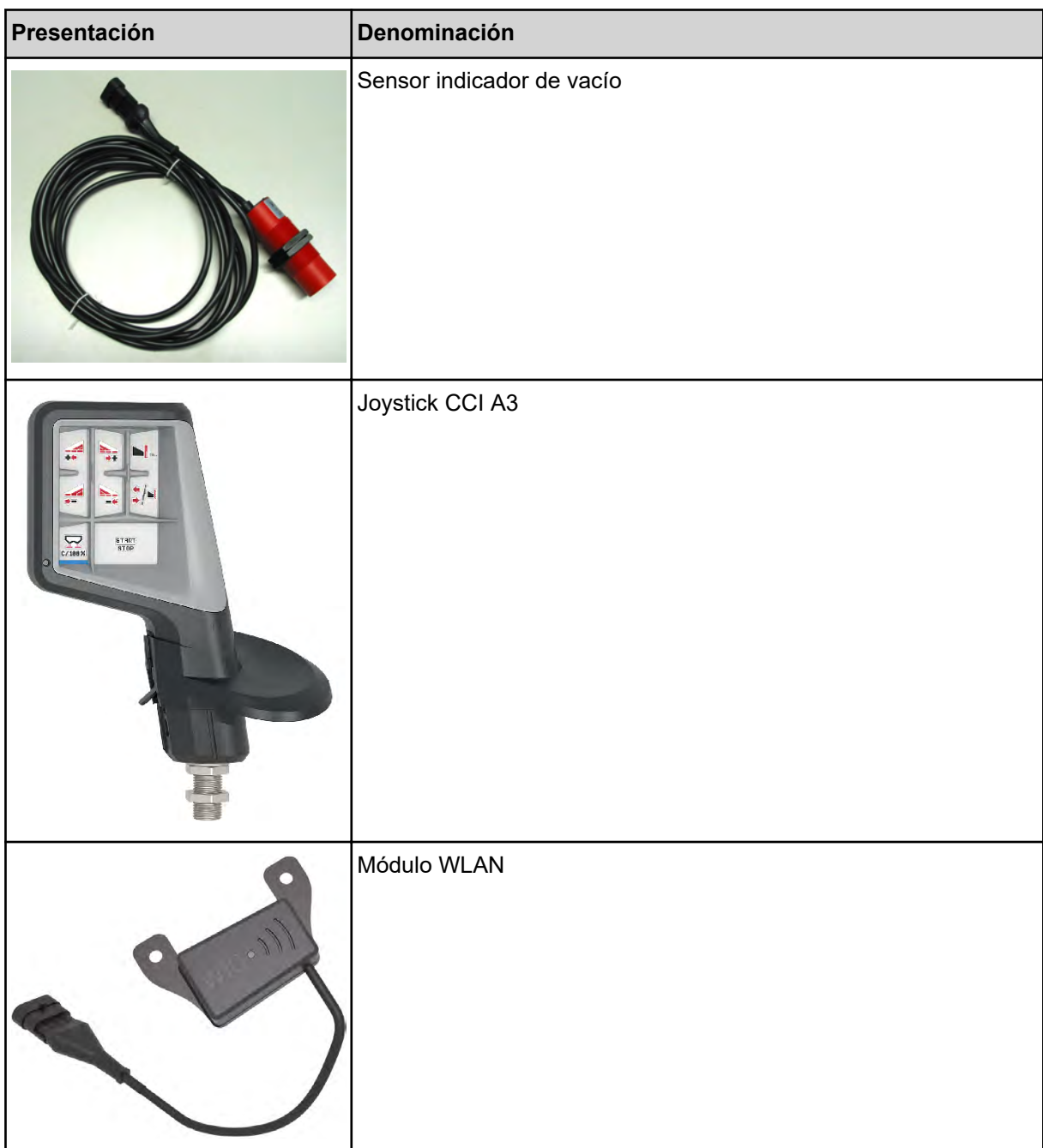

## **9 Garantía**

Los equipos RAUCH se fabrican según modernos métodos de producción y con el mayor cuidado y se someten a numerosos controles.

Por ello, RAUCH ofrece una garantía de 12 meses si se cumplen las siguientes condiciones:

- La garantía comienza en la fecha de compra.
- La garantía cubre los defectos de material y de fabricación. Solo nos hacemos responsables de los productos de terceros (hidráulicos, electrónicos) dentro del ámbito de la garantía del respectivo fabricante. Durante el periodo de garantía, los defectos de fabricación y de materiales se subsanarán gratuitamente mediante la sustitución o reparación de las piezas afectadas. Quedan expresamente excluidos otros derechos, incluidos otros derechos, como las reclamaciones de indemnización, la reducción del precio de compra o la indemnización por daños que no se hayan producido en el objeto de la entrega. El servicio de garantía lo prestan los talleres autorizados, los representantes de la fábrica RAUCH o la propia fábrica.
- La garantía no cubre las consecuencias del desgaste natural, la suciedad, la corrosión y todos los fallos causados por una manipulación inadecuada o por influencias externas. Las reparaciones no autorizadas o los cambios en el estado original anularán la garantía. El derecho a la indemnización caduca si no se han utilizado piezas de recambio originales de RAUCH. Por lo tanto, siga el manual de instrucciones. Si tiene alguna duda, póngase en contacto con nuestro representante de la fábrica o con la fábrica directamente. Las reclamaciones de garantía deben presentarse a la fábrica en un plazo máximo de 30 días desde que se produzca el daño. Especifique la fecha de compra y el número de la máquina. Las reparaciones para las que se debe conceder la garantía solo pueden ser realizadas por el taller autorizado tras consultar con RAUCH o su representante oficial. Los trabajos en garantía no prolongan el período de garantía. Los defectos de transporte no son defectos de fábrica y, por lo tanto, no entran en la obligación de garantía del fabricante.
- Queda excluido todo derecho de indemnización por daños no provocados en en los propios equipos RAUCH. Esto significa que también queda excluida la responsabilidad por daños causados por fallos en el fertilizante. Las modificaciones no autorizadas en los equipos RAUCH pueden provocar daños indirectos y excluyen cualquier responsabilidad del proveedor por dichos daños. En caso de dolo o negligencia grave por parte del propietario o de un empleado y en los casos en los que se asuma la responsabilidad en virtud de la Ley de Responsabilidad de Productos por daños personales o materiales en objetos de uso privado en caso de defectos en el objeto de la entrega, no se aplicará la exclusión de responsabilidad del proveedor. Tampoco se aplicará en ausencia de características que hayan sido expresamente garantizadas si el propósito de la garantía era precisamente proteger al comprador contra daños que no se produjeran en el propio objeto de la entrega.

**RAUCH Streutabellen RAUCH Fertilizer Chart** Tableaux d'épandage RAUCH **Tabele wysiewu RAUCH RAUCH Strooitabellen** RAUCH Tabella di spargimento **RAUCH Spredetabellen RAUCH Levitystaulukot RAUCH Spridningstabellen RAUCH Tablas de abonado** 

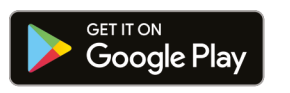

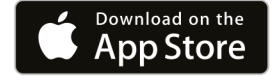

https://streutabellen.rauch.de/

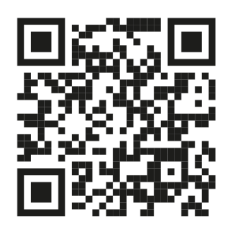

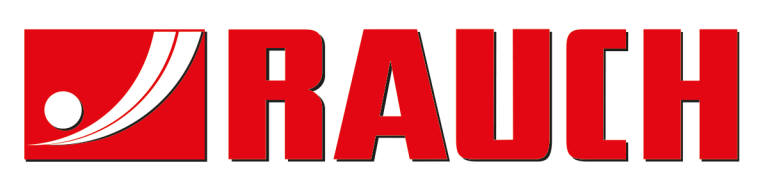

## **RAUCH Landmaschinenfabrik GmbH**

Victoria Boulevard E 200 77836 Rheinmünster · Germany

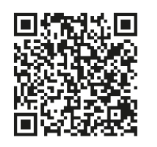

info@rauch.de · www.rauch.de

Phone +49 (0) 7229/8580-0